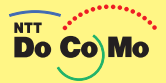

# かんたん操作ガイド FOMA® F882iES 107.4

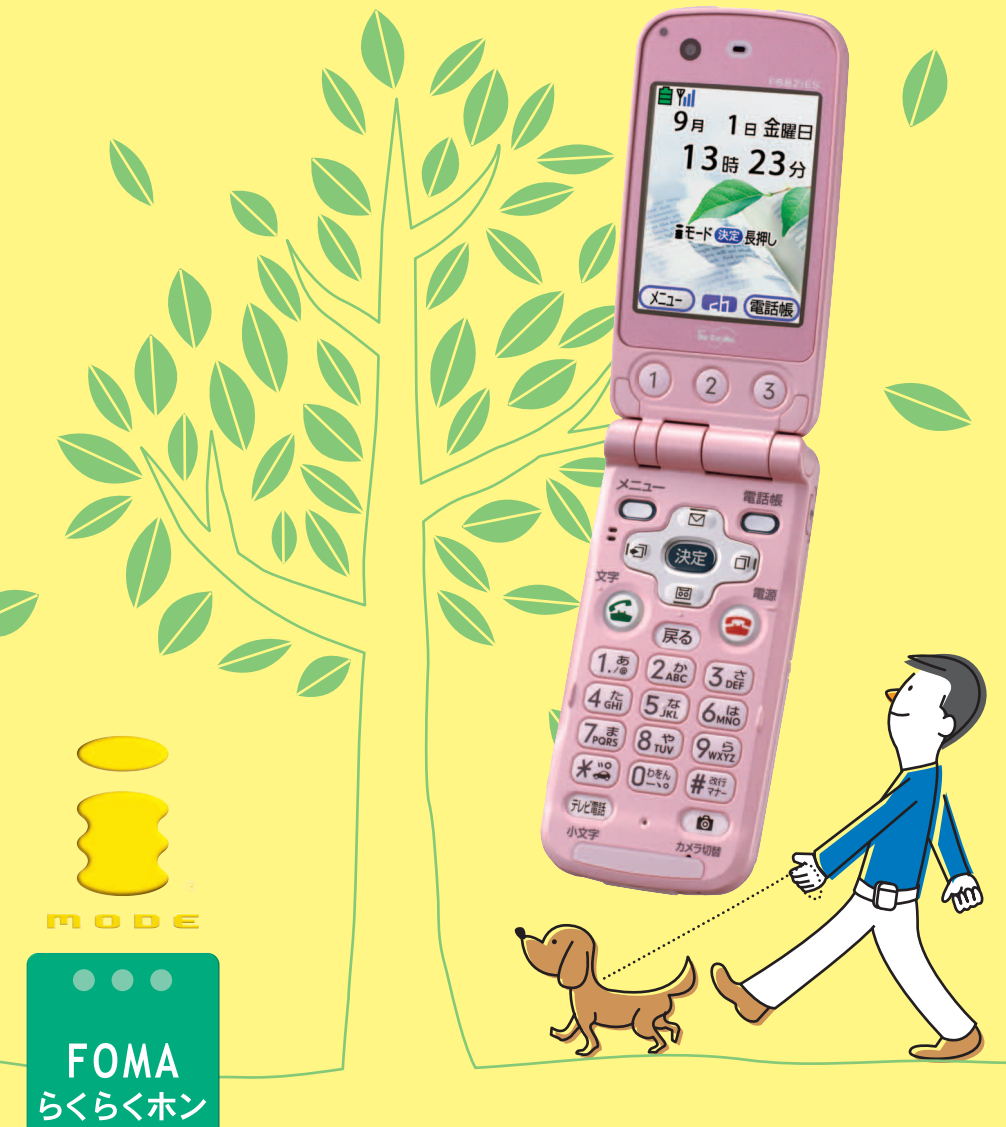

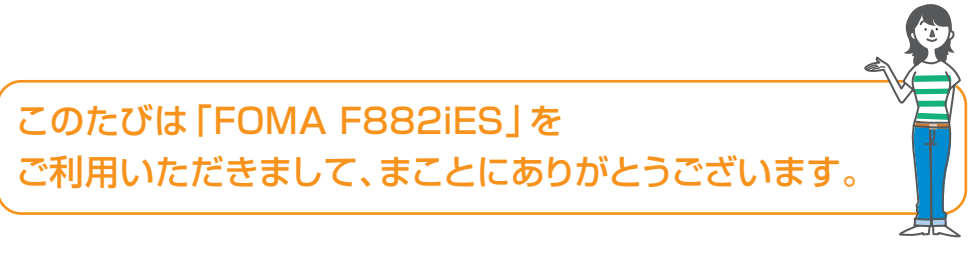

かんたん操作ガイドは、携帯電話をはじめてお使いになる方のために、初歩的な知識や操 作のみを、簡単な表現でわかりやすく説明しています。

また、携帯電話をはじめてお使いになる方に基本的な操作を教える場合にもご利用いただ けます。

操作方法が複数あるときは最も簡単な操作を記載しています。

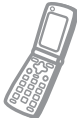

FOMA F882iESには、操作を音声で読み上げる「音声読み上げ機能」が付いていま す。この機能の内容および設定方法については、本書P67「音声読み上げを使おう」 をご覧ください。

FOMA F882iESのすべての機能について知りたい場合は、別冊の取扱説明書をご覧くだ さい。

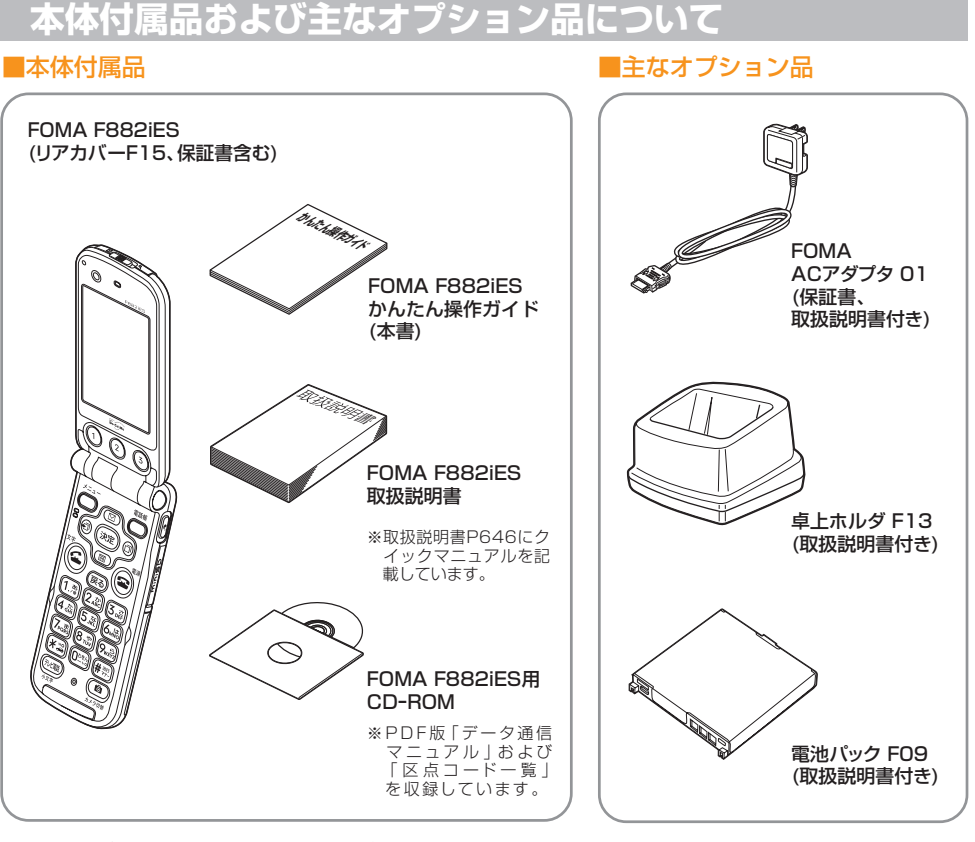

その他のオプション品については、取扱説明書P607をご覧ください。

# **マナーについて**

携帯電話は外出先でも連絡が取れる、大変便利な道具です。しかし、使ってはいけないと ころや電源を切らなければいけないところもあります。 まわりの人に迷惑をかけないよう気配りして、気持ちよく安全に使いましょう。

電源を切る♪・・・・・ 携帯電話は電源を入れておくだけで、常に弱い電波が出ています。 その電波が悪影響を及ぼすおそれがあるところでは必ず電源を切 りましょう。 ※ 航空機内での使用は法律で禁止されています。 ※ 満員電車などの混雑したところでは、近くに心臓ペースメー カを装着している方がいる可能性があります。 使用を控える 静かにしなければならない公共の場では着信音などに気を配るこ とはもちろん、携帯電話から漏れる光もまわりの人の迷惑になり ます。また、自動車などを運転中に使用しないでください。 ※ 運転中の使用は法律で禁止されています。安全なところに停車 してから、使用しましょう。 通話を控える 人が多く集まるところでは、人の話し声がとても気になります。 そのようなところでは通話はもちろん、着信音も鳴らないように 設定しましょう。 カメラのご使用にあたって ) 。 携帯電話のカメラは大変楽しい機能です。しかし、撮影を禁止ま たは制限している場合があります。撮影・画像送信を行う際は、 著作権等の知的財産権、肖像権、プライバシー権等の他人の権利 を侵害しないよう十分に配慮しましょう。 こんなことにも つい通話やメールに夢中になり、知らず知らずのうちにまわりに 迷惑をかけたり、通行の妨げになったりすることがあります。気 配りを忘れずに使用しましょう。

**1**

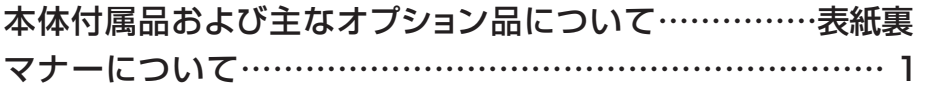

# まずはここから ■ ご使用になる前に……………………… 4 各部の名前を覚えよう………………………… 4 2つのディスプレイの見かた…………………… 6 ボタン操作を覚えよう…………………………… 8 ■ 進備しよう……………………………10 卓上ホルダを使った充電のしかた……………10 電源の入れかた…………………………………11 初期設定をしよう………………………………12 ■ 確認しよう……………………………14 自分の電話番号を確認するには?………………14 自分のメールアドレスを確認するには?………15 マナーモードで音を消すには?………………17 ■文字入力を覚えよう……………………18

# たのしく使おう

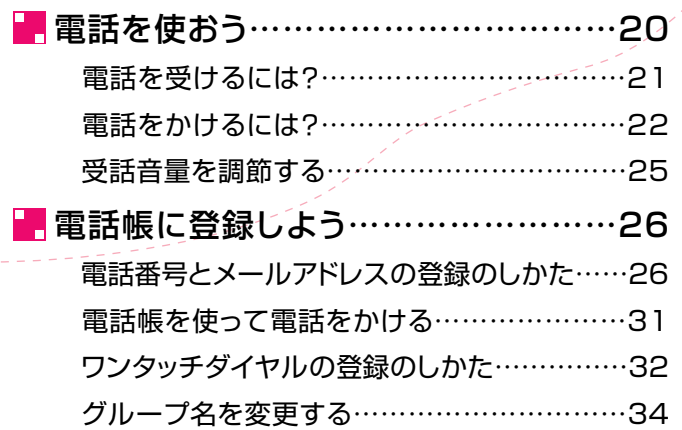

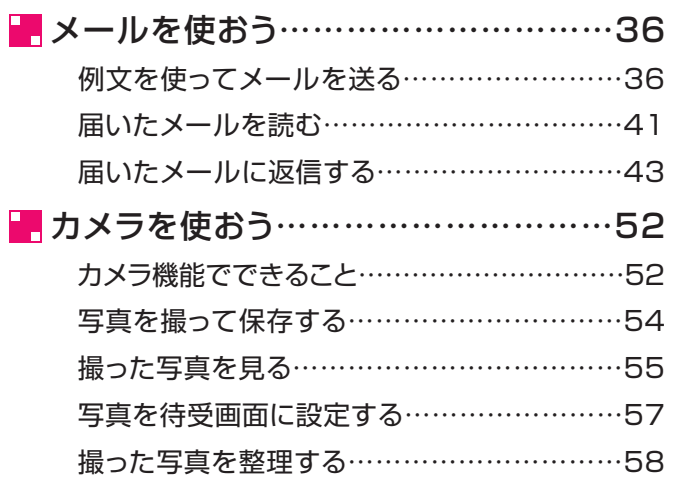

# もっと使おう

83

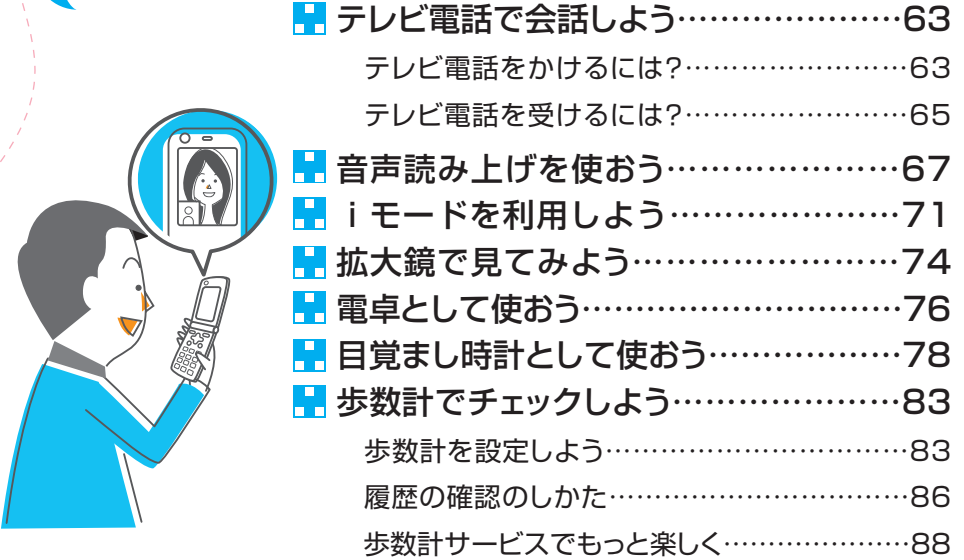

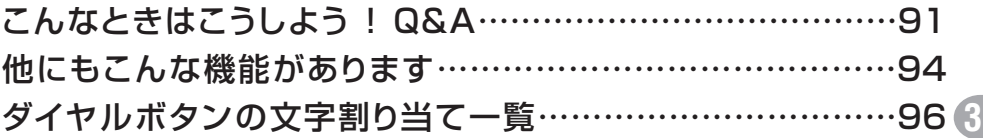

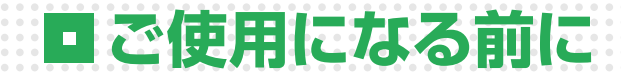

# **各部の名前を覚えよう**

本書内で使用している主な名称と役割を説明します。その他の名称や役割については、取 扱説明書P24「各部の名称と機能」をご覧ください。 本書の操作文は、F882iESのボタンを、名称ではなくそれぞれのイラストで表記してい ます。

. . . . . . . . . . . . . .

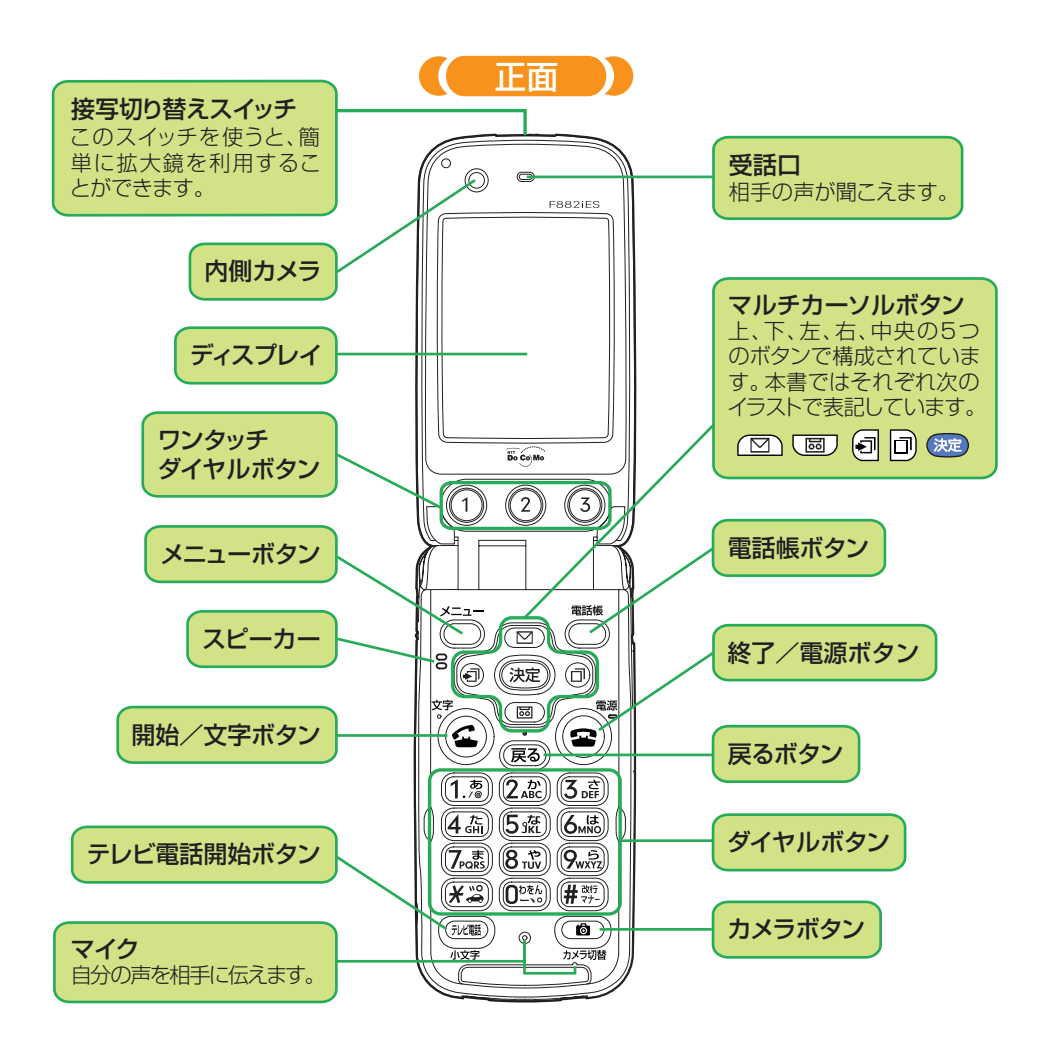

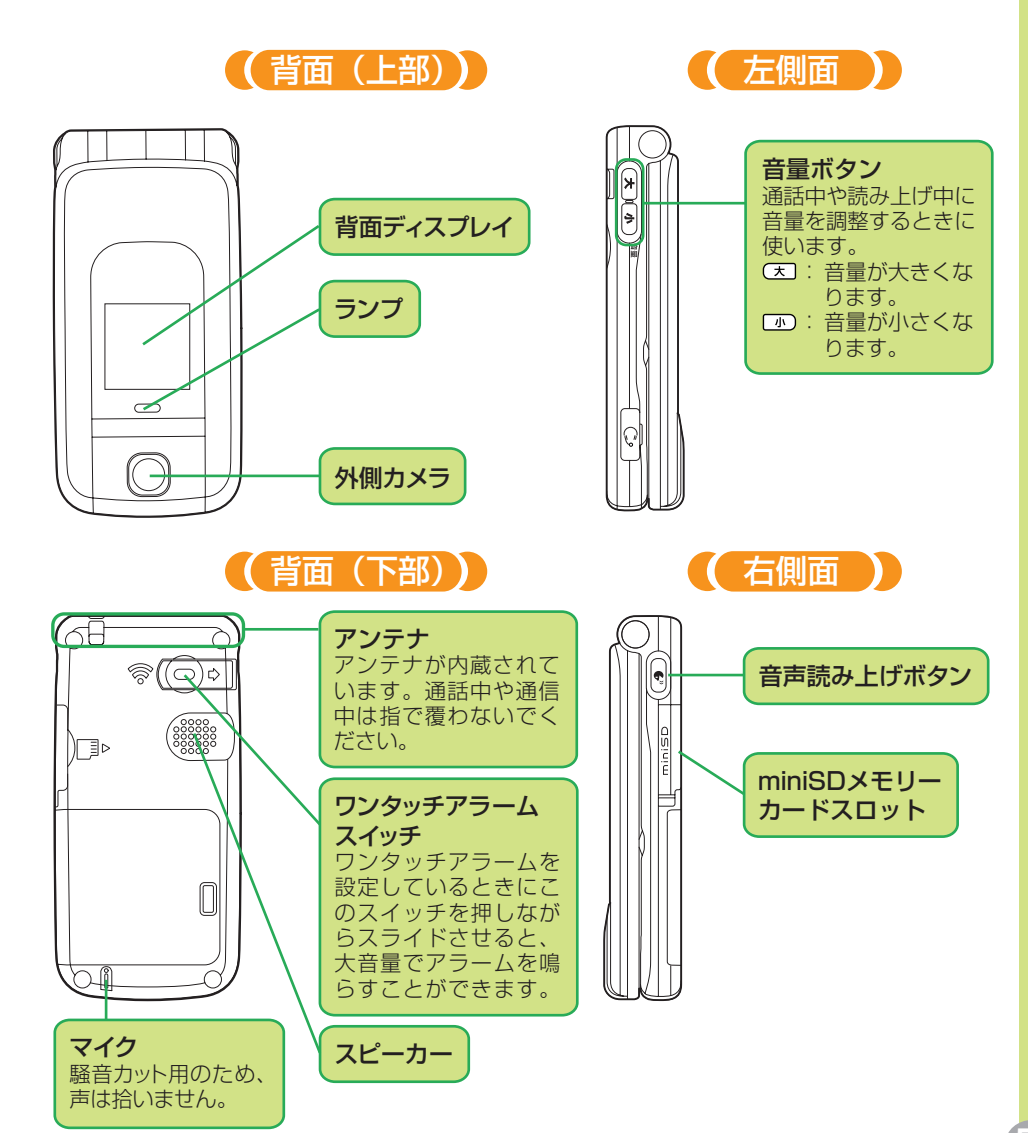

### ディスプレイの見かた

ディスプレイはメニューやメール、テレビ電話、カメラなど、F882iESの操作状況を表 示する部分です。操作していないときには、日付や時刻、F882iESの状態を確認するこ とができます。

ここでは簡単に待受画面の見かたを説明します。詳しくは、取扱説明書P27「ディスプレ イの見かた」をご覧ください。

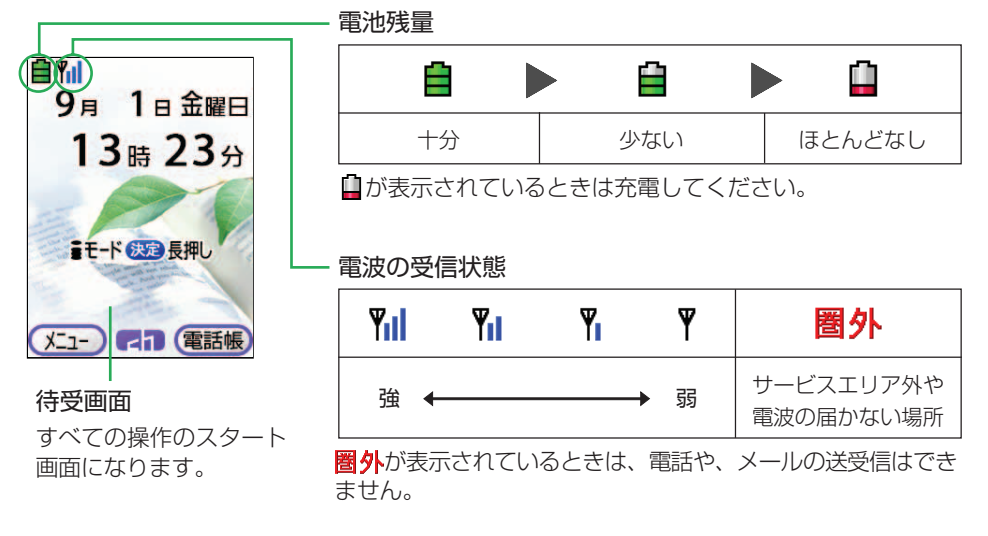

### 背面ディスプレイの見かた

F882iESを折り畳んでいるときは、日付や時刻、電池残量、電波の受信状態などを、背 面ディスプレイで知ることができます。

F882iESを開いていると、背面ディスプレイの表示は消えます。

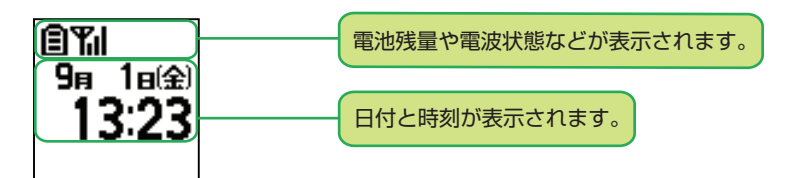

ま ず は こ こ か ら

 $\mathbf{m}^{\prime}$ 

**7**

背面ディスプレイの照明が点灯しているときに© あを押すと、押すたびに次のように時計 の表示が切り替わります。

背面ディスプレイの照明が消えているときは、 (天) (の)のいずれかのボタンを押すと点 灯します。

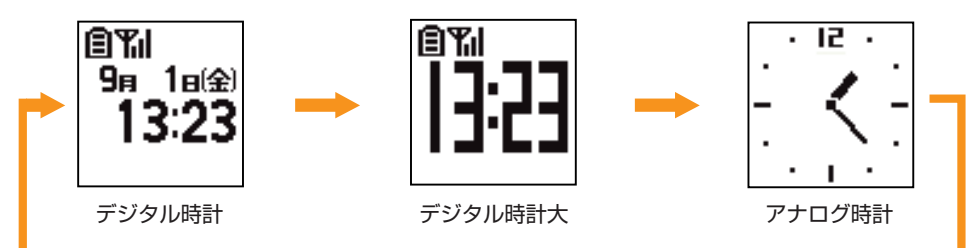

歩数計を[利用する]に設定しているときは、デジタル時計と通常歩行の歩数→デジタル 時計としっかり歩行の歩数→デジタル時計大→アナログ時計→デジタル時計の順に表示し ます。

### 新着情報の表示

メールの受信や取ることができなかった電話の着信などがあると、待受画面に新着情報と して表示されます。

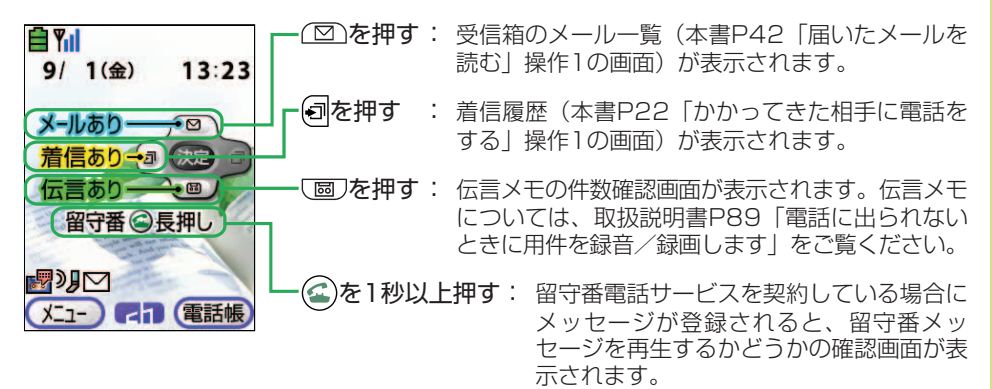

新着情報の内容を確認せずに表示を消したいときは、 (戻る)を1秒以 上押します。

i チャネルについて

iチャネルにお申し込みいただくと、ニュースや天気など 9日 1日金曜日 の情報が待受画面にテロップ表示され、 (表)を押して、さ  $13#234$ らに詳しい情報を閲覧することができます。 詳しくは、取扱説明書P420「iチャネルとは」をご覧く ださい。 まモード (決定)長押し 今日の占い第1位 iチャネルのテロップ

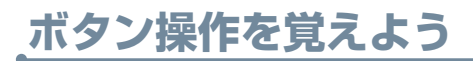

### ボタンを押す長さで変わる操作

ボタンを押す操作には、短く押す操作と長く押す(1秒以上または2秒以上)操作があり、 それぞれ異なる機能が動作します。

本書では、短く押す操作を単に「押す」と表記し、長く押す操作を「○秒以上押す」と表 記しています。

待受画面で 図を押す : メールのメニュー画面が表示されます。 待受画面で 図 を1秒以上押す : メール作成画面が表示されます。 例

### 項目を選ぶときのボタン操作

項目を選ぶときには 図 画 回回を使って、カーソルを合わせ ※すを押します。カーソ ルを合わせると、項目の色が変わります。

本書では、 (図)または 極)を何回か押してカーソルを合わせる操作を「 (図) (國)を押して 「●●●]を選び」などと表記し、 (図) (図) 同同を使ってカーソルを合わせる操作を 「└図 └國 └ब‼回を押して「●●●] を選び!などと表記しています。 または を押したときのカーソルの動きは次のとおりです。

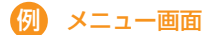

 を押すたびに カーソルが下に動きま す。項目の最後にカー ソルを合わせていると きに「闘」を押すと、 1に戻ります。

∃Yıl 1323 1電話帳を使う<br>▶ 履歴を見る  $\Box$  $\overline{1}$ 2メール 2 2 を使うに |3||写真・ビデオ 3 3 ◎を撮る・見る△ 48モード 4  $\sqrt{4}$ を使うへ d. 5目覚まし·予定<br>◎ を登録する△ 5 5 ▲ 6電卓 6 6 を使う O  $\blacktriangle$ 口歩数計 7 7 を使う心  $\mathbf{x}$ 83初めに行う設定 8 8 91詳細な  $\boxed{9}$ 9 三つ 機能・設定△ ▲ 回自分の電話番号  $\sqrt{0}$  $\boxed{0}$ を見る 090 ● 株式会社 ガイド

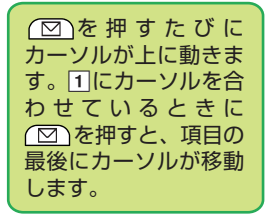

#### ま ず は こ こ か ら

 $\mathbf{u}$ 

# ガイド行表示とボタン操作

ガイド行には、う、お、、いって非して実行できる操作が表示されます。 表示位置とボタンは、下図のように対応しています。 ガイド行に表示されている操作を実行したいときには、対応するボタンを押しましょう。

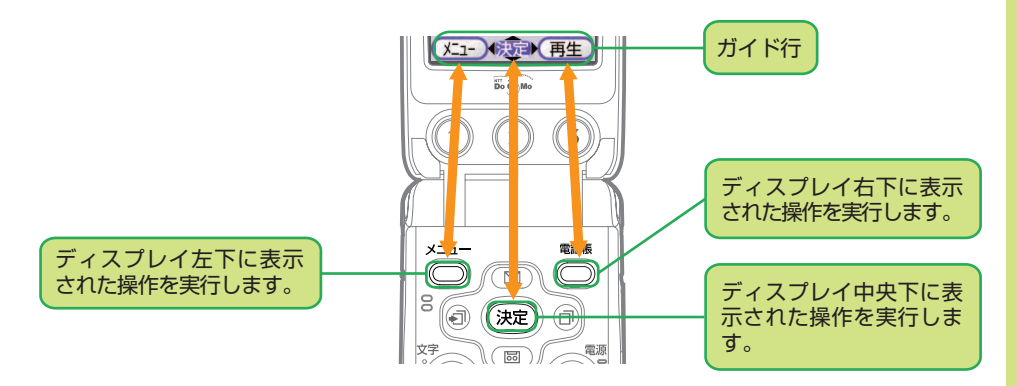

## ガイド行にお下と表示されているとき

ガイドが表示されているときにこうを押すと、これから利用しようとする機能の詳細説明な どが表示されます。

[初めに行う設定] を選んで いき押したとき 例

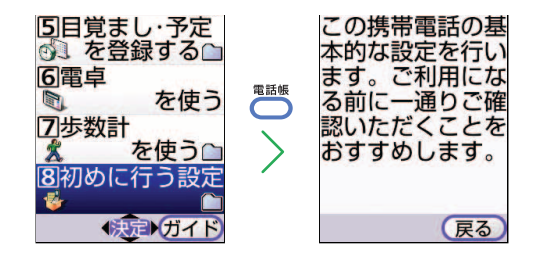

### 待受画面や1つ前の画面に戻すには

(☎)と(≅0)は操作の終了時や、前の画面に戻ったり、やり直したりするときに使用する重 要なボタンです。

- :待受画面に戻ります。また、本書の説明どおりの画面が表示されない場合や操作を  $\left( \blacksquare \right)$ 間違えた場合にも、 を押して待受画面に戻し、操作のはじめからやり直しま しょう。
- :1つ前の画面に戻ります。

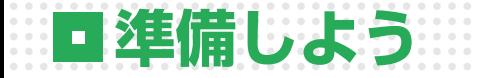

# **卓上ホルダを使った充電のしかた**

卓上ホルダを使用しない充電方法については、取扱説明書P45「ACアダプタ/DCアダプ タでの充電方法」をご覧ください。

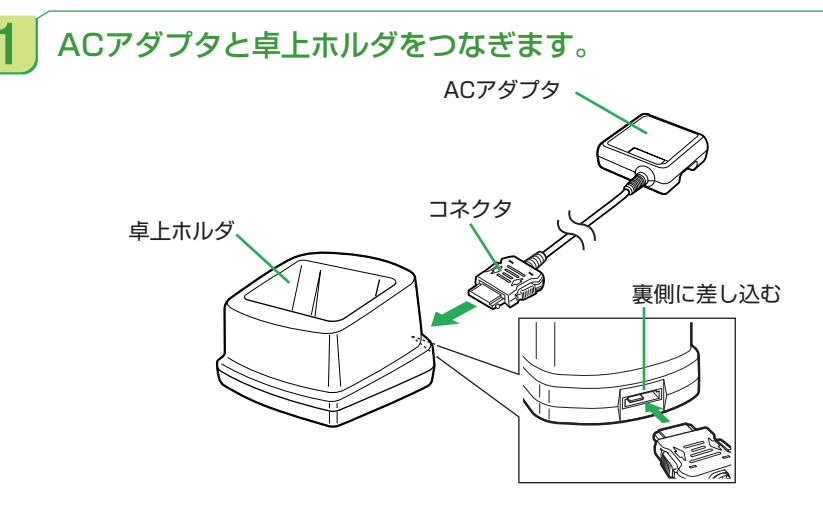

 $2$  ACアダプタの電源プラグをAC100Vコンセントに差し込み $(0),$ F882iESを折り畳んだ状態で卓上ホルダに差し込みます(2)。

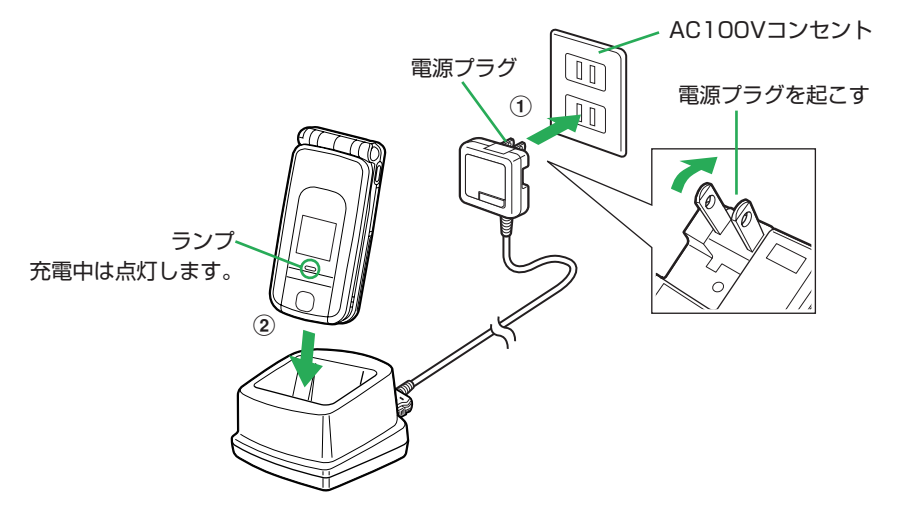

3 ランプが消え、「ピーッ」という通知音が鳴ったら、充電完了です。

# **電源の入れかた**

こちらから電話をかけたり、メールを送信したりするときはもちろん、電話を受けたり、 メールを受け取ったりするためにも、電源は常に入れておく必要があります。 ただし、電源を切らなければならない場所もあるので、注意しましょう。

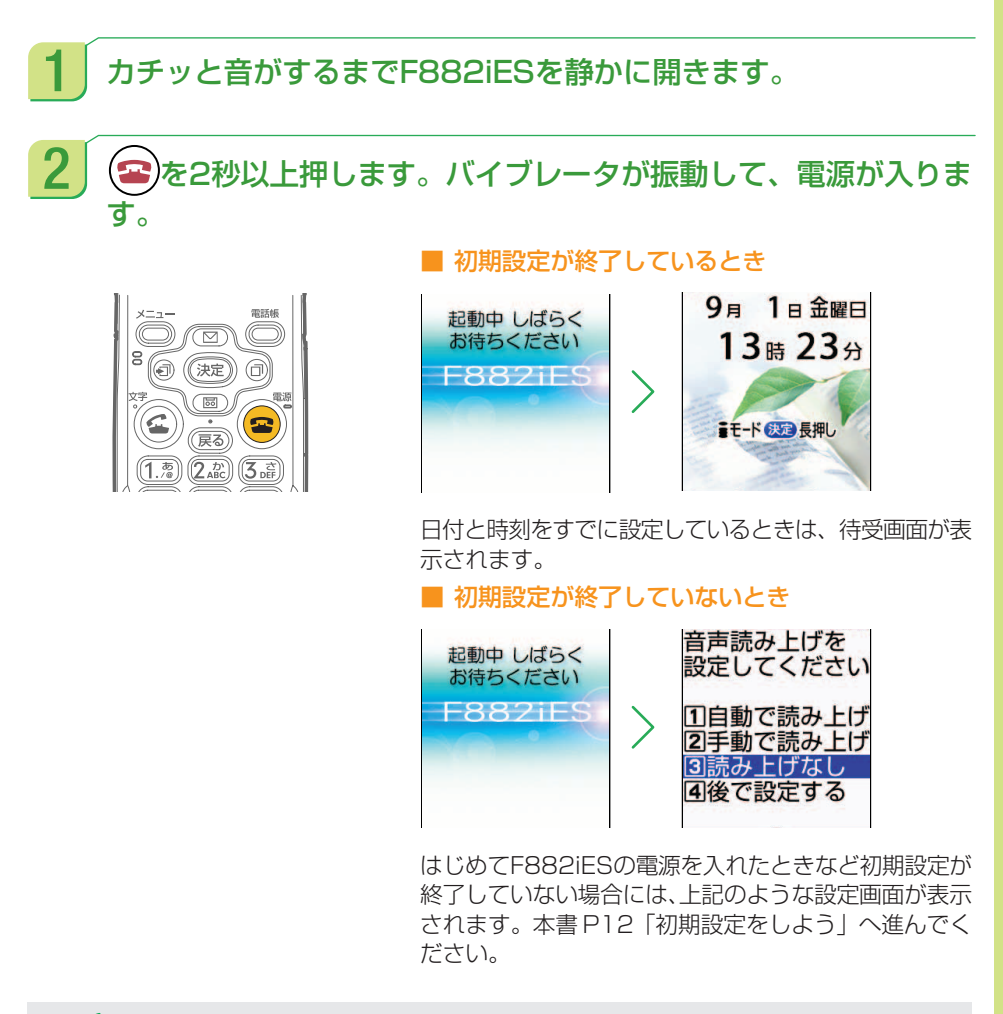

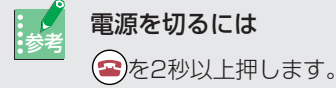

ま ず は こ こ か ら

# **初期設定をしよう**

はじめてF882iESの電源を入れた場合には、いくつかの初期設定をする必要がありま す。

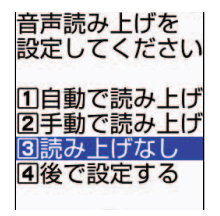

読み上げを設定するかどうか、または後で設定するかを選びま す。読み上げを設定する場合は、自動または手動を選びます。 音声読み上げ設定については、本書P67「音声読み上げを使お う」をご覧ください。

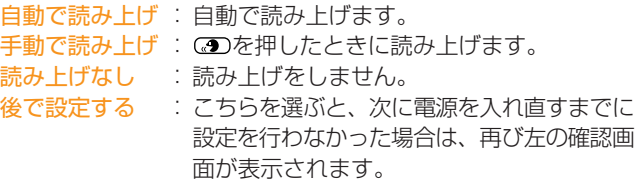

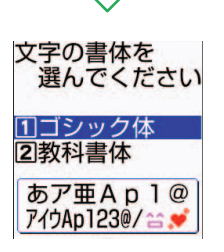

表示する文字の書体を選びます。

ゴシック体または教科書体にカーソルを合わせると、それぞれ の書体の例がディスプレイの下に表示されます。

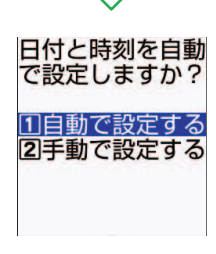

ドコモのネットワークからの時刻情報を基に、自動で日付と時 刻を設定するかどうかを選びます。

- 自動で設定する : 自動で日付と時刻を設定します。電源を入れ 直したときなどに、時刻の補正が自動的に行 われます。
- 手動で設定する : 年月日、時刻などを自分で入力します。入力 方法については、取扱説明書P51「日付・ 時刻を合わせます」をご覧ください。

※左の画面は初期設定を行うところの電波状況によって表示さ れない場合があります。

 $\mathbf{u}^{\mathrm{c}}$ 

歩数計を利用するかどうか、または後で設定するかを選びま 歩数計を 利用しますか? す。 日利用する 利用する :歩幅、体重を入力する画面に移ります。歩幅、 2利用しない 体重の入力方法は、本書P83「歩数計でチェッ 31後で設定する クしよう」をご覧ください。 利用しない : 歩数計を利用しません。

後で設定する : こちらを選ぶと、次に電源を入れ直すまでに設 定を行わなかった場合は、再び左の確認画面が 表示されます。

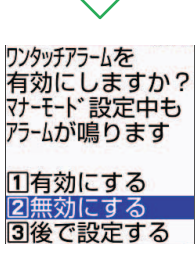

ワンタッチアラームは、緊急時にワンタッチ操作で大音量のア ラームを鳴らす機能です。ワンタッチアラームを有効にするか どうか、または後で設定するかを選びます。

有効にする :スイッチを入れると、アラームを鳴らすことが できます。

無効にする : スイッチを入れても、アラームは鳴りません。 後で設定する :こちらを選ぶと、次に電源を入れ直すまでに設

定を行わなかった場合は、再び左の確認画面が 表示されます。

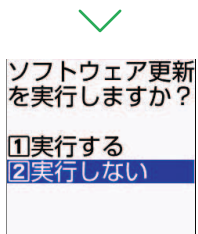

ソフトウェア更新を実行するかどうかを選びます。 はじめて電源を入れたときには、ソフトウェア更新を実行する かどうかの確認画面が表示されます。電池が十分に充電されて いることを確認して、「実行する」を選んで ※定を押してくだ さい。詳しくは、取扱説明書P619「ソフトウェア更新を利用 します」をご覧ください。

実行する :その時点でソフトウェア更新が必要かどうかを 確認して、必要がある場合にはソフトウェア更 新を実行します。

実行しない : ソフトウェア更新を実行しません。

この操作を行うと、初期設定が終了します。

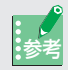

#### 参考 ソフトウェア更新とは

F882iESのソフトウェアを更新する必要がある場合にドコモのサイトに接続し て、ソフトウェアの一部をダウンロードし、お使いのF882iESのソフトウェアを 最新の状態にする機能です。なお、この操作を行う場合の接続料やダウンロードの 際の通信料は無料です。

携帯電話を購入して、早速、友人に電話番号やメールアドレスを教えようと思ったら、自 分の電話番号とメールアドレスがわからないということがよくあります。 自分の電話番号とメールアドレスを確認する方法は、必ず覚えましょう。

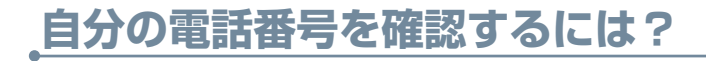

**確認しよう**

待受画面で こを押します。 9日 1日金曜日 11電話帳を使う |● 履歴を見る| 13時23分 2メール を使うへ 3写真・ビデオ ◎を撮る・見る△ ■モード 63 長押し **48モード** を使うへ

 $2$   $\boxed{2}$   $\boxed{\textcircled{\tiny{\text{m}}}}$  を押すと、 自分の電話番号が表示されます。

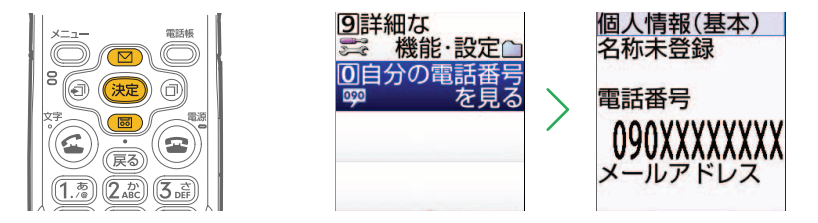

## $3$  確認したら( $\bullet$ )を押して、待受画面に戻しましょう。

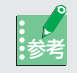

### <mark>:↓</mark> 個人情報の登録・修正について<br>↓

お買い上げ時にはF882iESの電話番号のみが表示されますが、個人情報にはこれ 以外にも、名前やメールアドレス、F882iESの電話番号以外の電話番号を登録す ることができます。個人情報(基本)の画面でをすを押して暗証番号を入力する と、個人情報の登録や修正ができます。 登録できる項目は次のとおりです。

● 名前、フリガナ ● 電話番号 (F882iESの電話番号を含めて3件まで) ● メールアドレス (3件まで) 個人情報に登録しておくと、他の人に電話番号やメールアドレスをお知らせしたい ときに、すぐに確認することができます。

# **自分のメールアドレスを確認するには?**

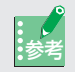

### : <mark>√</mark> iモードご契約の確認<br><sub>:参考</sub>

メールのやり取りをするためには、iモード契約(有料)が必要です。F882iES のお買い上げ時にiモード契約をお申し込みいただかなかった場合には、本書裏面 の「総合お問い合わせ先」までお問い合わせください。

# 待受画面でいった<br>キリングのサイズ<br>お願います。

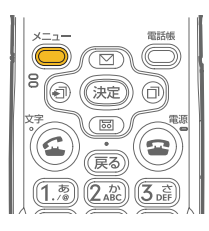

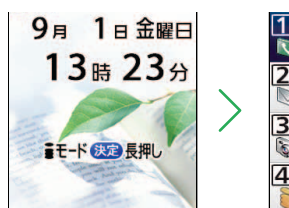

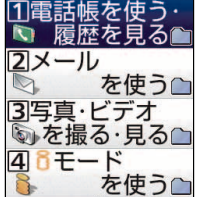

2 企 区 短 を押して[メールを使う]を選び (決定)を押します。

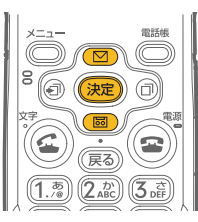

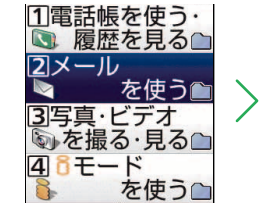

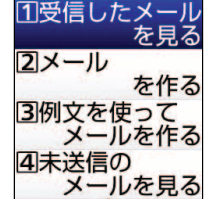

 $\overline{\bf 3}$   $\overline{\bf 2}$   $\overline{\bf 3}$   $\overline{\bf 4}$   $\overline{\bf 5}$   $\overline{\bf 6}$   $\overline{\bf 7}$   $\overline{\bf 8}$   $\overline{\bf 8}$   $\overline{\bf 8}$   $\overline{\bf 1}$   $\overline{\bf 6}$   $\overline{\bf 8}$   $\overline{\bf 8}$   $\overline{\bf 1}$   $\overline{\bf 6}$   $\overline{\bf 8}$   $\overline{\bf 8}$   $\overline{\bf 8}$   $\overline{\bf 8}$ を押すと、ドコモのサイトに接続されます。

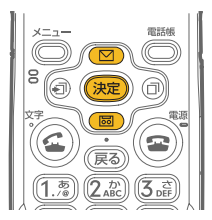

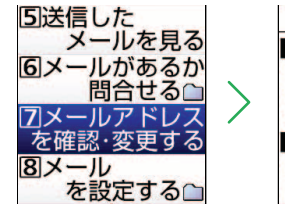

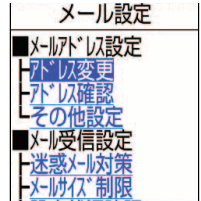

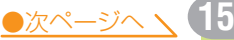

▲ | (図) 園及押して[■メールアドレス設定]の[アドレス確認]を選 び を押すと、自分のメールアドレスが表示されます。

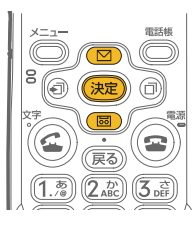

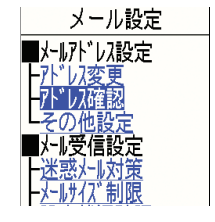

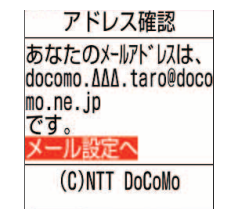

### 5 お分のメールアドレスを確認して(2)を押すと、iモードを終了す るかどうかの確認画面が表示されます。

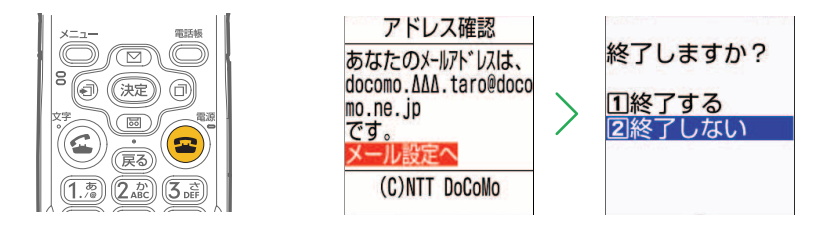

 $6$   $\boxed{0}$   $\boxed{\textcircled{\textcircled{\textcirc}}}$ を押して[終了する]を選び 決定 を押して、待受画面に戻 しましょう。

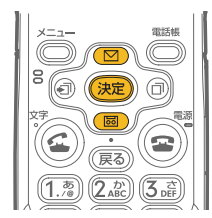

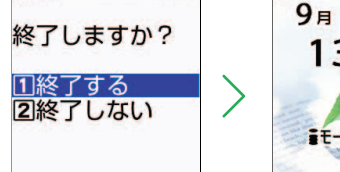

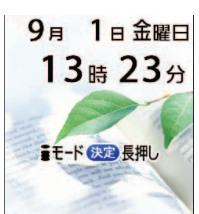

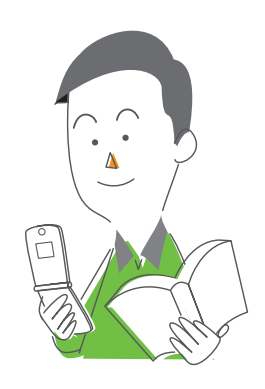

#### ま ず は こ こ か ら

# **マナーモードで音を消すには?**

外出先でF882iESを使用する際には、まわりの迷惑にならないようにこころがけましょう。 マナーモードを設定すれば、F882iESから鳴る音を消すことができます。音を消しても バイブレータが振動して、電話の着信やメールの受信などを知ることができます。 電源を切る必要のあるところでは「公共モード」をご利用ください。「公共モード」につ いては、取扱説明書P88「電源を切る必要のある場所で電話を受けないようにします」を ご覧ください。

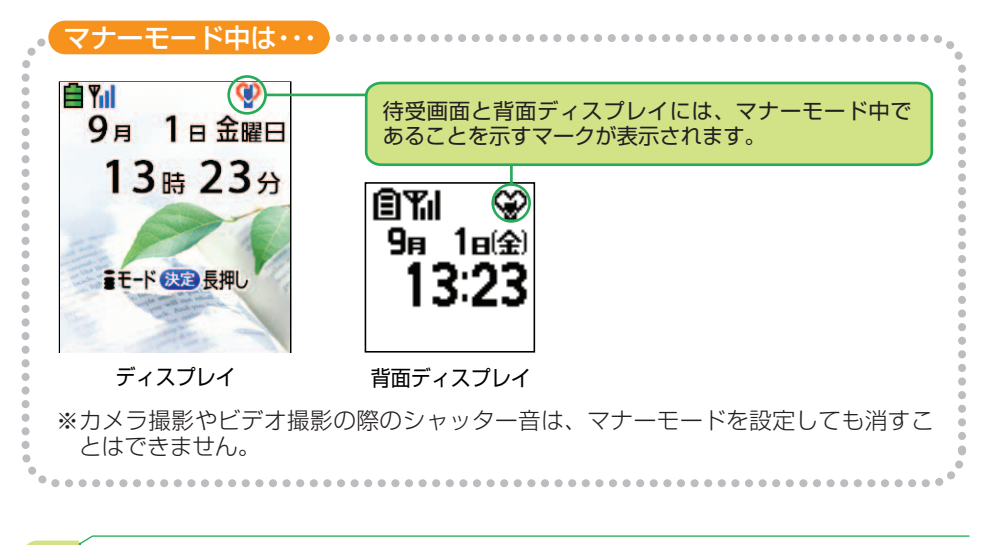

待受画面で(#塑)を1秒以上押して、 おっを押します。

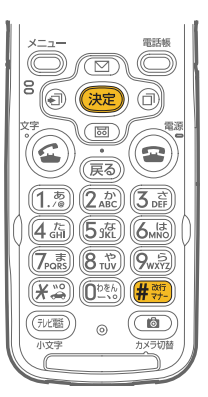

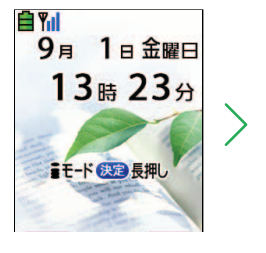

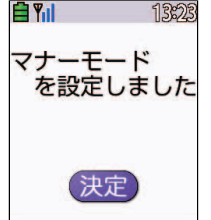

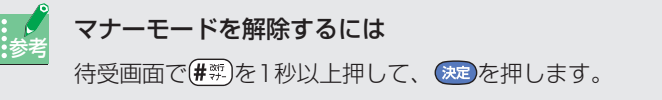

**文字入力を覚えよう**

文字入力には面倒な印象がありますが、ルールさえ覚えてしまえば、決して難しくはあり ません。ここで基本的なルールをしっかりと覚えて、電話帳の登録やメールの作成などに 生かしましょう。

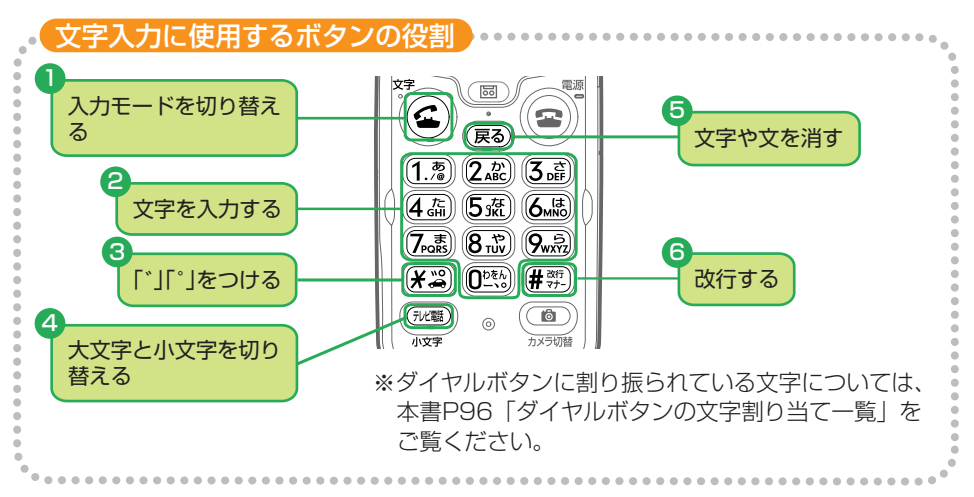

### 入力モードを切り替える

を押すたびに入力モードが切り替わります。入力モードが切り替わっていることはディ スプレイ右上の表示で確認することができます。

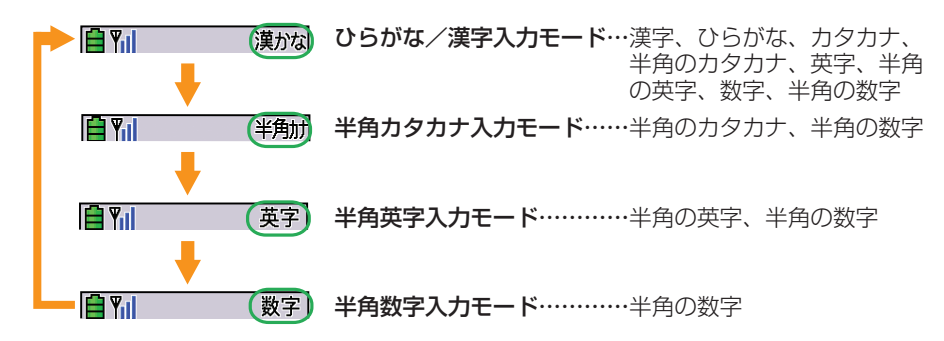

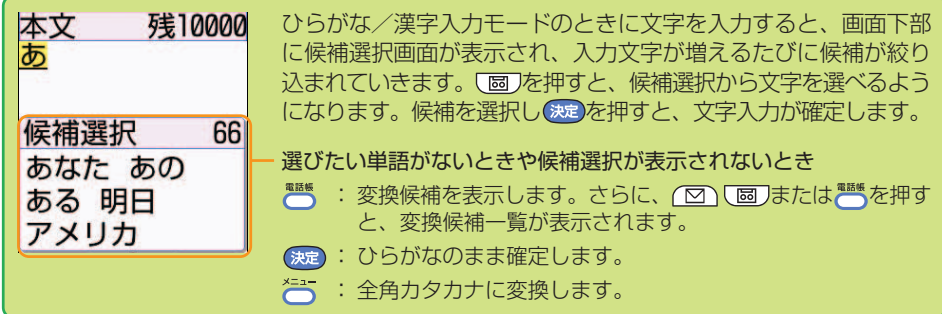

### 2文字を入力する

文字を入力するときに使います。同じボタンを連続して押した回数によって、入力文字が変 わります。同じ行の文字を続けて入力する場合は、 回を押してカーソルを移動させます。

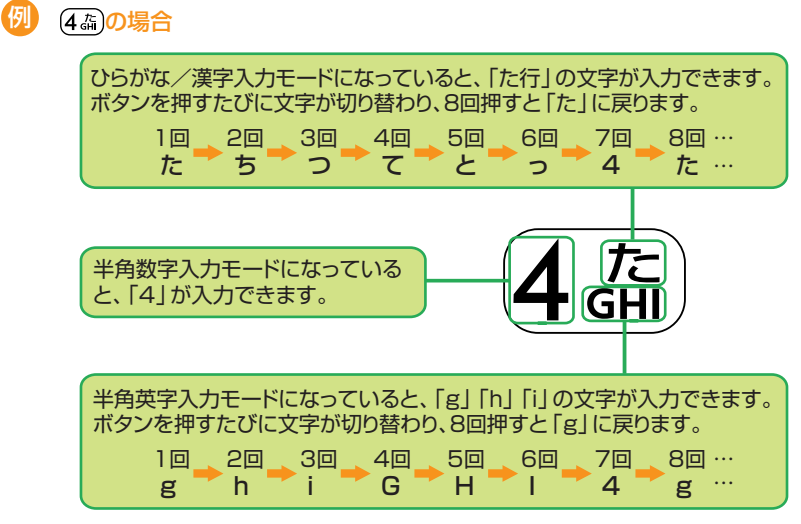

### 「゛」「゜」をつける

を押すと、入力した文字に「゛」や「゜」をつけることができます。

#### 「ぱ」の場合 例

(6. ) を1回押した後に(\* ) を押すたびに文字が切り替わります。 1回「ば」⇒2回「ぱ」⇒3回「は」…3回押すと、「は」に戻ります。

### 4 大文字と小文字を切り替える

を押すたびに、入力した文字が大文字と小文字で切り替わります。

- ひらがなの場合 (例)「や」⇔「ゃ」 「ゆ」⇔「ゅ」 「よ」⇔「ょ」・・・
- 英字の場合 (例)「A」⇔「a」 「B」⇔「b」 「C」⇔「c」・・・

### 文字や文を消す

入力した文字を消すことができます。消える文字はカーソルの位置やボタンを押す長さで 変わります。

#### ● カーソルが入力文字の先頭か途中にある場合(例: こん図ちは)

:カーソル位置の1文字を削除します。 (戻る) を1秒以上:カーソル位置の文字とそれ以降のすべての文字を削除します。

#### ● カーソルが入力文字の末尾にある場合(例: こんにちは■) :カーソルの左の1文字を削除します。 (戻る)

を1秒以上:すべての入力文字を削除します。

### 6 改行する

を押すと、カーソルが次の行に移ります。メールなどは文章と文章の間で改行する と、読みやすくなります。

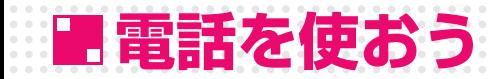

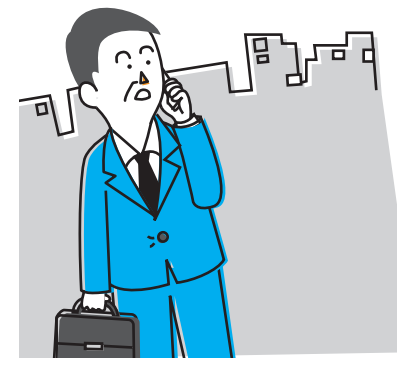

携帯電話は外出先でも連絡が取れるので、 待ち合わせのときなどにとても便利です。 F882iESには相手の声を聞き取りやすく する機能も備わっているので、屋外でも快 適に通話することができます。

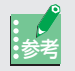

#### 「自動はっきりボイス」を利用する

自動はっきりボイスとは、音声電話中にまわりの騒音を測定して相手の声を聞き取 りやすく強調する機能です。

お買い上げ時には、はっきりボイスはオンに設定されています。この設定は自分で 変えない限りオンのままです。

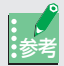

#### 「ゆっくりボイス」を利用する

ゆっくりボイスとは、相手の話す速度を落としてゆっくり聞こえるようにする機能 です。

お買い上げ時には、ゆっくりボイスはオフに設定されています。 音声電話中に こつを押すと、ゆっくりボイスはオンになります。もう一度 こうを押 すと解除されます。

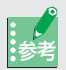

#### 自分のまわりの音がうるさいときには

屋外など自分のまわりが騒がしいときに音声電話をかけると、相手には自動で騒音 がカットされて聞こえるようになります。

また、音声電話やテレビ電話がかかってきたときに周囲の騒音が一定のレベルを超 えていると、着信音が設定した音量からだんだん大きくなります(着信音量が1~ 5 でマナーモード中以外のときに動作します)。着信音量を設定音量のままにする こともできます。詳しくは、取扱説明書P83「騒音の中での自動音量調節の設定」 をご覧ください。

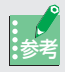

#### 音声電話中に自分の電話番号を知りたくなったら

音声電話中に自分の電話番号がディスプレイに表示されます。通話をしている相手 に電話番号を尋ねられたときなどにすぐに答えられます。

自分の電話番号を表示しないように変更することもできます。詳しくは、取扱説明 書P63「自局電話番号を音声電話中画面に表示するかどうかを設定します」をご 覧ください。

# **電話を受けるには?**

電話がかかってくると、音や光、ディスプレイの表示などでお知らせします。

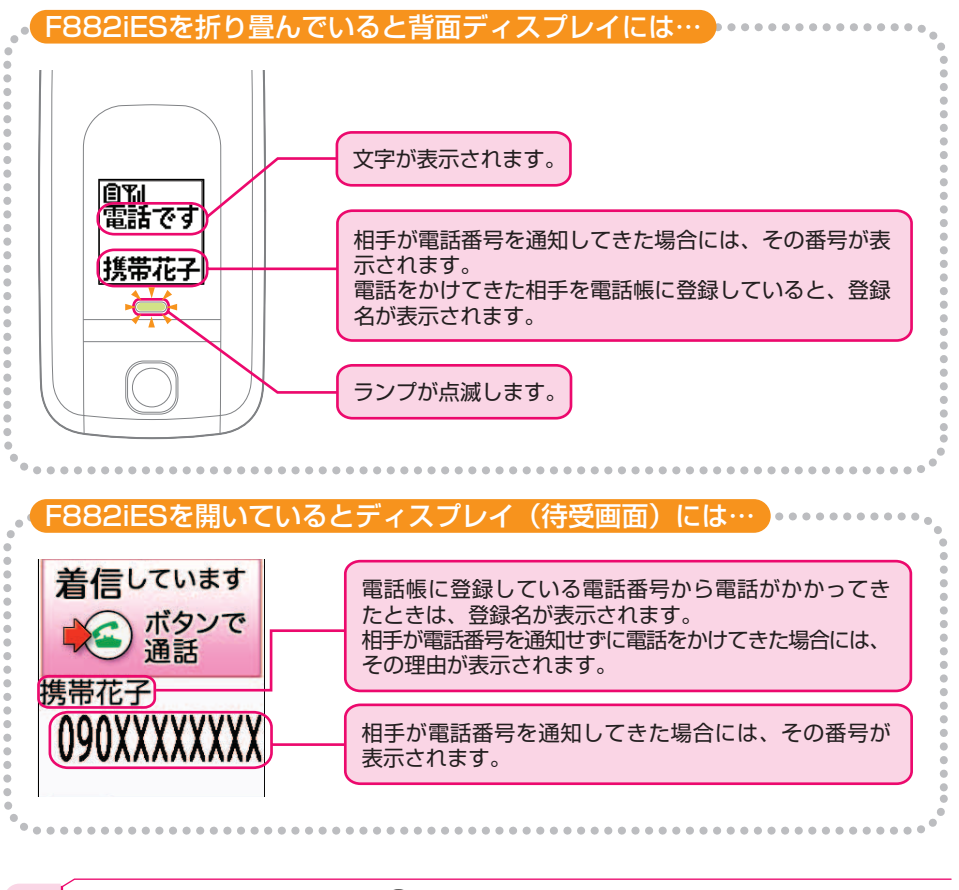

電話がかかってきたら(金)を押して、受話口を耳にあて、マイクに 向かって話します。

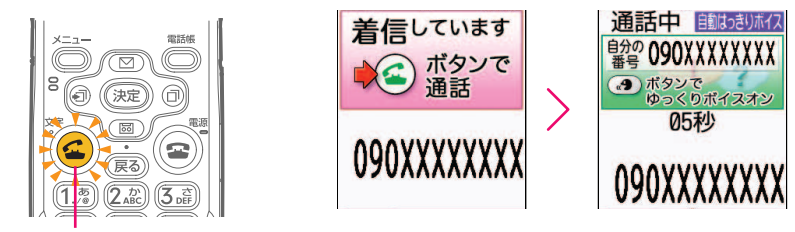

点滅してお知らせします。

 $2^+$ 話し終わって $\odot$ を押すと、電話が切れます。

た の し く 使 お う

# **電話をかけるには?**

### かかってきた相手に電話をする

F882iESに電話がかかってくると、かかってきた日時やかけてきた相手の電話番号など が記録されます。この記録のことを着信履歴といい、最大30件記録されます。30件を超 えると、古いものから削除されます。

着信履歴を利用して電話をかけたり、メールを作成したりすることができます。 まずはじめに着信履歴の見かたを覚えて、電話をかけてみましょう。

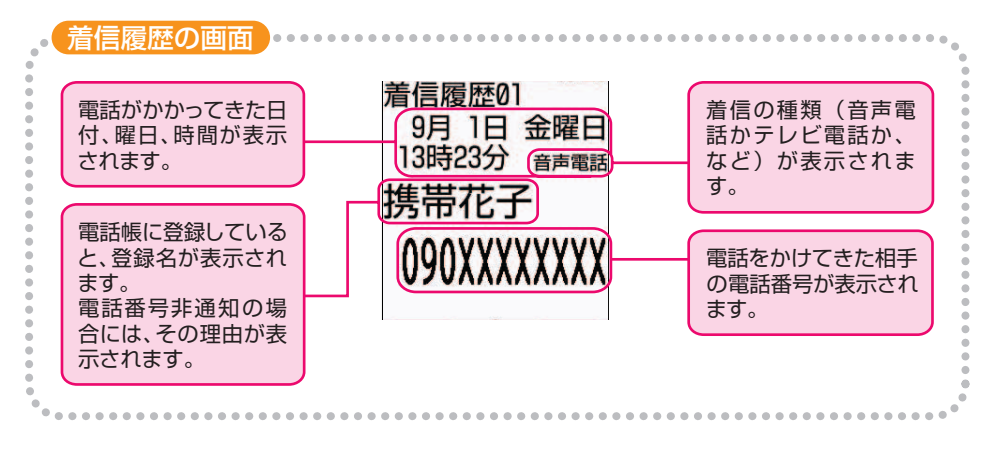

1 待受画面で を押すと、最新の着信履歴が表示されます。

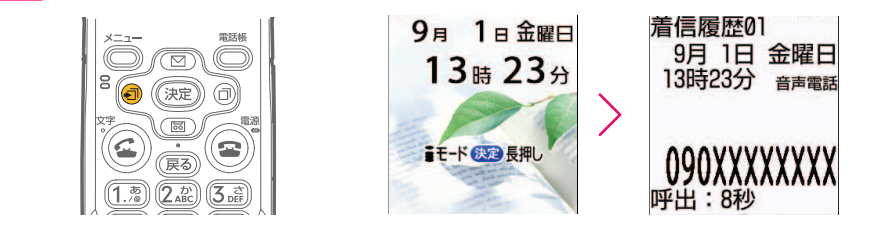

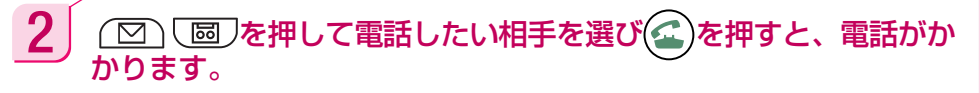

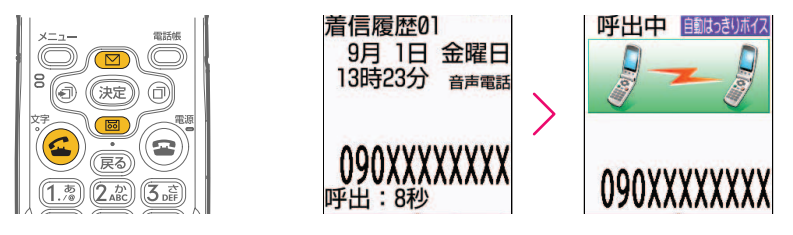

お客様の電話番号の通知をお願いする旨のガイダンスが聞こえたとき を押していったん発信を終了し、電話番号の前に「186」を付けてからおかけ 直しください。あらかじめ一括してお客様の電話番号を通知するように設定するこ ともできます。 詳しくは、取扱説明書P53「相手に自分の電話番号を通知します」をご覧くださ い。

# $3$  | 話し終わって  $\odot$ を押すと、電話が切れます。

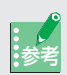

#### かけた相手にもう一度電話をかける(リダイヤル)

こちらから電話をかけた履歴は、リダイヤルとして記録されます。相手が話し中で つながらなかった場合などに、簡単な操作でかけ直すことができます。リダイヤル は最大30件記録され、30件を超えると、古いものから削除されます。 最新のリダイヤルを表示するには、待受画面で つを押します。その後の操作は、 「かかってきた相手に電話をする」の操作2からと同様です。

### 電話番号を入力してかける

自宅や会社などの一般電話とほぼ同じようにかけることができますが、携帯電話は、同じ 市内にかけるときでも必ず市外局番から入力する必要があります。ディスプレイに表示さ れる電話番号を確認して、間違い電話をしないように気をつけてください。 それでは、電話をかけてみましょう。

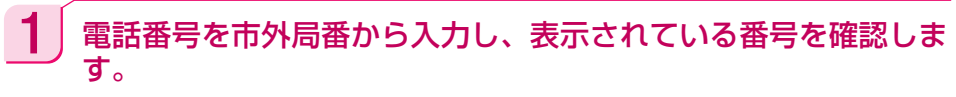

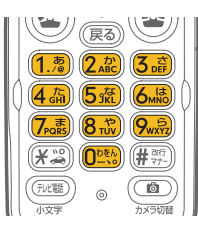

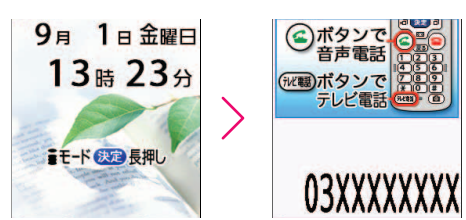

電話番号を入力するときには、必ず待受画面から始めて ください。

 $2$  | 番号を確認したら  $\odot$ を押し、相手が出たら受話口に耳をあて、マ イクに向かって話します。

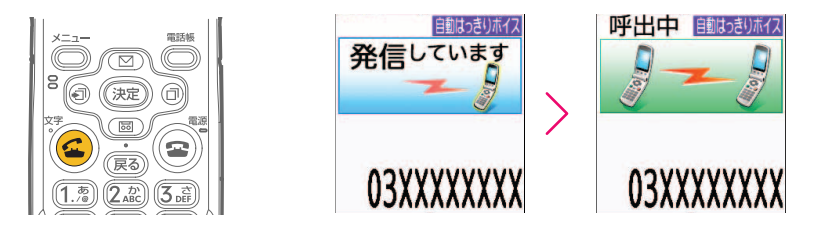

 $\overline{3}$  話し終わって(空)を押すと、電話が切れます。

# **受話音量を調節する**

受話口から聞こえてくる相手の声の大きさを調節することができます。また、相手の声の 大きさや自分のまわりの状況に合わせて、音声電話中に音量を調節することもできます。 音量は6段階で調節できます。また、調節した音量は、電源を入れ直しても変わりませ  $h_{10}$ 

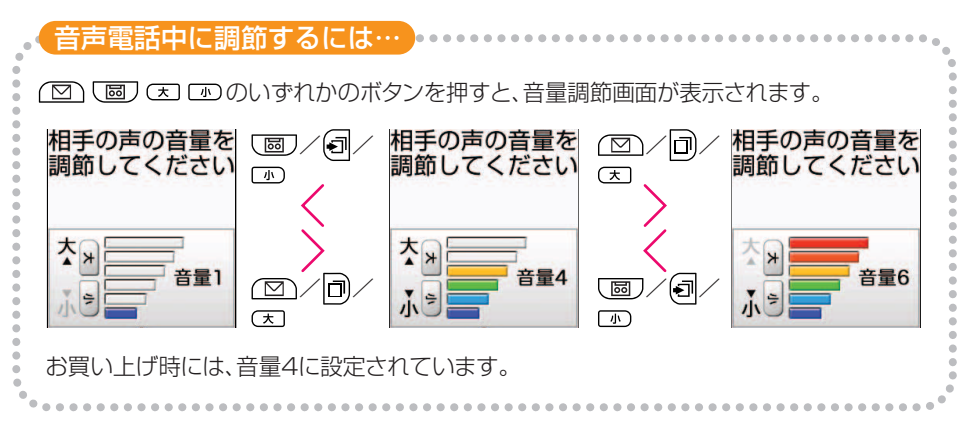

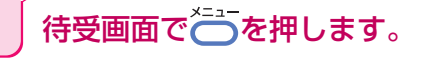

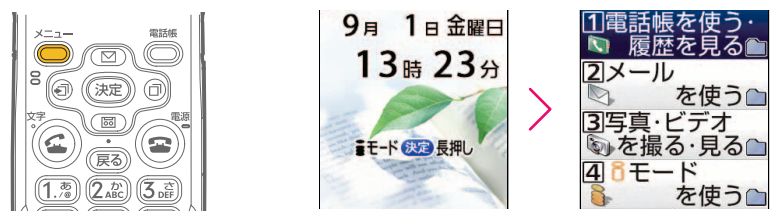

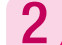

 $2$   $\boxed{ \odot }$   $\boxed{ \odot }$ を押して[初めに行う設定]を選んで おっを押します。

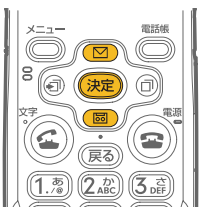

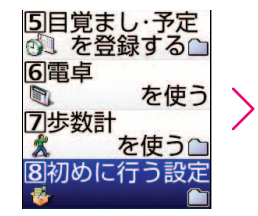

∏発信者番号通知 を使う 2画面の設定<br>本行う△ 3 電話を受けた時 の音を設定するへ 4電話を受けた時 の振動を選ぶ△

 $\overline{\bf 3}$   $\overline{\bf 1}$   $\overline{\bf 2}$   $\overline{\bf 3}$   $\overline{\bf 4}$   $\overline{\bf 5}$   $\overline{\bf 6}$   $\overline{\bf 7}$   $\overline{\bf 6}$   $\overline{\bf 7}$   $\overline{\bf 6}$   $\overline{\bf 7}$   $\overline{\bf 6}$   $\overline{\bf 7}$   $\overline{\bf 6}$   $\overline{\bf 7}$   $\overline{\bf 6}$   $\overline{\bf 7}$   $\overline{\bf 6}$   $\overline{\bf 7}$ 音量調節画面で「音声電話中に調節するには・・・」と同様の操作を行 い(決定)を押します。 (金)を押して、待受画面に戻しましょう。

た の し く 使 お う

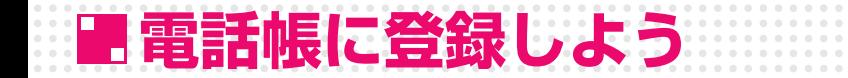

# **電話番号とメールアドレスの登録のしかた**

電話番号やメールアドレスを電話帳に登録しておくと、それらを毎回入力する必要もなく なるので、メモや記憶に頼ることなく連絡が取れるようになります。 また、電話帳に登録した人から電話がかかってきたときには登録した名前が表示されるの で、安心して電話に出ることができます。

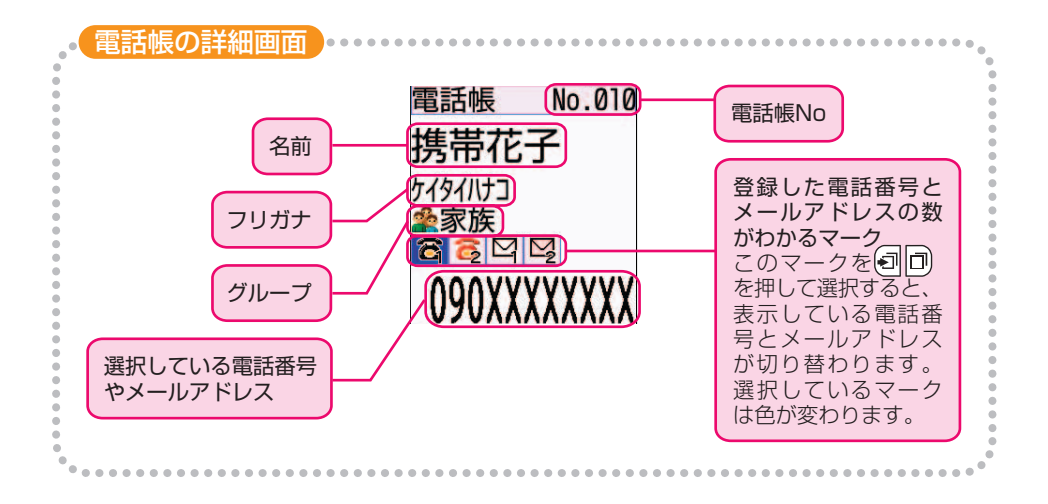

## 待受画面で うを押すと、メニュー画面が表示されます。

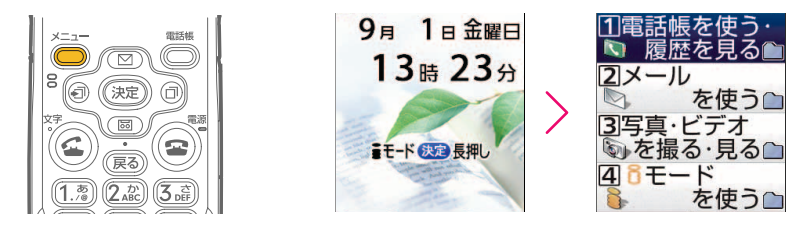

 $\bf 2$  | [電話帳を使う・履歴を見る]が選ばれていることを確認して ましを 押します。 (図) (図)を押して[電話帳に登録する]を選び (決定)を押 すと、名前の入力画面が表示されます。

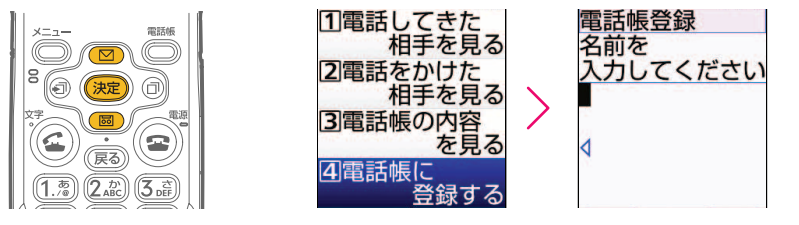

 $\bf 3$  名前を入力して ※定 を押すと、入力した名前のフリガナの入力画面 が表示されます。

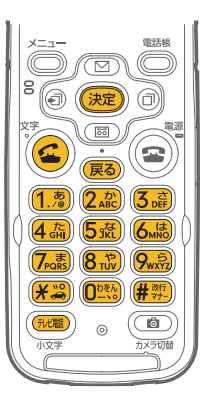

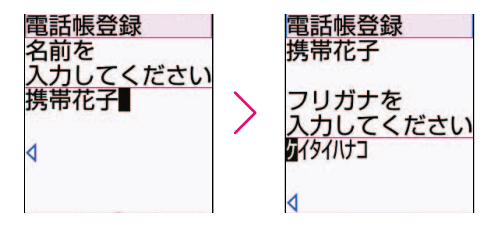

4 | フリガナが正しいことを確認して 決定を押します。電話番号の入力 画面が表示されます。

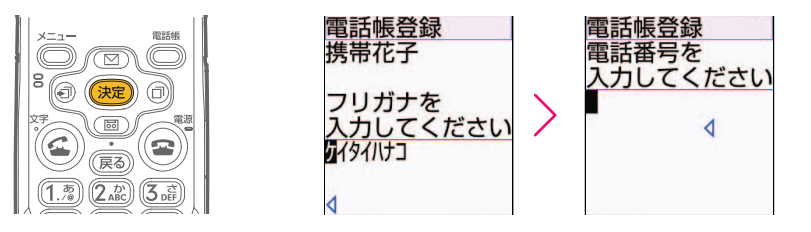

フリガナを変更するには

フリガナは50音順検索やフリガナ検索に使用するので、正しく入力してくださ い。正しく入力されていない場合には、 を押してフリガナを削除し、入力し直 してください。

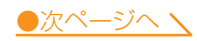

**27**

た の し く 使 お う

۷.

 $\overline{5}$  電話番号を入力して お追を押すと、2つ目の電話番号を入力するか どうかの確認画面が表示されます。

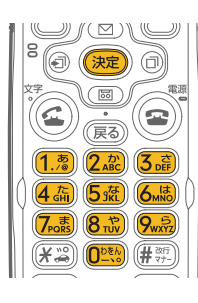

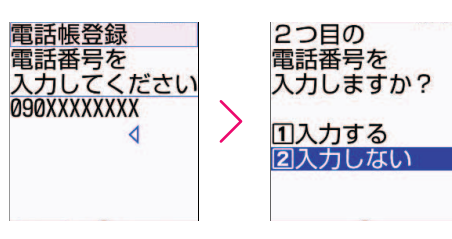

自宅や会社などの一般電話の番号を入力するときは、必 ず市外局番から入力してください。数字を()やーな どで区切る必要はありません。

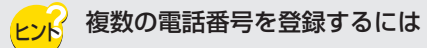

2つ目の電話番号を登録する場合は、確認画面で (図) 「あ押して [入力する] を選び、 を押して電話番号を入力します。続けて3つ目の電話番号を入力する こともできます。

6 | [入力しない]が選ばれていることを確認して まっを押すと、メール アドレスの入力画面が表示されます。

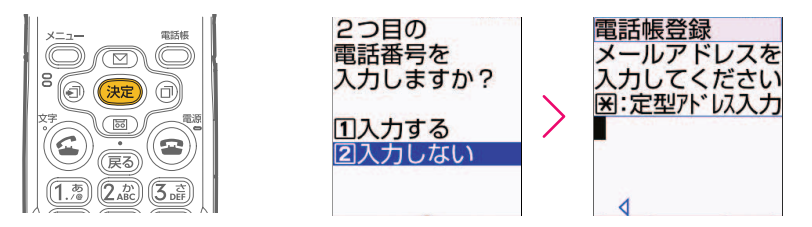

7 メールアドレスを入力して を押すと、2つ目のメールアドレス を入力するかどうかの確認画面が表示されます。

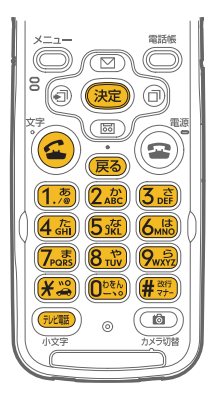

**28**

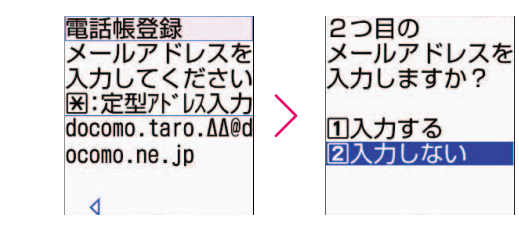

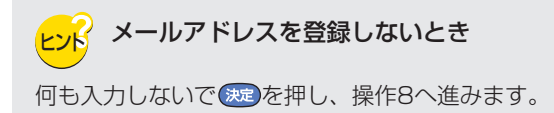

8 た力しない]が選ばれていることを確認して お定 を押すと、登録す るグループの選択画面が表示されます。

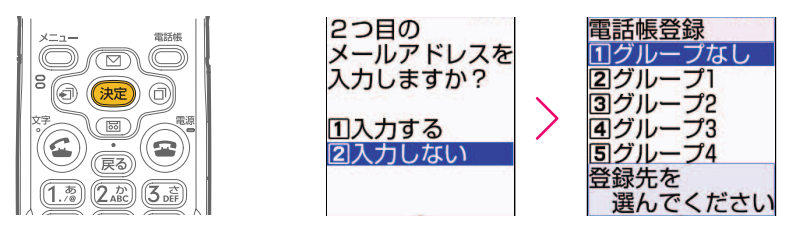

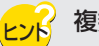

<sub>トント</sub> 複数のメールアドレスを登録するには

2つ目のメールアドレスを登録する場合は、確認画面で 回 「 画 )を押して「入力 する]を選び、 (変)を押してメールアドレスを入力します。続けて3つ目のメール アドレスを入力することもできます。

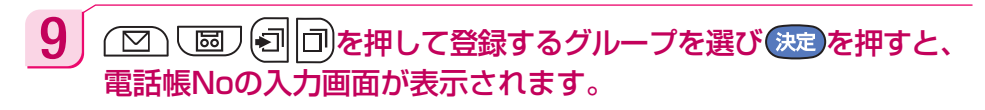

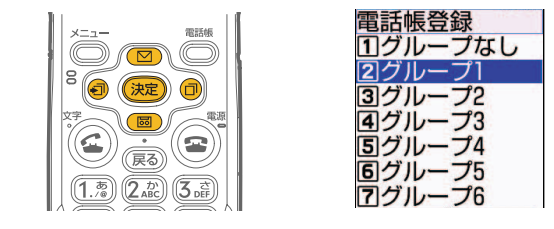

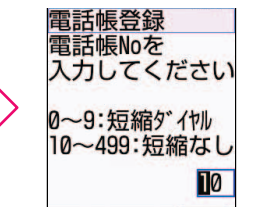

●次ページへ \ 29

た の し く 使 お う

10 電話帳Noを入力して 決定 を押すと、ワンタッチダイヤルまたは音 声呼出しに登録するかどうかの確認画面が表示されます。

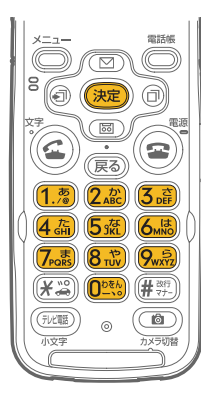

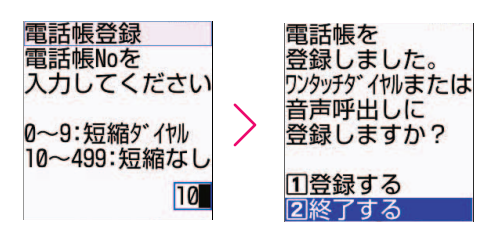

電話帳Noは電話帳データの登録番号です。電話帳Noは 10~499のうち使用されていない一番小さい電話帳 Noが自動で入力されますが、自分で入力することもで きます。

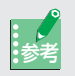

#### 電話帳Noを上手に利用するには

電話帳No0~9に登録すると、短縮ダイヤル(ツータッチダイヤル)で電話をかけ ることができます。詳しくは、取扱説明書P156「少ないボタン操作で電話をかけ ます」をご覧ください。

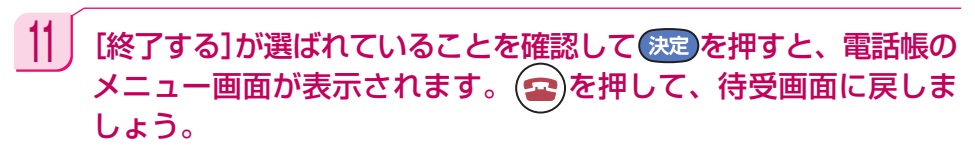

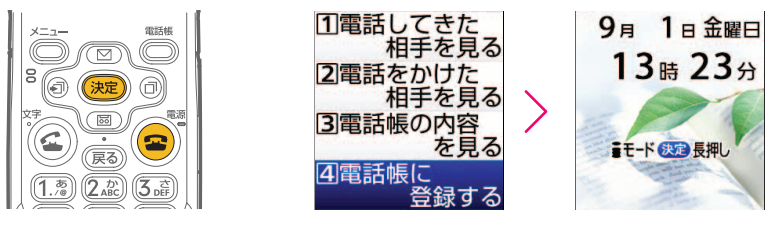

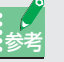

#### 電話帳の内容を変えたいときには

登録した電話帳の内容を変更したり、追加したりするときは、はじめから登録し直 す必要はありません。

変更するには取扱説明書P137「電話帳を修正します」を、追加するには取扱説明 書P124「登録済み電話帳への追加」をご覧ください。

# **電話帳を使って電話をかける**

電話帳登録したら、電話帳を利用して電話をかけてみましょう。 ここでは、お買い上げ時に設定されている検索方法で説明します。

1 待受画面で を押すと、電話帳の50音順検索画面が表示されます。

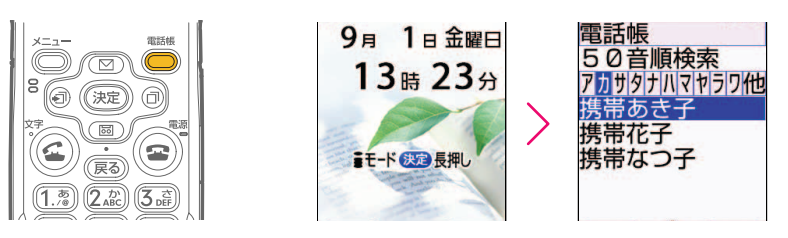

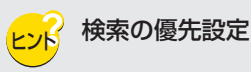

お買い上げ時には待受画面で きを押すと、50音順検索画面が表示されるように設 定されています。また、電話帳の検索画面で いを押して、検索方法を変更するこ とができます。 待受画面で きゃ を押したときに、50音順以外の検索方法を表示させるように変更する 方法については、取扱説明書P135「優先する検索方法を設定」をご覧ください。

 $2$   $\Box$   $\textcircled{a}$   $\textcircled{a}$   $\textcircled{r}$  a reproduce a response a reproduction  $\textcircled{r}$  a reproduction  $\textcircled{r}$  a reproduction  $\textcircled{r}$  and  $\textcircled{r}$  and  $\textcircled{r}$  and  $\textcircled{r}$  and  $\textcircled{r}$  and  $\textcircled{r}$  and  $\textcircled{r}$ 電話帳の詳細画面が表示されます。

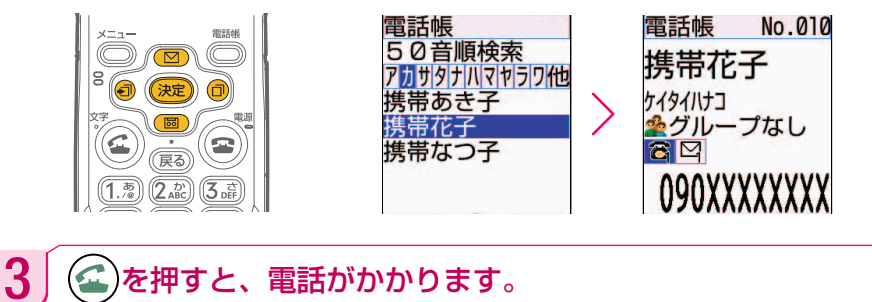

電話帳 No.010 呼出中 軸はあがれ 携帯花子 (大定 ◉ G ケイタイハナコ 全グループなし  $\overline{\mathbf{a}}$  $\overline{\mathbf{a}}$ 携帯花子 戻る 090XXXXXXXX 090XXXXXXXX  $(2<sub>ABC</sub>)$  $(3<sub>off</sub>)$ 

 $\bm{4} \mid \bm{\mathbb{H}}$ し終わって $(\bm{\Xi})$ を押すと、電話が切れます。

た の し く 使 お う

Г.

# **ワンタッチダイヤルの登録のしかた**

よく連絡を取る相手の電話番号やメールアドレスをワンタッチダイヤルに登録しておく と、簡単な操作で電話をかけたり、メールを送ったりすることができます。1つのワン タッチダイヤルに電話番号とメールアドレスを1つずつ登録することができます。 50音順検索を利用してワンタッチダイヤルに登録する方法を説明します。

待受画面でワンタッチダイヤルボタン $((1) \!\!\sim\!\! (3)$ のいずれか1つ)を 押すと、ワンタッチダイヤルを登録するかどうかの確認画面が表示 されます。

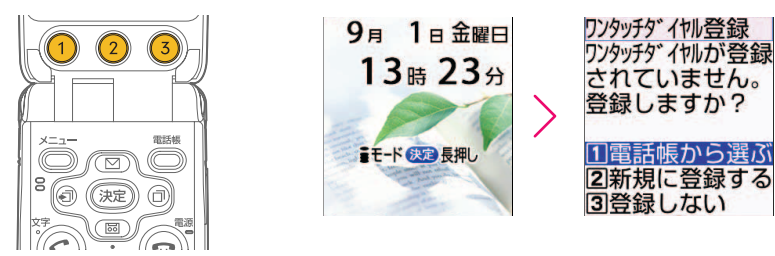

2 | [電話帳から選ぶ]を選び おや を押すと、50音順検索画面が表示さ れます。 ◯◯ ◯ | | | | | | | | | | | を押して登録する相手を選んで 快定 を押 すと、登録する電話番号の確認画面が表示されます。

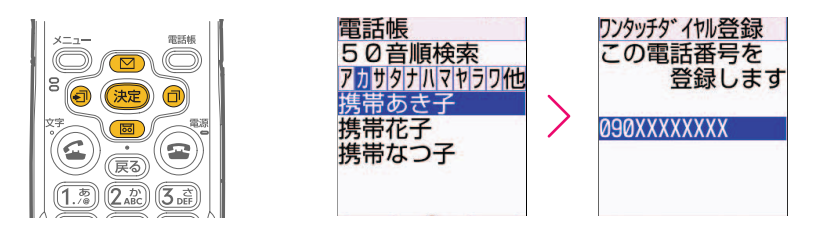

 $\bf 3$  | 電話番号を確認して まっを押すと、登録するメールアドレスの確認 画面が表示されます。

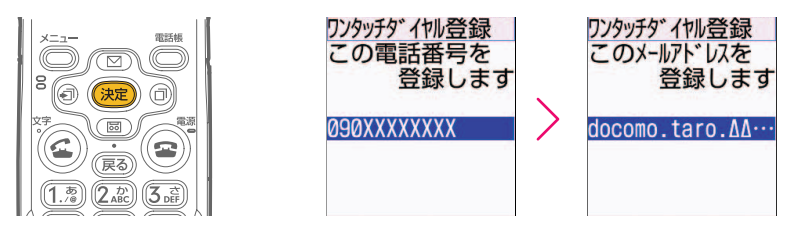

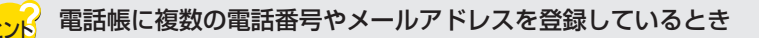

(図) [圏]を押すと2つ目、3つ目の電話番号やメールアドレスが表示されます。登 録したい電話番号やメールアドレスを選び まつを押します。

4 メールアドレスを確認して お定 を押すと、専用の着信音を設定する かどうかの確認画面が表示されます。「設定しない1を選び 快定 を押 すと、ワンタッチダイヤルに登録した旨のメッセージが表示されま す。

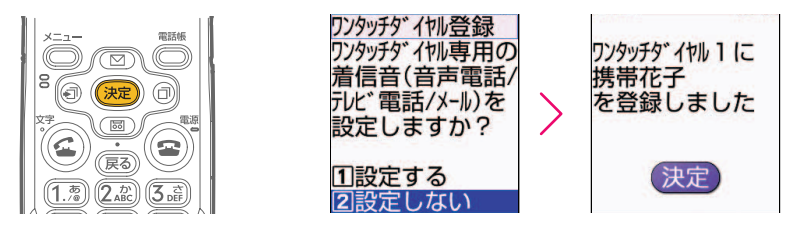

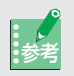

ワンタッチダイヤル専用の着信音を設定すると

誰から、どの着信(音声電話、テレビ電話、メール)がきたのかが音でわかるよう になります。詳しくは、本書P92の3番目のQ&Aをご覧ください。

## 5 を押すと、ワンタッチダイヤルの登録内容が画面に表示されま す。登録内容を確認したら(金)を押して、待受画面に戻しましょ う。

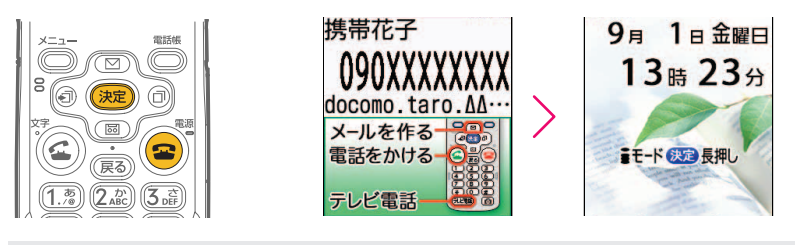

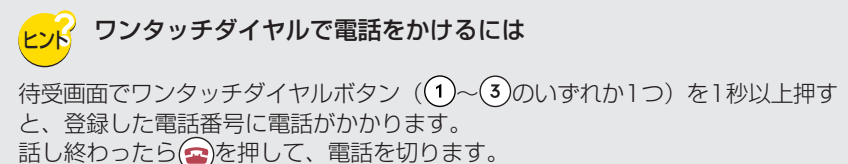

# **グループ名を変更する**

電話帳の登録件数が多くなると、電話をかけたり、メールを送りたい相手が見つけにくく なってしまいます。そんなときには、電話帳を、「家族」「友人」「会社」などわかりや すいグループに分けておけば、より見つけやすくなります。

待受画面で<sup>と⇒」</sup>を押すと、メニュー画面が表示されます。

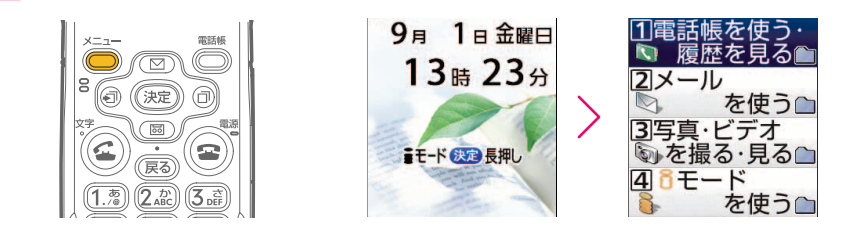

 $\bf 2$  | [電話帳を使う・履歴を見る]が選ばれていることを確認して まきを 押します。

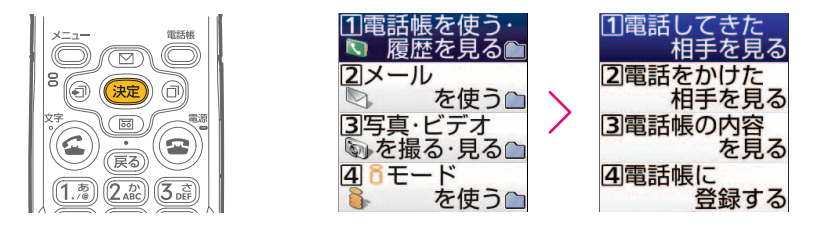

 $\fbox{3}$   $\fbox{2}$   $\fbox{3}$   $\fbox{3}$   $\fbox{3}$   $\fbox{3}$   $\fbox{3}$   $\fbox{3}$   $\fbox{3}$   $\fbox{3}$   $\fbox{3}$   $\fbox{3}$   $\fbox{3}$   $\fbox{3}$   $\fbox{3}$   $\fbox{3}$   $\fbox{3}$   $\fbox{3}$   $\fbox{3}$   $\fbox{3}$   $\fbox{3}$   $\fbox{3}$   $\fbox{3}$   $\fbox{3}$   $\f$ します。

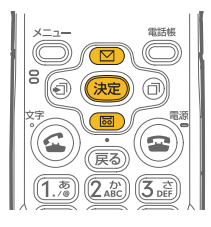

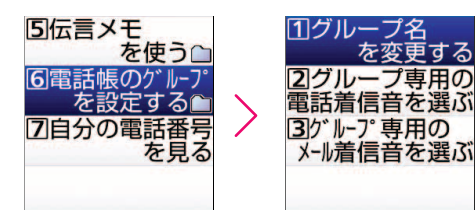

プ専用の
4 「グループ名を変更する]を選び お定 を押すと、グループ名変更画面 が表示されます。 (⊠) (國) (ब़│|□)を押して、変更したいグループ 名を選び (決定)を押すと、グループ名の入力画面が表示されます。

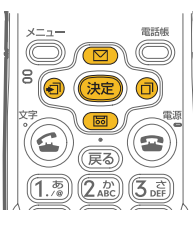

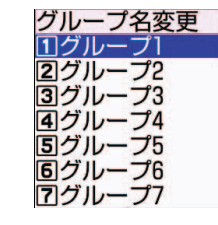

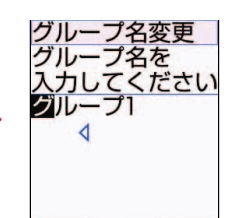

### $\overline{\mathbf{5}}$  グループ名を入力して (波) を押すと、グループ名を登録した旨の メッセージが表示されます。

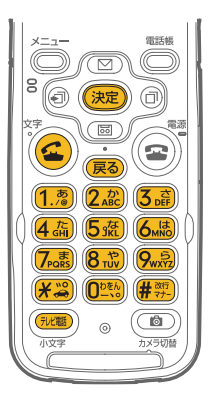

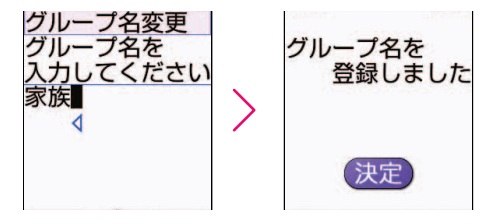

ここでは「グループ1」を消して「家族」というグルー プ名を付けました。全角で最大10文字、半角で最大20 文字のグループ名を付けることができます。

6 (全)を押して、待受画面に戻しましょう。 9月 1日金曜日 グループ名を 13時23分 登録しました 決定 まモード 決定 長押し 決定

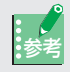

#### 参考 グループごとに着信音を設定するには

グループごとの着信音を設定しておけば、どのグループの相手からの着信かを音で 知ることができます。 グループごとの着信音の設定は、本書P92の3番目のQ&Aをご覧ください。

**35**

た の し く 使 お う

۷.

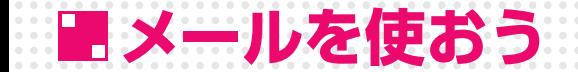

電話は連絡を取り合う手軽で馴染みのある手段ですが、文 字として情報を確実に伝えたいときや、喜びや感謝の気持 ちなどを文字で表現したいときなどには、相手が都合に合 わせて読むことができるメールを使ってみましょう。 電話の通じないところにいる相手にも確実に用件が伝わる ということも、メールの魅力のひとつです。

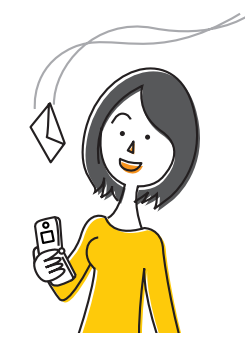

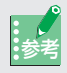

#### 2つのメール作成モード

F882iESのメール作成には、「簡単メール」と「通常メール」という2種類のモー ドがあります。簡単メールは、作成から送信まで、F882iESの手引きに従って操 作していくモードです。順を追っていつのまにか操作が完了するので、メールの使 い始めに適しています。本書では、簡単メールを使って、メールの送りかた、読み かた、返信のしかたを説明します。通常メールの操作については、取扱説明書 P340「iモードメールを作成して送信します」をご覧ください。

## **例文を使ってメールを送る**

F882iESには10種類のメール用の例文が用意されています。例文を活用すれば文字入力 から解放され、簡単にメールを送ることができます。 まず、この例文を自分自身に送ってみましょう。自分自身にメールを送る操作は、メール 機能を理解する最も簡単な方法です。

1 待受画面で を1秒以上押すと、メール作成画面が表示されます。

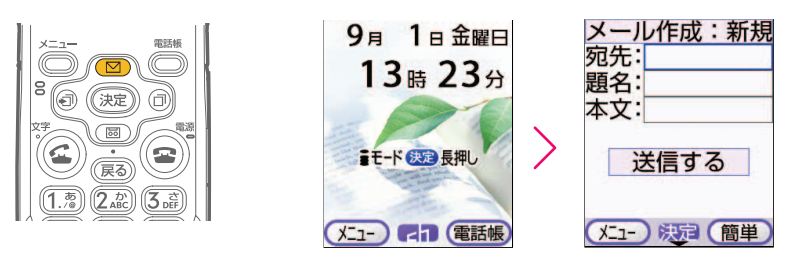

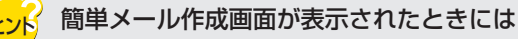

前回、メールを簡単メールで作成した場合には、操作1の右画面(通常メール作成 画面)が表示されません。そのときには、操作4からスタートしてください。

2 メール作成画面でさきを押すと、簡単メール作成に切り替えるかど うかの確認画面が表示されます。 に

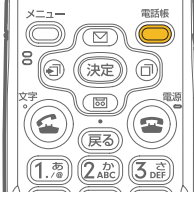

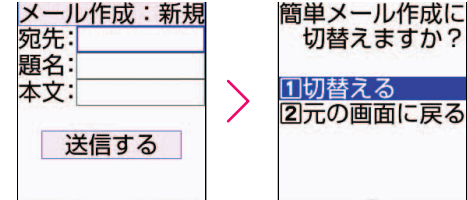

 $\bf 3$  [切替える]が選ばれていることを確認して おっを押すと、簡単メー ル作成画面が表示されます。

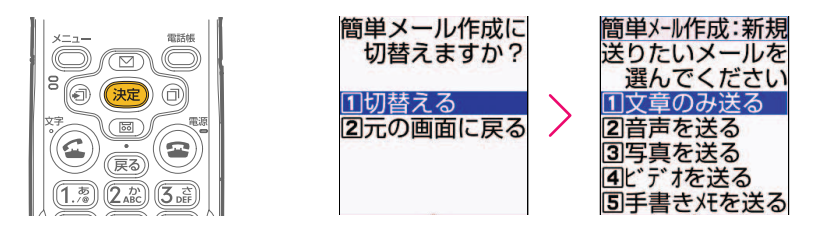

4 | [文章のみ送る]が選ばれていることを確認して きを押すと、宛先 の入力方法の選択画面が表示されます。

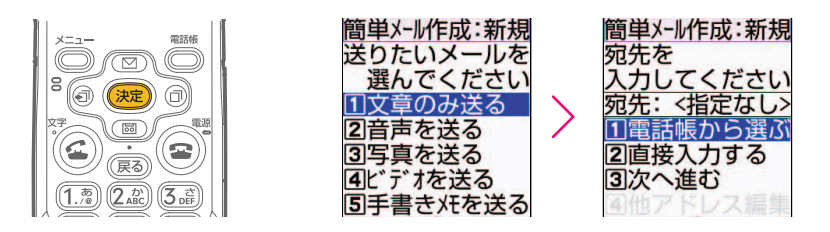

 $\overline{\bf 5}$  (図)  $\overline{\rm (5)}$ を押して[直接入力する]を選び ※定 を押すと、宛先の入 力画面が表示されます。

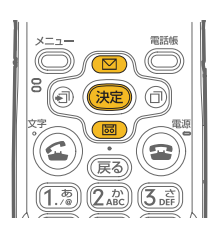

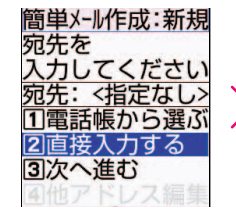

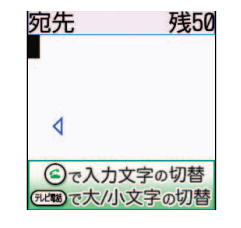

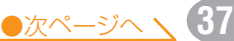

た の し く 使 お う

2

٠.

6 | 宛先入力画面で自分のメールアドレスを入力して まっを押すと、宛 先の入力方法の選択画面に戻ります。

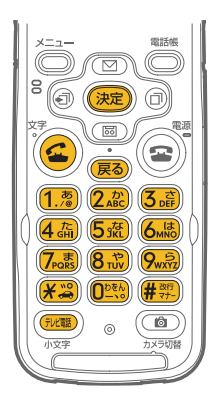

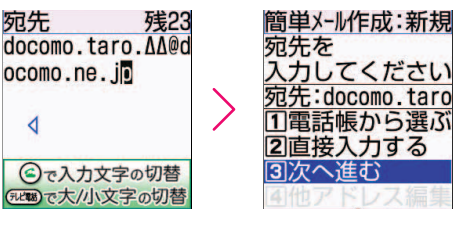

自分のメールアドレスの確認方法は、本書P15「自分 のメールアドレスを確認するには? | をご覧ください。

7 | [次へ進む]が選ばれていることを確認して ※定 を押すと、題名の入 力方法の選択画面が表示されます。

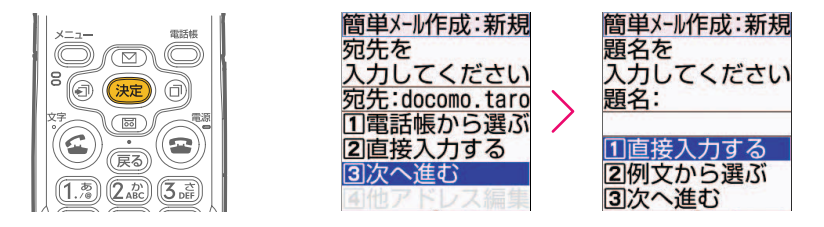

8 | (図) [図] を押して[例文から選ぶ]を選び お定 を押すと、例文一覧 画面が表示されます。

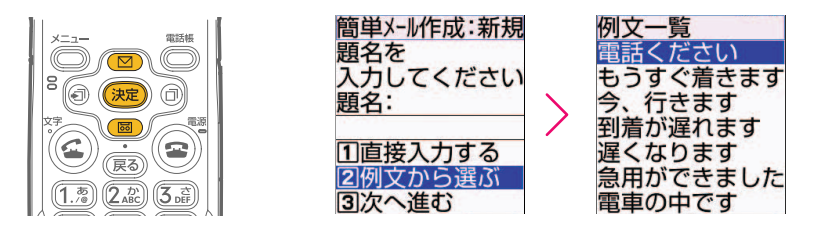

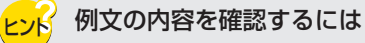

例文一覧画面で (図) 「画)を押して例文を選びきるを押すと、例文の内容を見るこ とができます。確認後は、●■■または(哀》を押すと、一覧画面に戻ります。 なお、取扱説明書P357「例文を利用してメールを作成します」に、全例文の内容 が一覧で掲載されています。

 $\left\{9\right\}$  (図) を押して使いたい例文を選び 決定を押すと、例文を読み 込んだ旨のメッセージが表示されます。

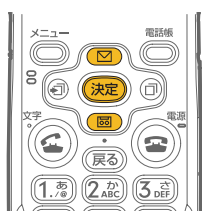

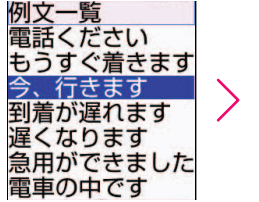

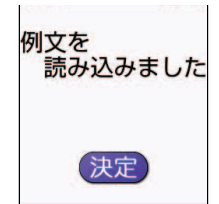

ここでは「題名:今、行きます 本文:今、待ち合わせ 場所に向かっています。」を選びました。

10 後起を押すと、題名の入力方法の選択画面に戻ります。

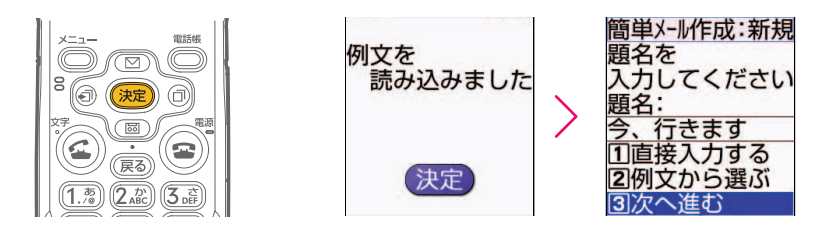

11 | [次へ進む]が選ばれていることを確認して お追を押すと、本文を編 集するかどうかの選択画面が表示されます。

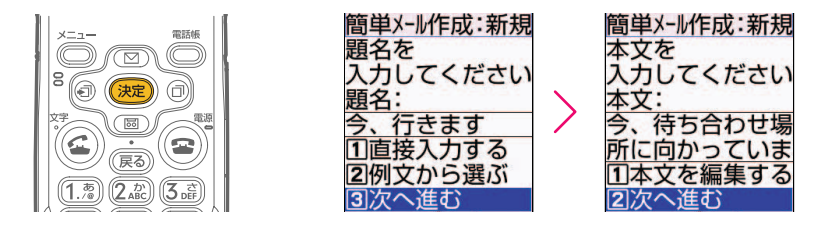

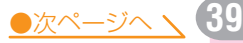

۷.

12 | [次へ進む]が選ばれていることを確認して 決定 を押すと、例文が取 り込まれた簡単メール作成画面が表示されます。

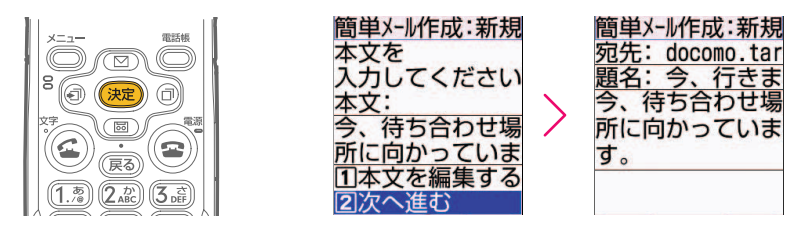

13 ここでは文章の変更を行いません。例文のままメールを送るため、 を押すと、送信するかどうかの確認画面が表示されます。

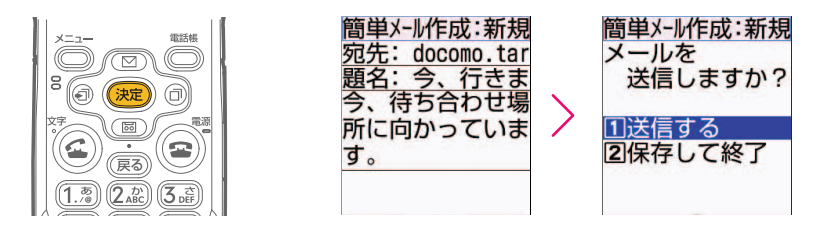

14 | [送信する]が選ばれていることを確認して 決定 を押すと、iモード メールが送信され、送信した旨のメッセージが表示されます。

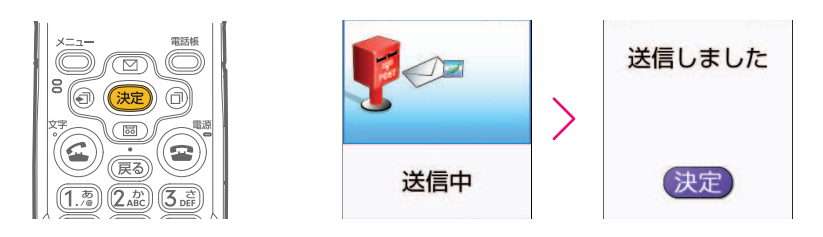

15 位 本押して待受画面に戻しましょう。

#### 参考 オリジナルの例文を登録する

F882iESに用意されている例文を変更して、オリジナルの文章を作っておくこと ができます。「題名:到着 本文:○○駅に着きました。」「題名:寄り道 本 文:○○で買い物をしてから帰ります。」「題名:待ち合わせ 本文:○○で待ち 合わせしましょう。」など、自分がよく使う文章を登録しておくと便利です。詳し くは、取扱説明書P358「例文を編集して保存」や、P359「作成したiモード メールを例文として保存」をご覧ください。

## **届いたメールを読む**

「例文を使ってメールを送る」でメール送信に成功すると、自分自身にメールが届きます。 では、届いたメールを読む方法を覚えましょう。 メールを受信すると、音や光、ディスプレイの表示などでお知らせします。

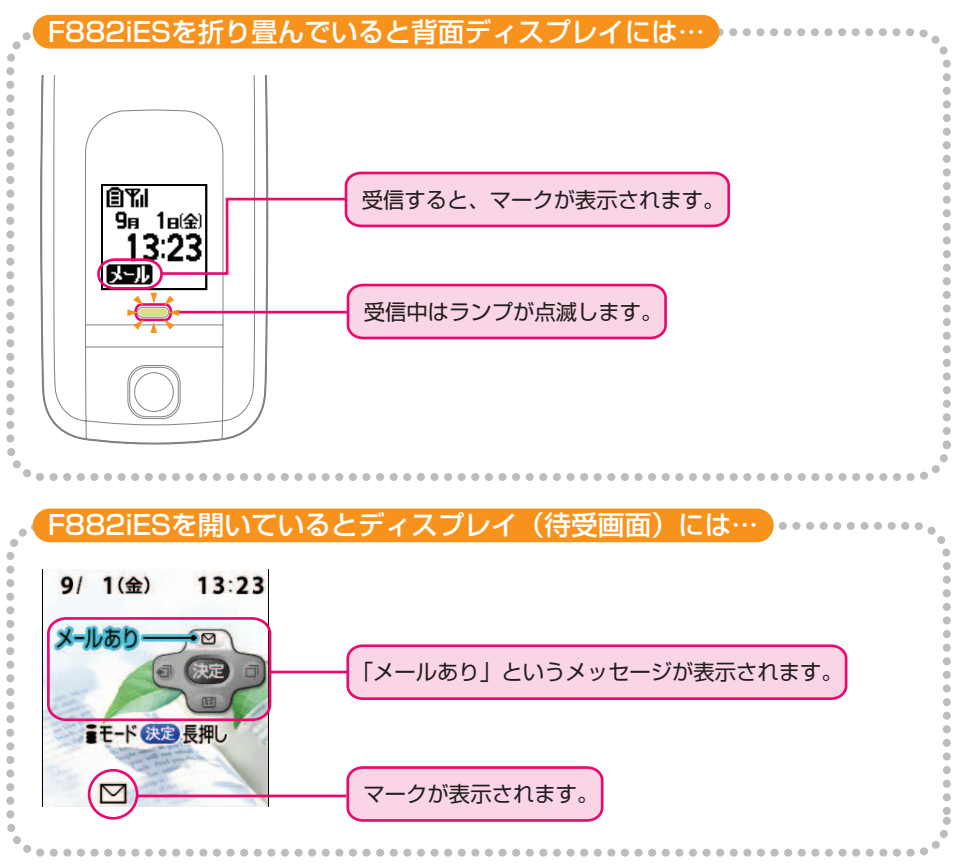

<sub>ヒント</sub> メールの受信について 本書では自分自身にメールを送っているため、待受画面を表示させてF882iESを 折り畳む前にメールを受信した場合など、上記の待受画面が表示されないことがあ ります。しばらく何も操作しないと、待受画面が表示されます。

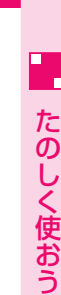

待受画面に「メールあり」と表示されているときに (図)を押すと、届 いたメールの一覧が表示されます。

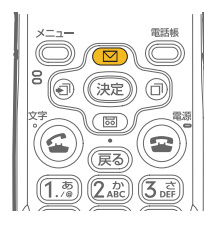

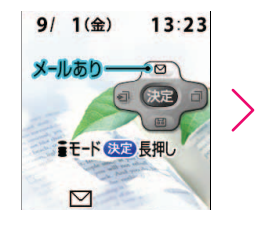

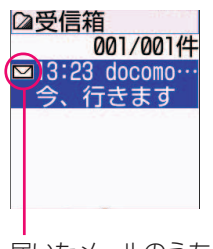

届いたメールのうち、読んで いないメールには <br />
7
1 ています。

#### 待受画面に「メールあり」と表示されていないときには

まだ読んでいないメールがあっても、操作によっては待受画面の「メールあり」とい うメッセージが消えてしまうことがあります。その場合には、本書P44「絵文字や顔 文字の使いかた」の操作1~3を行い、メールの一覧を表示させることができます。

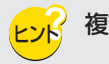

参考

複数のメールが届いているとき

メールの一覧で(図) (図) 同同を押すと、これから読むメールを選ぶことができ ます。メールの内容を表示しているときに 同同を押すと、他のメールを表示する ことができます。

### 2 読んでいないメールが選ばれていることを確認して ※定 を押すと、 メールの内容が表示されます。

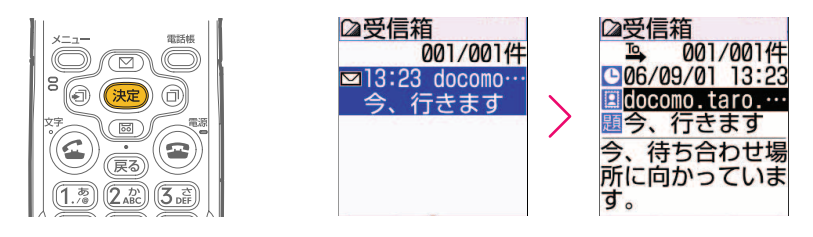

 $3$  メールを読み終わったら a)を押して、待受画面に戻しましょう。

待受画面に戻さずにメールにそのまま返信するには、(金)を押さずに、次の「届いた メールに返信する」の操作5に進んでください。

# **届いたメールに返信する**

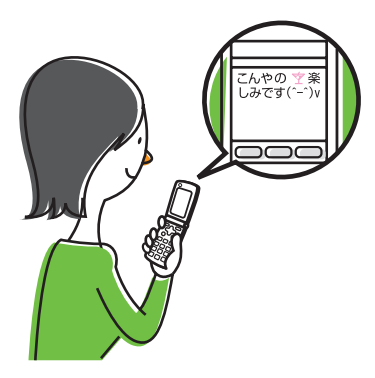

次に、届いたメールに返信する方法を覚えましょ う。F882iESでは、絵文字や顔文字を使って表 情豊かなメールを作ることができます。また、急 いでいるときや文字入力が苦手な人には、声で答 える音声メールが便利です。

## 絵文字や顔文字の使いかた

絵文字や顔文字は少ない文字数で気持ちを伝えることができる効果的な方法です。

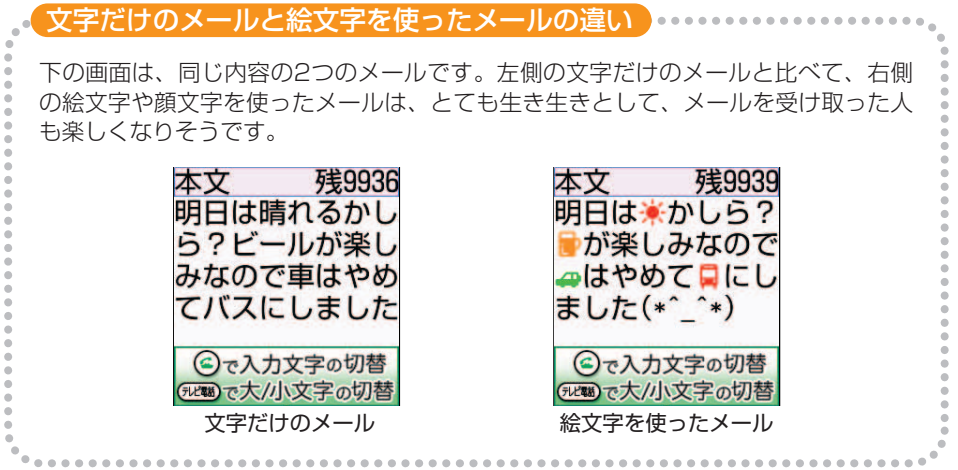

**43**

●次ページへ ヽ (

ここでは、次の例文を入力する方法を説明します。

こんやの ヤ 楽しみです (^-^)v

(決定 ଈ

> $(2\omega)$  $(3<sub>5</sub>$

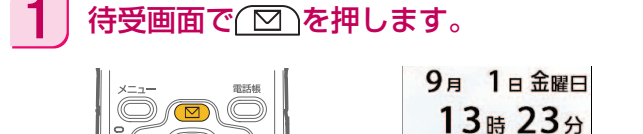

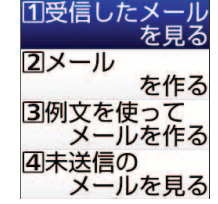

2 医信したメールを見る]が選ばれていることを確認して使定を押す と、受信メールのフォルダ一覧(お買い上げ時の状態では「受信箱」 のみ)が表示されます。

**言モード 決定 長押し** 

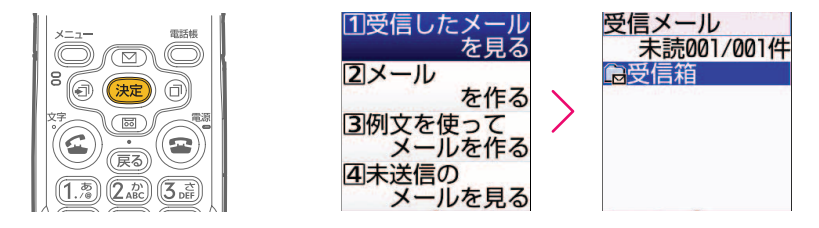

 $\bf 3$  | [受信箱]が選ばれていることを確認して お定を押すと、届いたメー ルの一覧が表示されます。

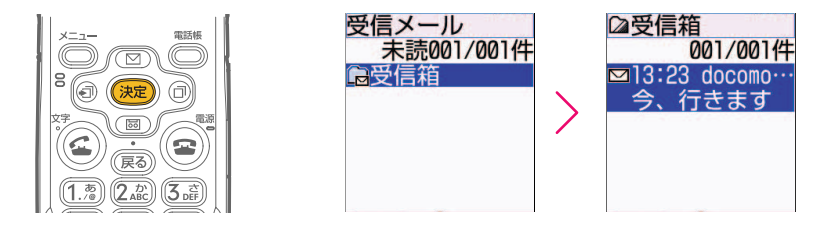

▲ │ 返信するメールが選ばれていることを確認して 衆国を押すと、メー ルの内容が表示されます。

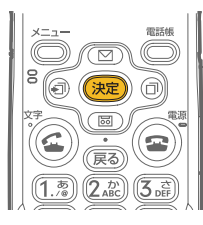

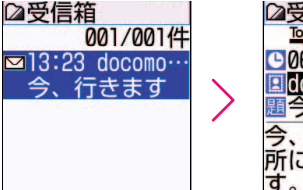

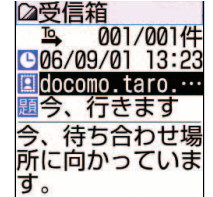

た の し く 使 お う

内容を確認せずに<sup>解集</sup>を押すと、操作6に進みます。

 $\overline{\bf 5}$  メールの内容が表示された画面できを押すと、メールの種類の選 択画面が表示されます。

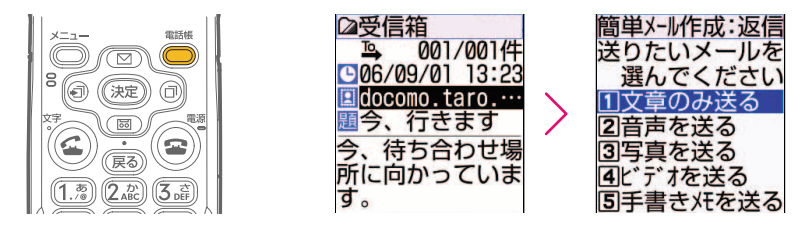

通常メール作成画面が表示されたときには

前回、メールを通常メールで作成した場合には、操作5の右画面(簡単メール作成 ……<br>画面) が表示されません。そのときには きゃ押して、簡単メール作成画面に切り 替えてください。

6 | [文章のみ送る]が選ばれていることを確認して お定 を押すと、宛先 の入力方法の選択画面が表示されます。

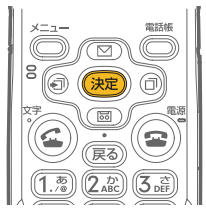

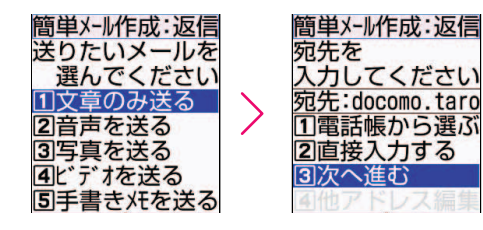

宛先欄には相手のメールアドレス(この例では自分の メールアドレス)が表示されます。

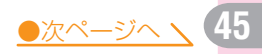

7 | [次へ進む]が選ばれていることを確認して 決定 を押すと、題名の入 力方法の選択画面が表示されます。

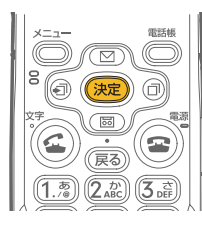

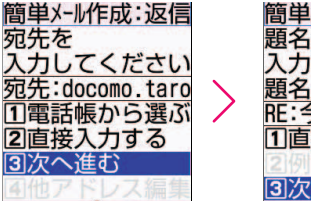

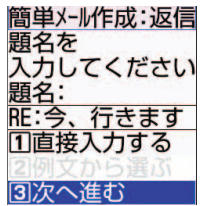

題名欄には、受信したときの題名に、返信を表す「RE:」 が先頭について表示されます。

8 | [次へ進む]が選ばれていることを確認して おっを押すと、本文を編 集するかどうかの確認画面が表示されます。

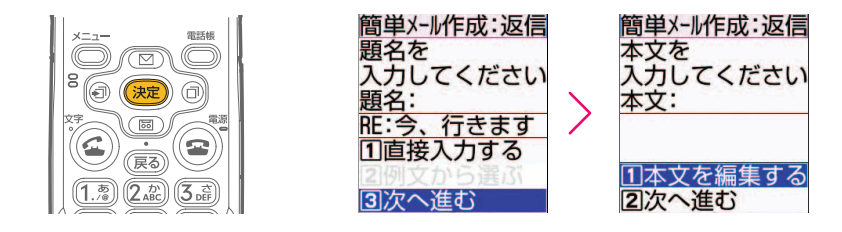

 $\boldsymbol{9}$  | [本文を編集する]が選ばれていることを確認して まっを押すと、本 文入力画面が表示されます。

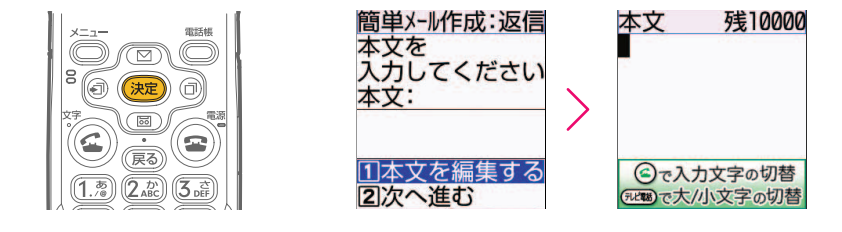

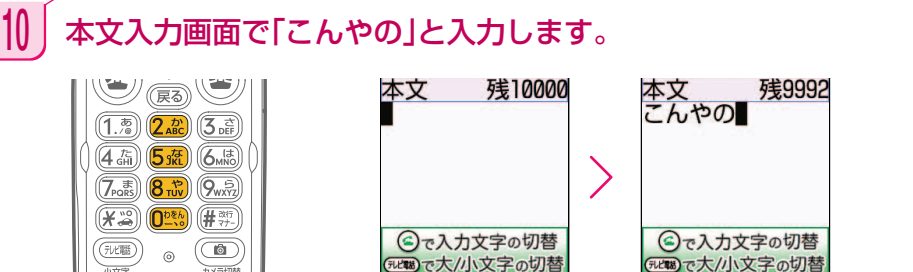

1 | 次に絵文字を入力します。本文の入力画面で いを押してサブメ ニューを表示させ、[絵文字を入力]が選ばれていることを確認して 決定)を押します。

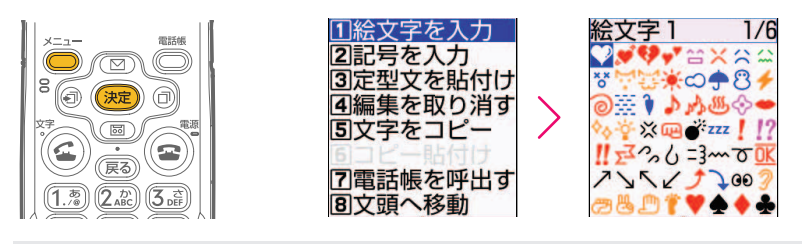

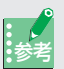

参考 文字入力画面のサブメニュー操作

文字入力画面でいる押して表示されるサブメニューからは、絵文字以外にも、記 号、定型文などを選ぶことができます。

 $\left\lceil 2 \right\rceil$ 絵文字一覧で  $\textcircled{2}\textcircled{3}$   $\textcircled{3}$   $\textcircled{7}$  を選び、 決定 を押し ます。

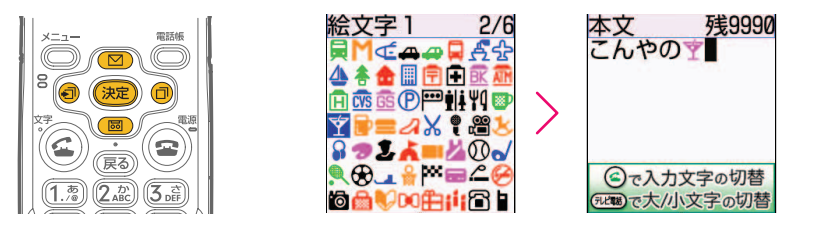

●次ページへ \ 47

13 点けて「楽しみです」と入力できたら、最後に顔文字を入力します。 本文入力画面で「かお」と入力すると、候補選択リストが表示されま す。 (図 、図 | 図 | 回 を押して「(^-^) y 」を選び、 (決 )を押しま す。

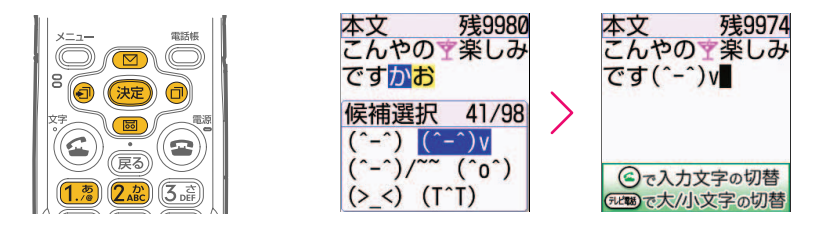

14 本文を確認して 決定 を押します。

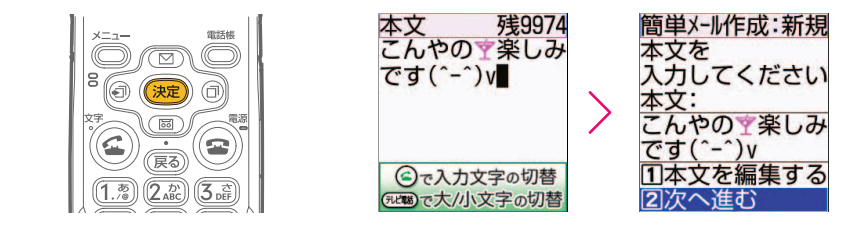

15 | [次へ進む]が選ばれていることを確認して 決定 を押すと、宛先、題 名、本文が一目で確認できる画面が表示されます。

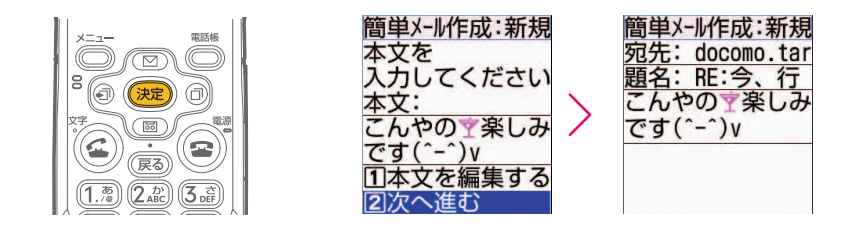

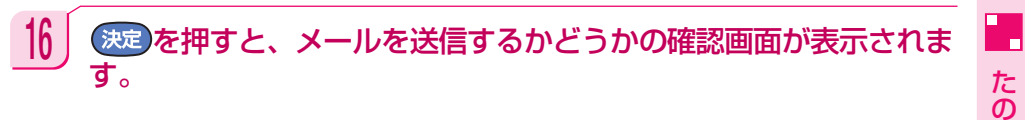

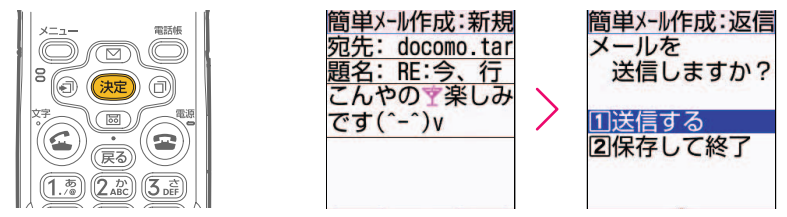

17 | [送信する]が選ばれていることを確認して まっを押すと、iモード メールが送信され、送信した旨のメッセージが表示されます。

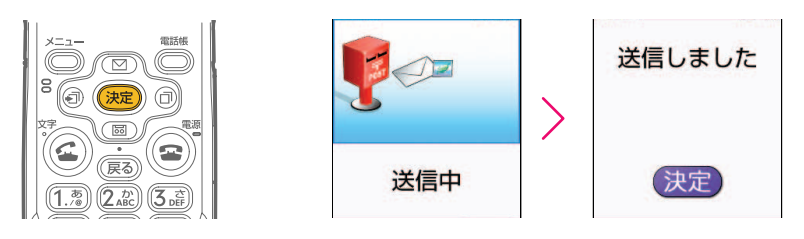

18 定)を押して待受画面に戻しましょう。

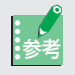

#### 絵文字を使うときには注意しましょう

ドコモの携帯電話以外に絵文字を使ってメールを送ると、類似した絵文字に変換さ れます。ただし、受信側の携帯電話の機種や機能によっては、正しく表示されない ことがあります。

し く 使 お う

### 音声メールの送りかた

文字を入力するのが苦手だったり、入力する時間がないときには、録音した声をメールと して送る音声メールを利用しましょう。ここでは、届いたメールに音声で応える方法を説 明します。

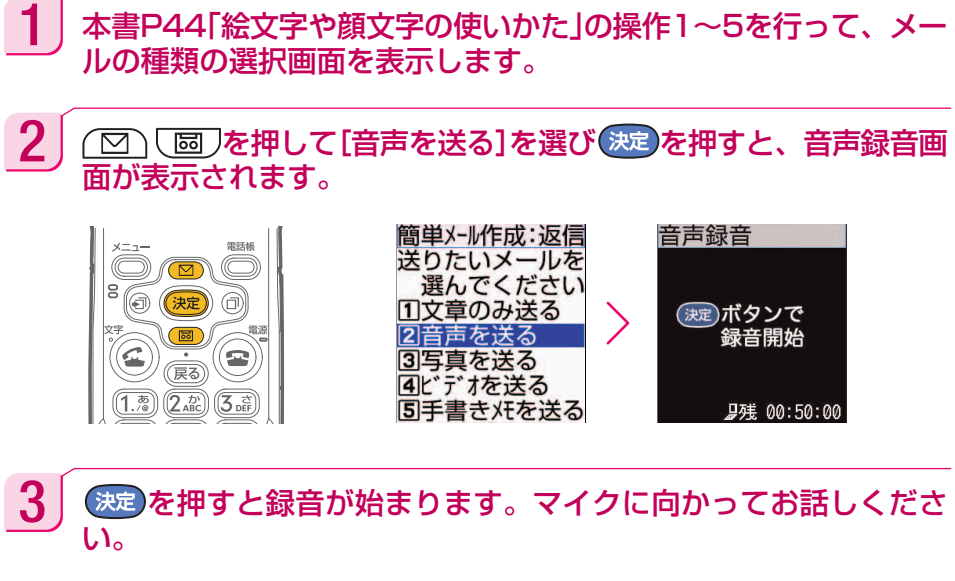

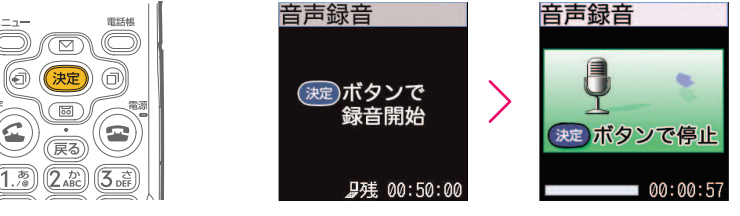

1件あたり約60秒録音することができます。

 $\approx$ 

4 後起を押すと録音が終わり、保存の確認画面が表示されます。

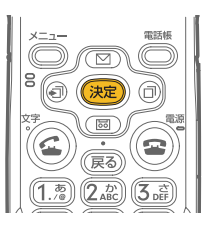

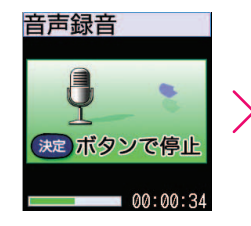

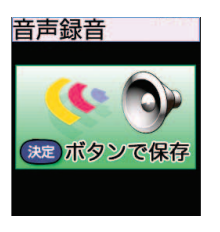

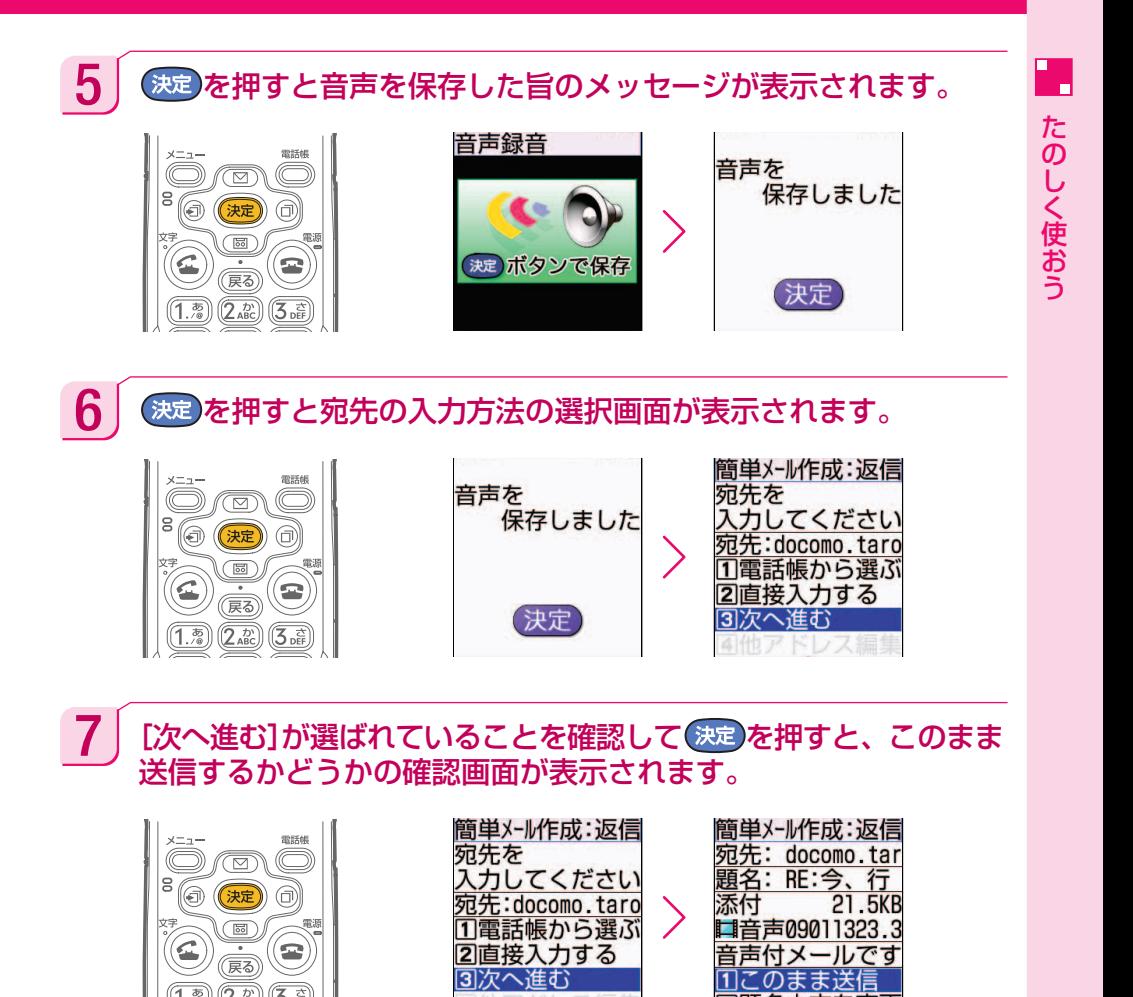

8 にのまま送信]が選ばれていることを確認して お定 を押すと、音声 メールが送信され、送信した旨のメッセージが表示されます。

2 題名本文を変更

कू  $(2.5)$  $\overline{5}$  of

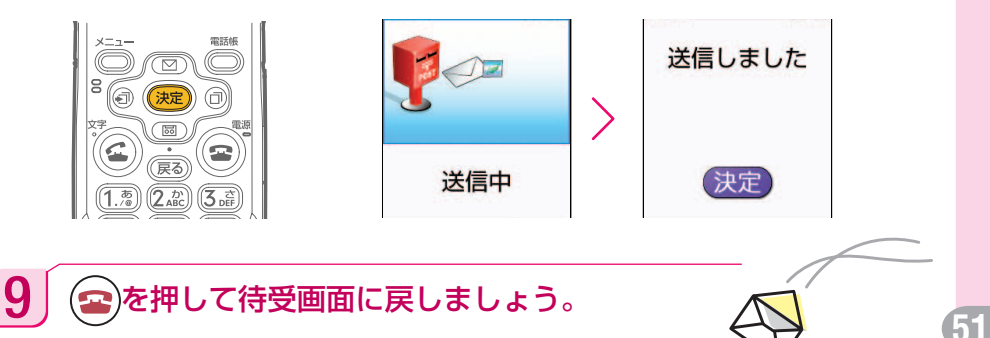

F882iESのカメラ機能を使って、写真やビデオの撮影ができます。本書では、日常生活 のちょっとしたシーンの写真を撮り、待受画面に設定する方法、さらに名前をつけて、 F882iES内のアルバムに整理していく方法を説明します。

# **カメラ機能でできること**

**カメラを使おう**

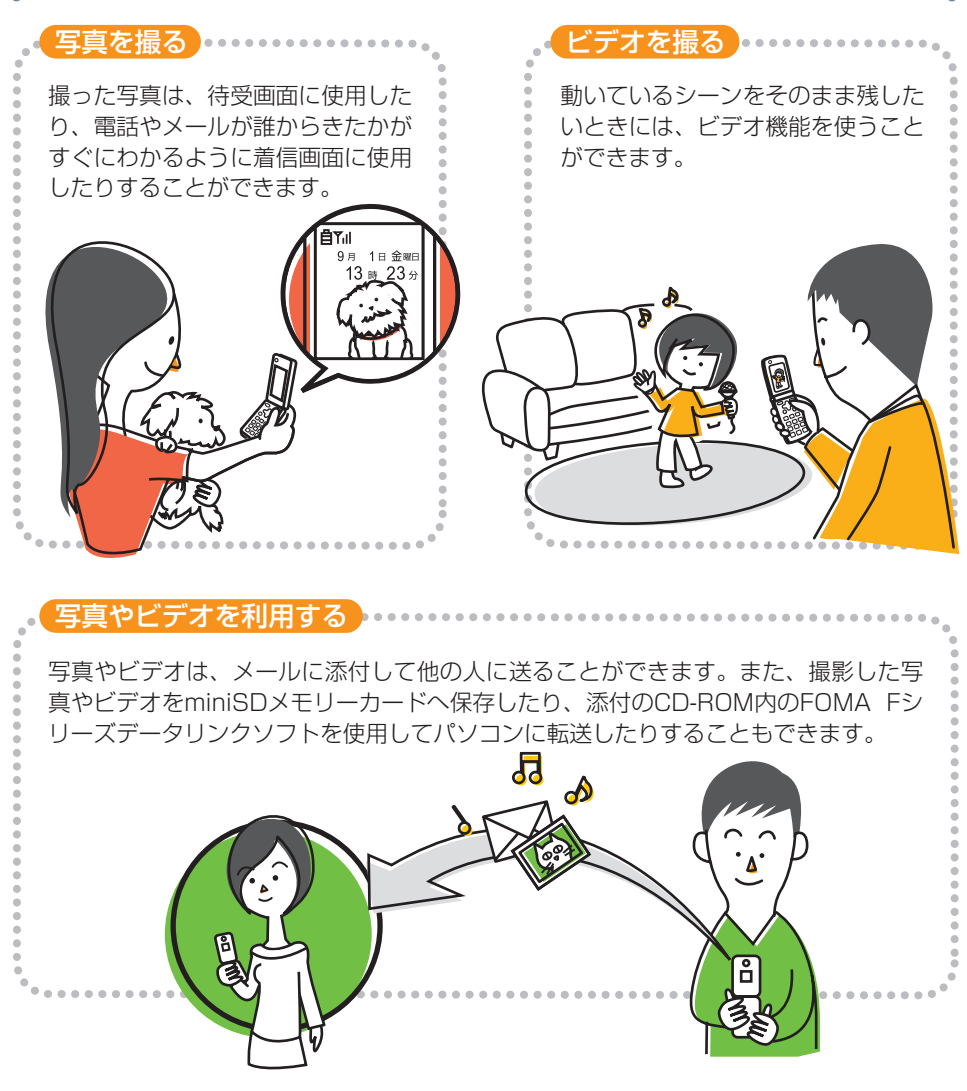

※ ビデオ機能やminiSDメモリーカードの使いかたについては本書では説明していませ ん。取扱説明書をご覧ください。

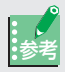

#### 画像サイズについて

F882iESで写真を撮るときには、画像サイズについて覚えておきましょう。撮っ た写真を何に利用するかによって、適切なサイズがあります。 それぞれの画面サイズは、以下のような用途に向いています。

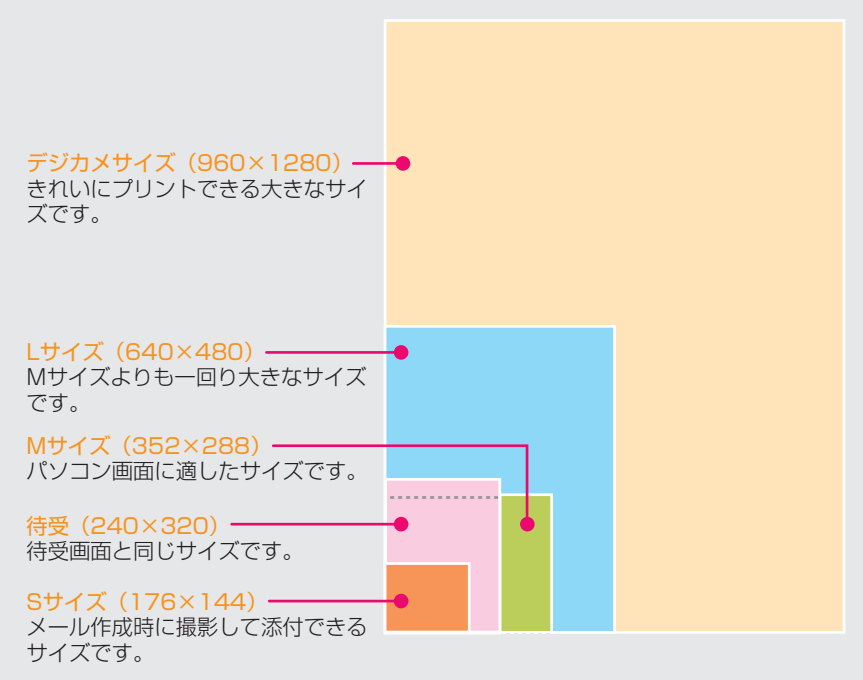

※ 画像サイズを表す枠は目安です。実際のサイズとは異なります。

パソコンなどを使って大きなサイズの写真を小さくすることはできますが、その逆 はできません。保存容量に余裕があるときには、大きなサイズに設定しておくとよ いでしょう。

お買い上げ時のままでは、撮影サイズは「待受」に設定されています。本書では、 撮影サイズを変更せずに操作していきます。画像サイズの変更方法については、取 扱説明書P241「撮影サイズの設定」をご覧ください。

#### 2つの撮影モード

参考

F882iESには「ケータイ撮影」と「デジカメ撮影」という2種類の撮影モードが あります。

「ケータイ撮影」は小さいサイズの写真を撮影するモードです。画像サイズを「Lサ イズ」、「M サイズ」、「待受」、「S サイズ」から選択できます。

「デジカメ撮影」は大きなサイズの写真を撮影するモードです。画像サイズは「デ ジカメサイズ」になります。

た の し く 使 お う

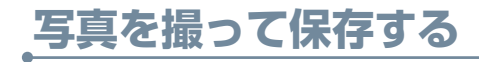

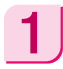

### 待受画面で (2)を押すと、写真撮影画面が表示されます。

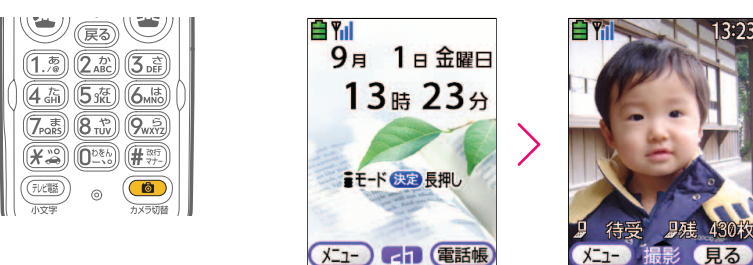

2 | 被写体にカメラを向け お定 を押せば、写真の撮影が完了します。

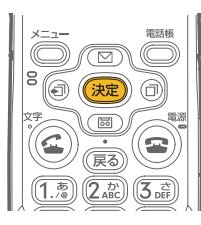

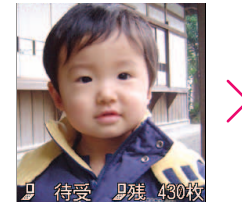

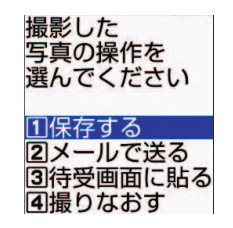

 $3$  [保存する]が選ばれていることを確認して ※■ を押すと、写真を本 体に保存した旨のメッセージが表示されます。

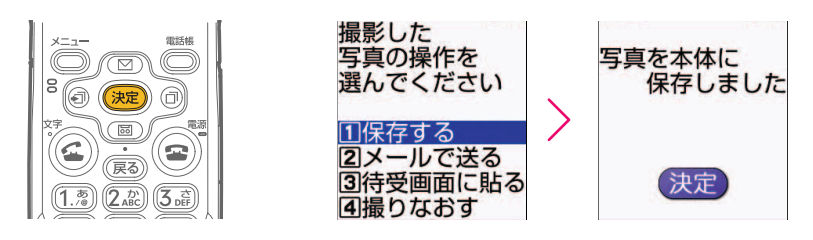

4 後起を押すと写真の撮影画面に戻ります。操作2、3を繰り返し て、写真を撮影する練習をしてみましょう。

 $\overline{\mathbf{5}}$  撮影が終了したら、 $\overline{\mathbf{2}}$ を押して待受画面に戻しましょう。

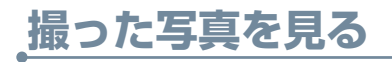

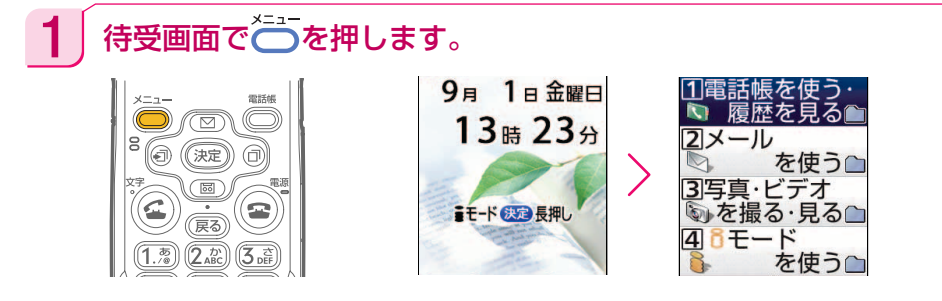

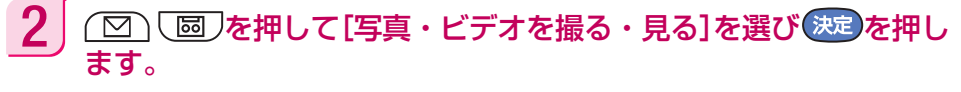

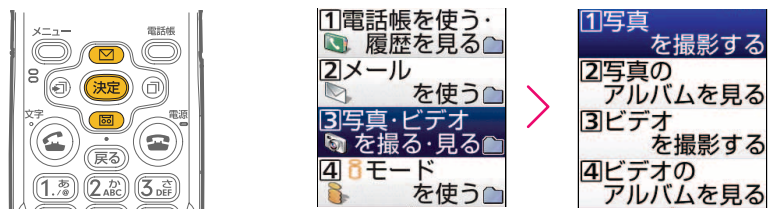

 $\overline{3}$   $\boxed{\textcircled{\tiny{\textcircled{\tiny{\textcirc}}}}}$ を押して[写真のアルバムを見る]を選び ※こを押すと、 アルバムを選択する画面が表示されます。

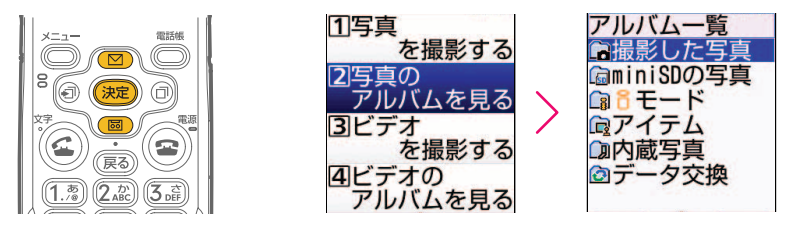

4 | [撮影した写真]が選ばれていることを確認して きゃうを押すと、これ までに撮影した写真の一覧が表示されます。

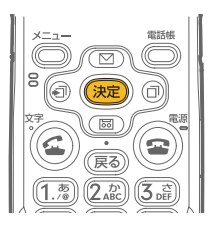

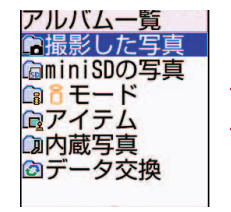

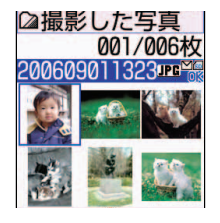

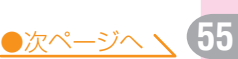

た の し く 使 お う

۳.

 $\overline{\phantom{a}}$ 5 | (図 | 図 | 図 | 図 | 回)を押して見たい写真を選び おっを押すと、写真が 大きく表示されます。

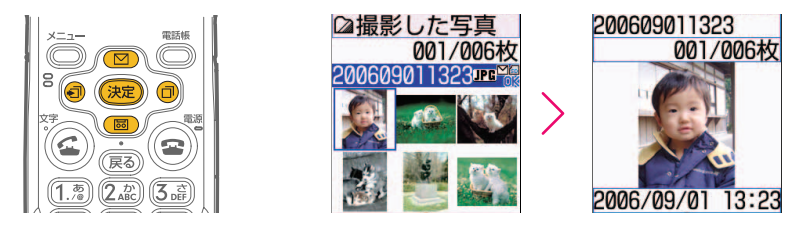

フォルダ内に複数の写真が登録されているとき

1枚の写真が大きく表示されている画面で を押すと、同じフォルダに保存 されている写真を次々に表示させることができます。また、同じ画面できを押す と、画面いっぱいに写真が表示されます。

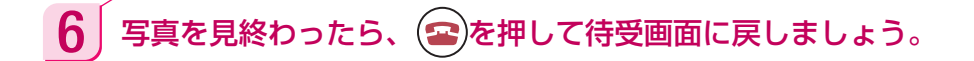

# **写真を待受画面に設定する**

自分で撮影した写真を待受画面に設定すると、F882iESを開くたびにその写真を表示さ せることができます。季節の花や家族の写真、楽しい旅のシーンなどを設定しておけば、 F882iESを使う楽しみが広がるでしょう。

### 1 本書P55「撮った写真を見る」の操作1~4を行い、これまでに撮影 した写真の一覧を表示させます。

2 を押して待受画面に設定したい写真を選び <sup>を</sup> 押すと、その写真に対して操作できるメニューが表示されます。

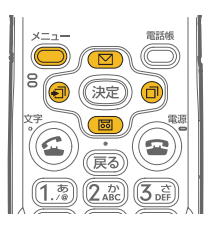

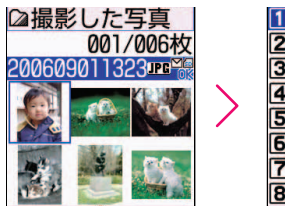

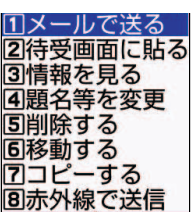

た の し く 使 お う

 $\overline{\bf 3}$   $\boxed{\textcircled{\tiny{\textstyle{\Xi}}}$   $\textcircled{\tiny{\textstyle{\Psi}}}$   $\textcircled{\tiny{\textstyle{\Psi}}}$   $\textcircled{\tiny{\textstyle{\Psi}}}$   $\textcircled{\tiny{\textstyle{\Psi}}}$   $\textcircled{\tiny{\textstyle{\Psi}}}$   $\textcircled{\tiny{\textstyle{\Psi}}}$   $\textcircled{\tiny{\textstyle{\Psi}}}$   $\textcircled{\tiny{\textstyle{\Psi}}}$   $\textcircled{\tiny{\textstyle{\Psi}}}$   $\textcircled{\tiny{\textstyle{\Psi}}}$   $\textcircled{\tiny{\textstyle{\Psi}}}$   $\textcircled{\tiny{\textstyle{\Psi}}}$   $\textcircled{\tiny{\textstyle{\$ 像を設定するかどうかの確認画面が表示されます。

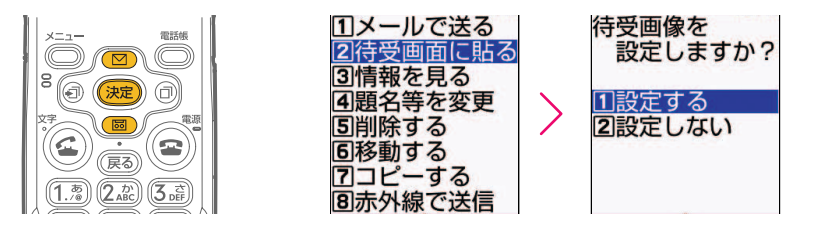

4 確認画面で「設定する1が選ばれていることを確認して (表)を押す と、待受画面に設定したことを示すメッセージが表示されます。 を押して待受画面に戻しましょう。

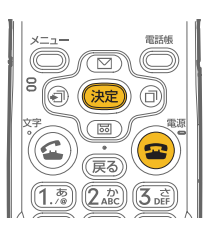

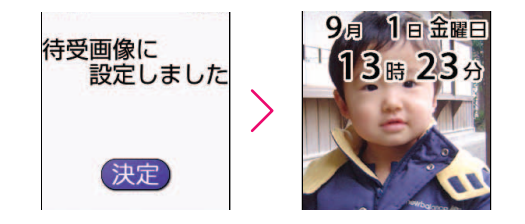

**57** 待受画面には、いま設定したばかりの写真が表示されま す。

# **撮った写真を整理する**

撮った写真は後で利用しやすいように、アルバムごとにまとめたり、写真やアルバムの名 前を変更したりしておくとよいでしょう。

写真の名前(題名)を変更する

1 本書P55「撮った写真を見る」の操作1~4を行い、これまでに撮影 した写真の一覧を表示させます。

 $2$   $\Box$   $\textcircled{\tiny{1}}$   $\textcircled{\tiny{2}}$   $\textcircled{\tiny{2}}$   $\textcircled{\$ と、その写真に対して操作できるメニューが表示されます。

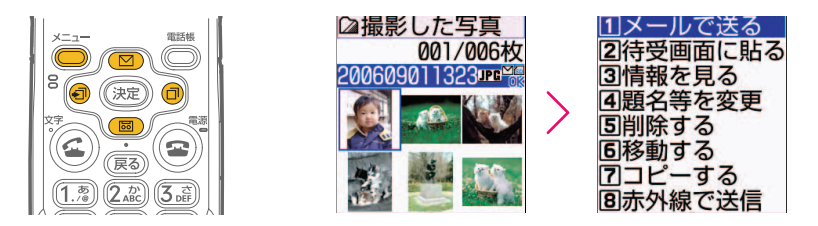

 $\overline{3}$   $\boxed{ \textcircled{\tiny{\textcircled{\tiny{E}}}}}$ を押して[題名等を変更]を選び 次ラを押すと、変更する 項目の選択画面が表示されます。

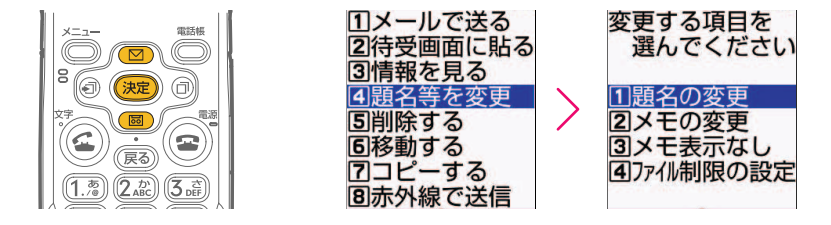

4 | [題名の変更]が選ばれていることを確認して まきを押すと、題名の 入力画面が表示されます。

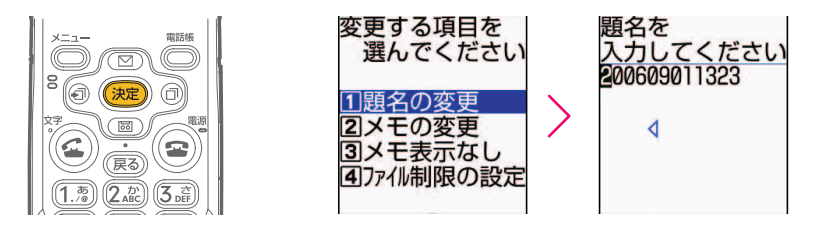

### $\overline{\mathbf{5}}$  閲名の入力画面で好きな名前を入力します。

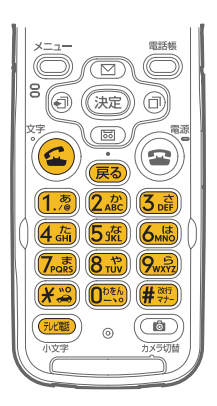

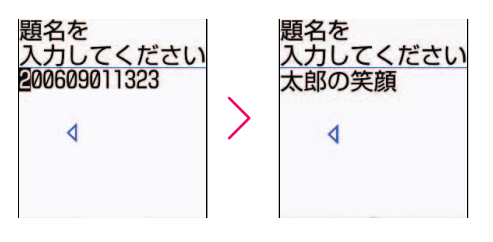

ここでは仮の題名を消して「太郎の笑顔」という名前を 付けました。全角で最大18文字、半角で最大36文字の 題名を付けることができます。

6 後起を押すと、題名を変更した旨のメッセージが表示されます。さ らに ※定 を押すと、写真の一覧画面に戻ります。

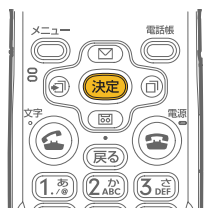

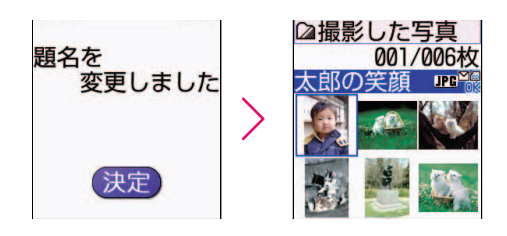

写真の一覧画面では名前が変更されていることを確認で きます。

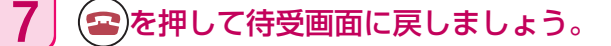

٠.

## アルバムに保存する

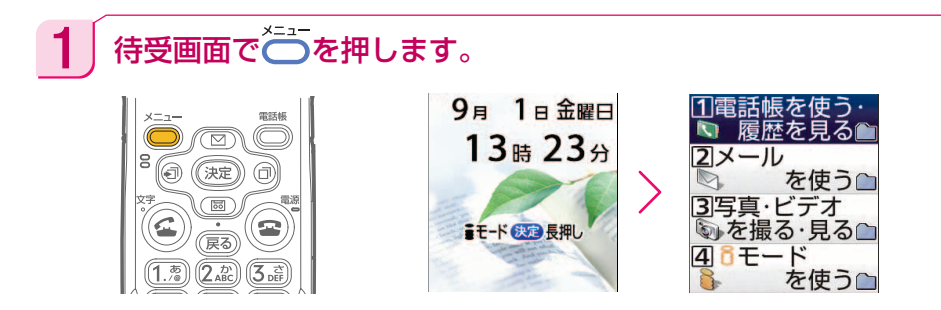

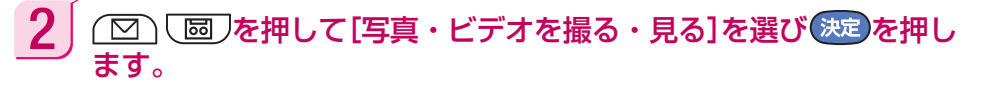

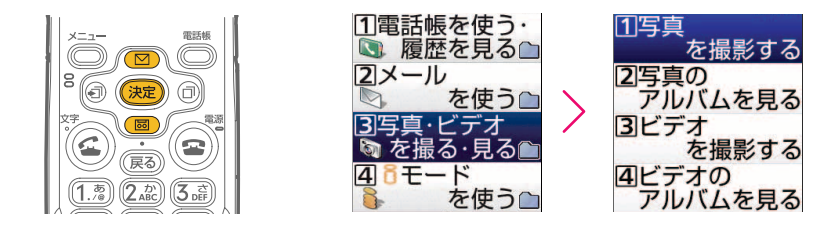

 $\overline{3}$   $\boxed{\textcircled{\tiny{\textcircled{\tiny{\textcirc}}}}}$ を押して[写真のアルバムを見る]を選び お定 を押すと、 アルバム一覧が表示されます。

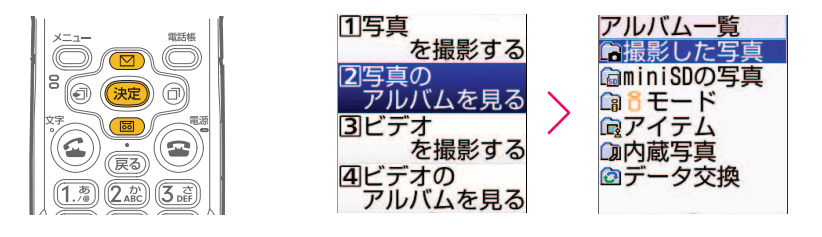

4 | そうを押し、[アルバムを追加]が選ばれていることを確認して 決定 を押すと、アルバム名の入力画面が表示されます。

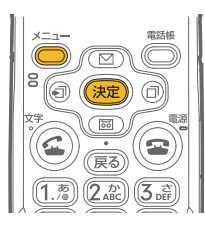

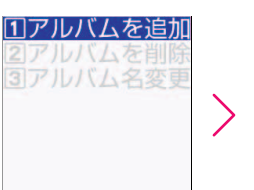

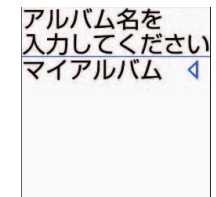

 $\overline{\mathbf{5}}$  アルバム名の入力画面で好きな名前を入力して お足を押すと、アル バムを追加した旨のメッセージが表示されます。

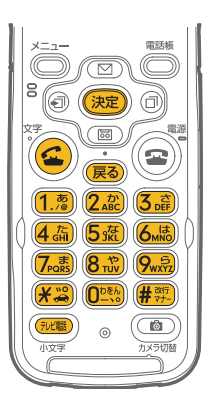

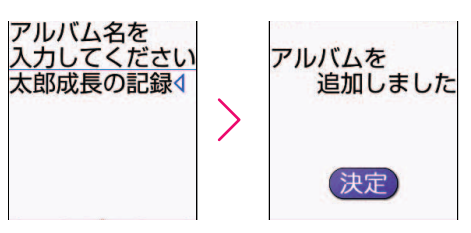

ここでは「マイアルバム」というアルバム名を消して 「太郎成長の記録」という名前を付けました。全角で最 大7文字、半角で最大14文字のアルバム名を付けるこ とができます。

6 後起を押してアルバム一覧画面に戻し、 <a> した写真]を選びます。

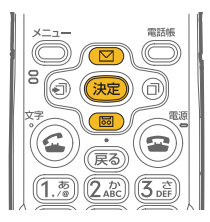

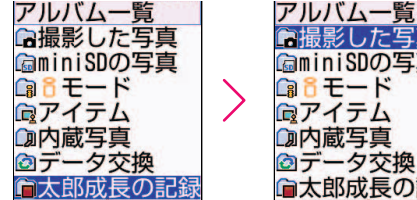

●撮影した写真 **CaminiSDの写真 ■8モード** 向アイテム CD内蔵写真 ◎データ交換 自太郎成長の記録

た の し く 使 お う

7,

操作5で作成した「太郎成長の記録」という名前のアル バムが一番下に追加されています。

 $\overline{7}$  | (決定)を押すと、撮影した写真の一覧画面が表示されます。(図) 〕(□||□)を押して操作5で作成したアルバムに移動する写真を選 ञ्ज び合を押します。

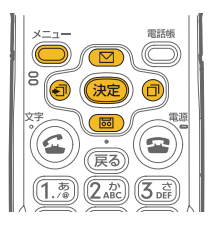

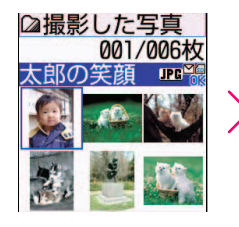

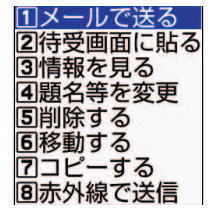

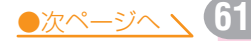

8 | (図) [図] を押して[移動する]を選び 決定 を押すと、移動先の選択 画面が表示されます。

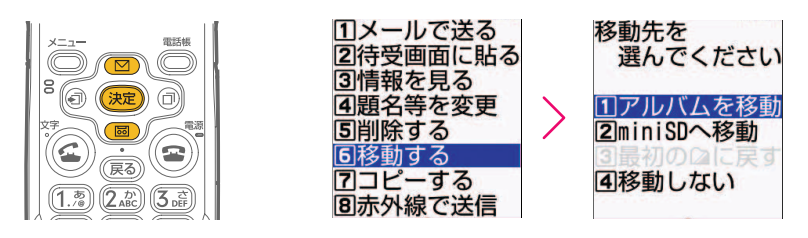

9 | [アルバムを移動]が選ばれていることを確認して お定を押し、さら に「選択1件1が選ばれていることを確認して お定 を押すと、移動先 のアルバムを選択する画面が表示されます。

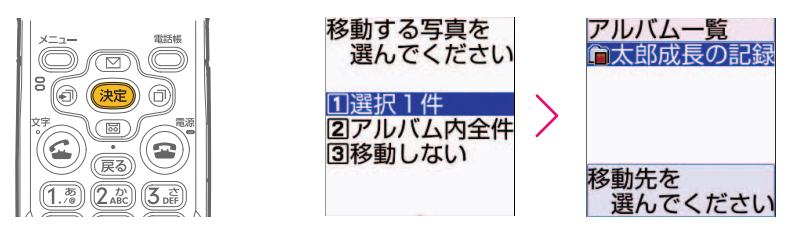

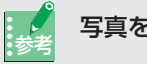

#### 写真をまとめて移動する

移動する写真を選択する画面では、1つの写真の移動だけでなく、「アルバム内全 件」を選択してアルバムの写真をまとめて移動させることができます。

10 (図) で押して操作5で作成したアルバムを選び お定 を押す と、写真を移動した旨のメッセージが表示されます。

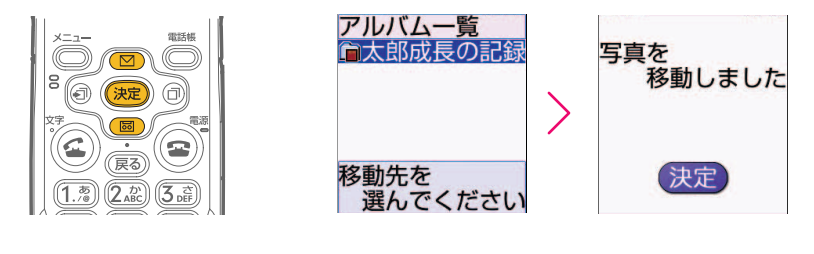

11 (2)を押して待受画面に戻しましょう。

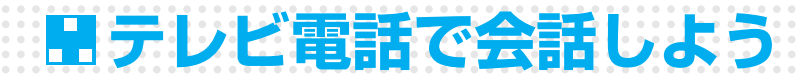

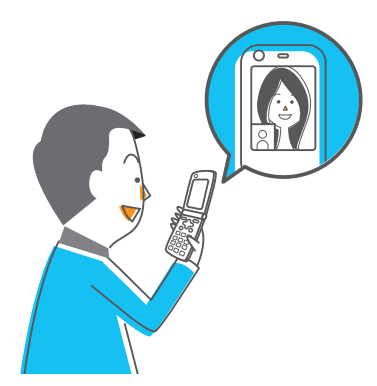

テレビ電話機能のついたドコモの携帯電話どうしな ら、遠くにいる人とも顔を見ながら会話することがで きます。また、買い物で何を買うか映像を見ながら相 談することもできます。

も っ と 使 お う

H

F882iESでは、テレビ電話が接続されると自動的に スピーカーホン機能が動作し、相手の声がスピーカー から大きく聞こえます。F882iESを耳から離して、 通話の開始を待ちましょう。

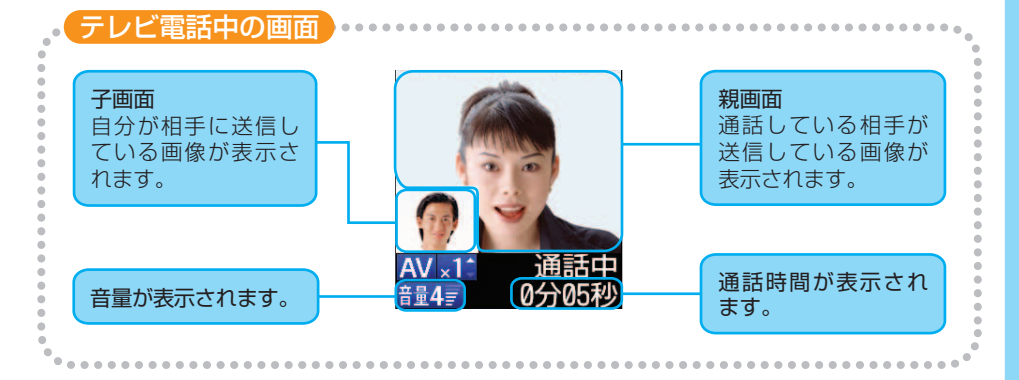

# **テレビ電話をかけるには?**

1 電話番号を押し、表示されている番号を確認します。

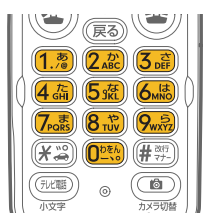

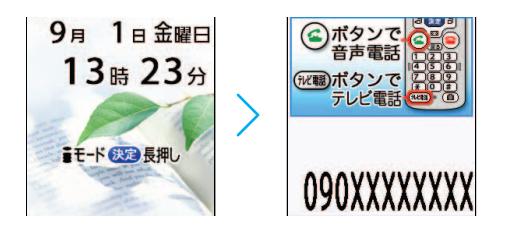

電話番号を入力するときには、必ず待受画面から始めて ください。

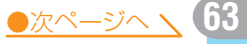

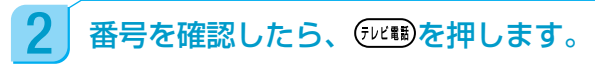

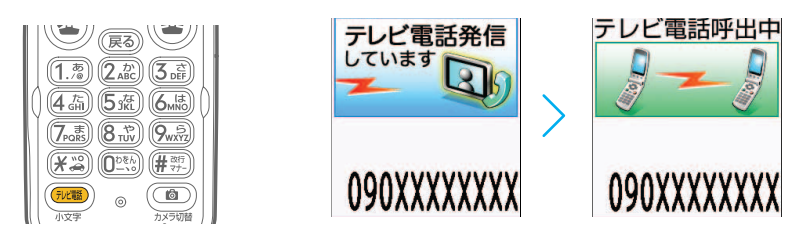

### 3 相手が電話に出ると、ディスプレイに相手の映像が表示されて、ス ピーカーから声が聞こえます。ディスプレイを見ながら話します。

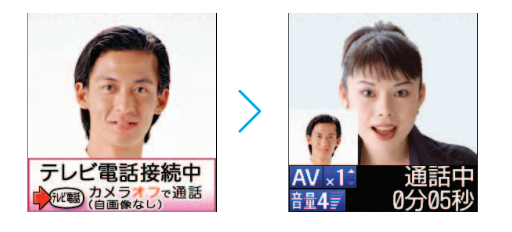

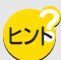

相手の映像が表示されないとき

相手の設定などにより、相手の映像が表示されない場合があります。

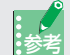

外側と内側のカメラを切り替えるには

テレビ電話中に自分の映像を送信している状態(内側カメラを使用している状態) で(面)を押すと、使用するカメラを外側カメラに切り替えることができます。 外側カメラは、まわりの景色や店先の品物などを相手に見せたいときに使います。 を押すたびに内側カメラと外側カメラが切り替わります。

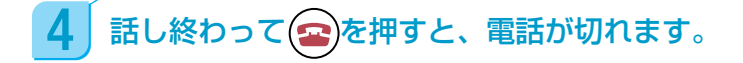

# **テレビ電話を受けるには?**

テレビ電話がかかってくると、音や光、ディスプレイの表示などでお知らせします。

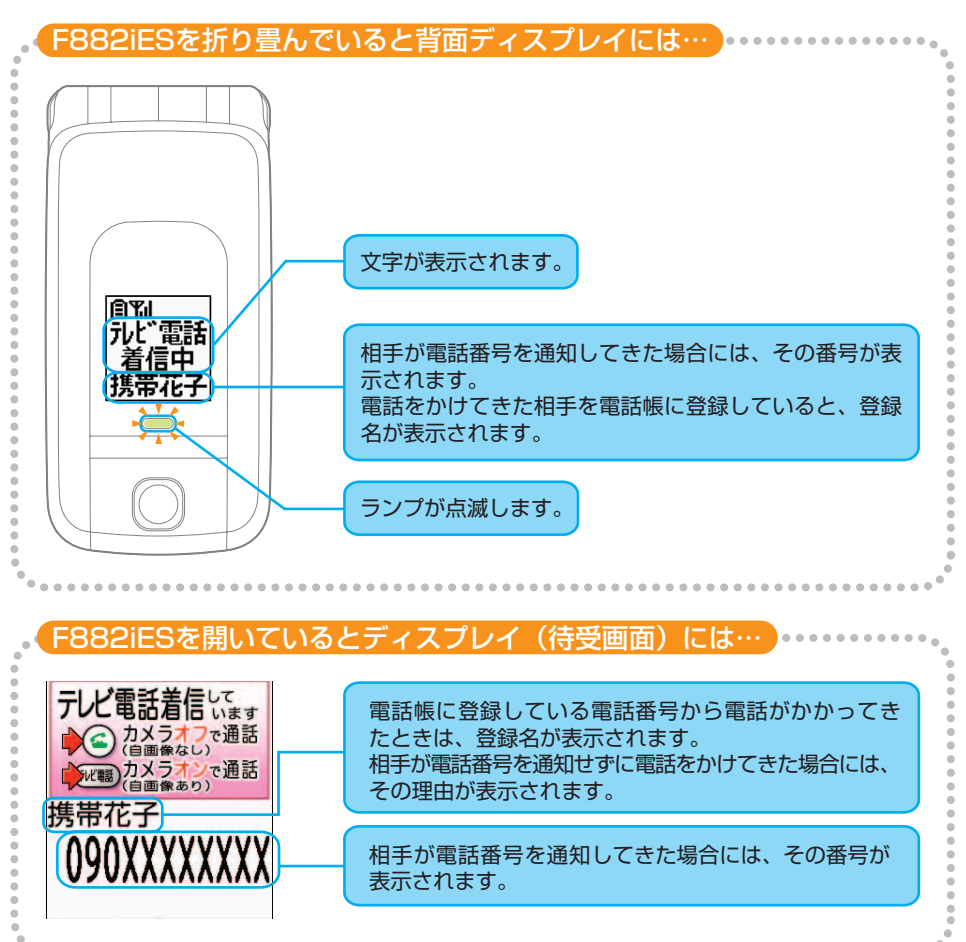

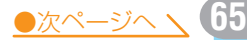

テレビ電話がかかってきたら (アミ)を押して、ディスプレイを見なが ら通話します。

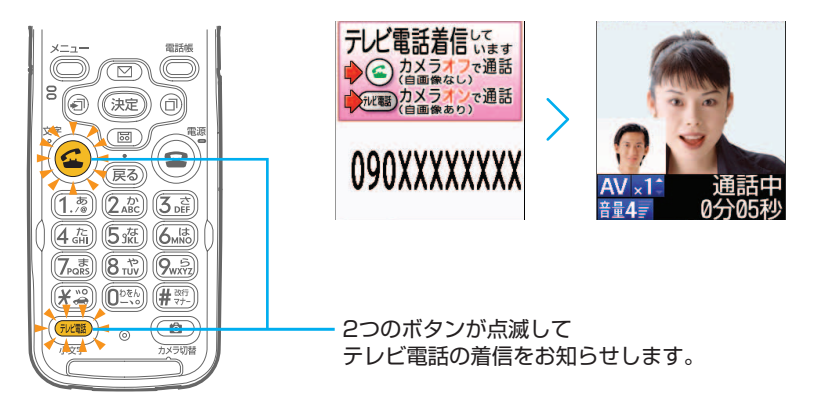

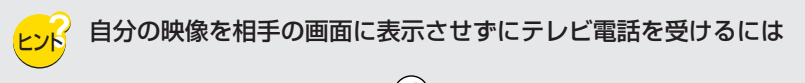

テレビ電話がかかってきたときには、 エと びゅが点滅します。これは、どちらの ボタンを押しても電話に出られることを表します。このとき、 「こゆを押すと自分の 映像が相手の画面に表示されます。 を押すと自分の映像の代わりに「カメラオ フ」という文字が相手の画面に表示されます。

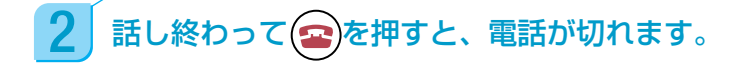

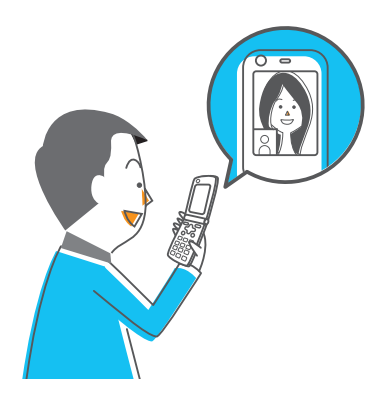

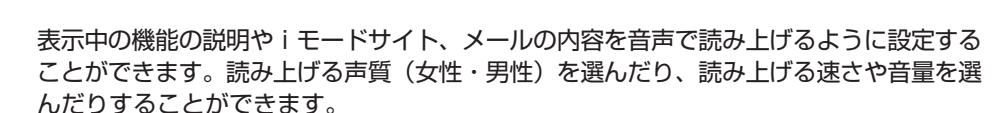

**音声読み上げを使おう**

読み上げを設定した後にマナーモードを設定すると、読み上げは行われないようになりま す。マナーモードを解除すると、再び読み上げを行うようになります。

読み上げ方法には2種類ありますが、ここでは、 (る) を押したときだけ読み上げを行う 「手動読み上げ」の設定方法について説明します。

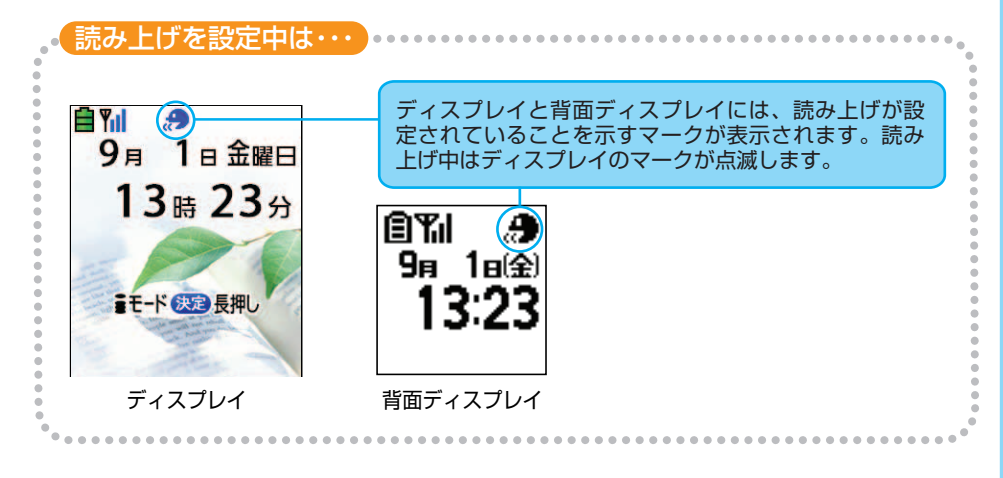

### 待受画面で うを押します。

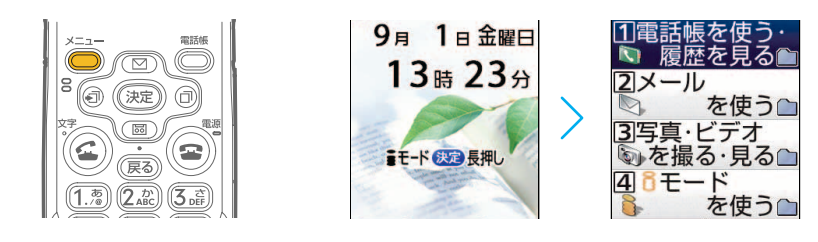

●次ページへ ヽ

**67**

も っ と 使 お う

H

○○ ○ ○ 本押して[初めに行う設定]を選んで (装定)を押します。

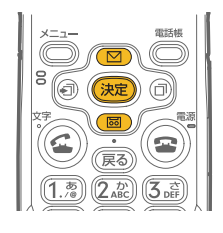

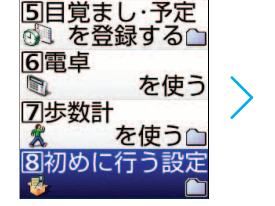

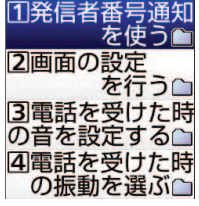

#### $3$   $\boxed{\odot}$   $\boxed{\odot}$  で ア を押して[音声読み上げを使う]を選んで おきを押しま す。

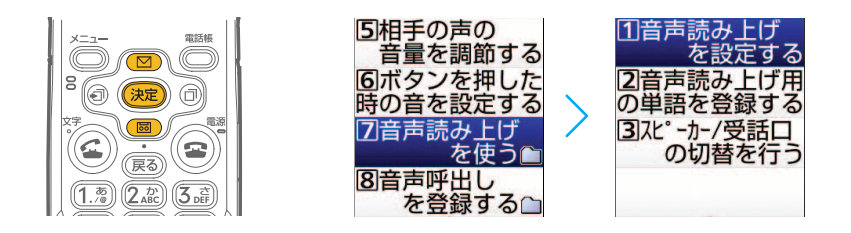

4 [音声読み上げを設定する]が選ばれていることを確認して 決定 を押 すと、音声読み上げの設定画面が表示されます。

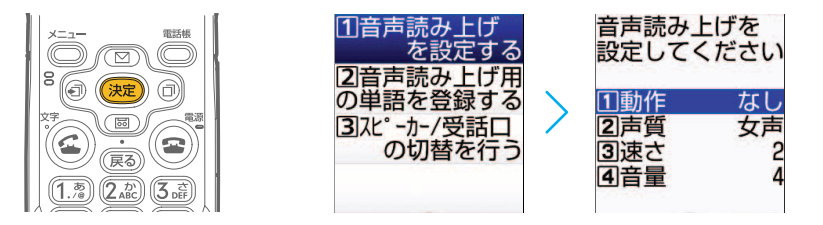

マナーモード中に音声読み上げを設定しようとすると

マナーモード中に音声読み上げを設定しようとすると、設定画面が表示される前 に、マナーモードを解除するかどうかの確認画面が表示されます。[解除する]が選 ばれていることを確認しておきた押すと、音声読み上げの設定画面が表示されま す。

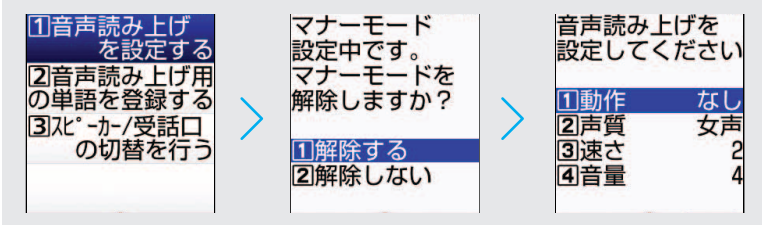

5 | 「動作]が選ばれていることを確認して 決定を押すと、動作の選択画 面が表示されます。

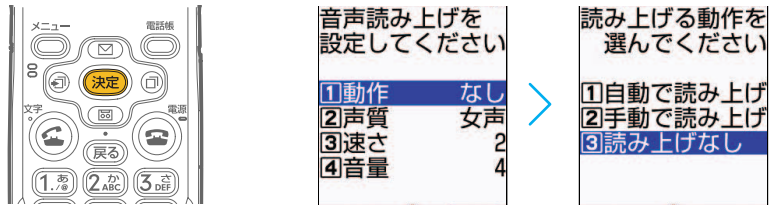

6 | (図) [画]を押して[手動で読み上げ]を選んで 決定を押すと、声質 の選択画面が表示されます。

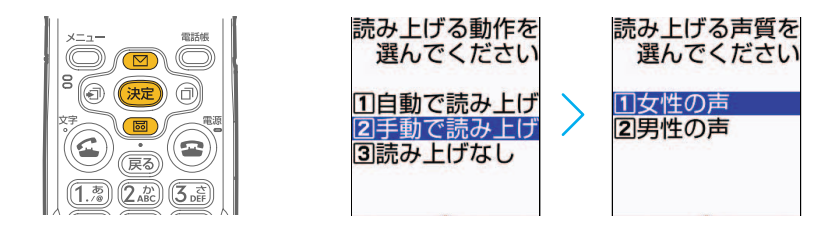

(図) (図)で声質を選んで 決定を押すと、速さの選択画面が表示さ れます。

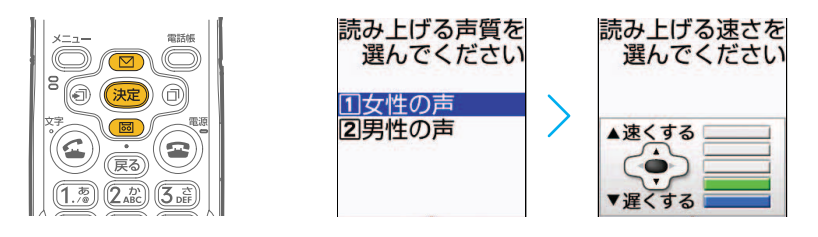

[手動で読み上げ]を選んだ後に声質を確認するには

声質の選択画面で 3を押すと、声質を選ぶ操作の説明を読み上げます。その後、 [女性の声]または[男性の声]を選んで つを押すと、それぞれの声質で読み上 げが行われます。

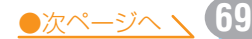

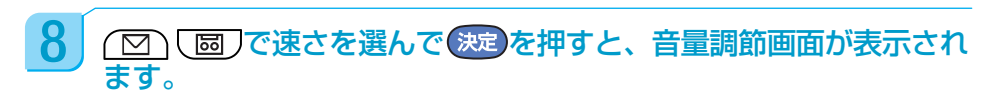

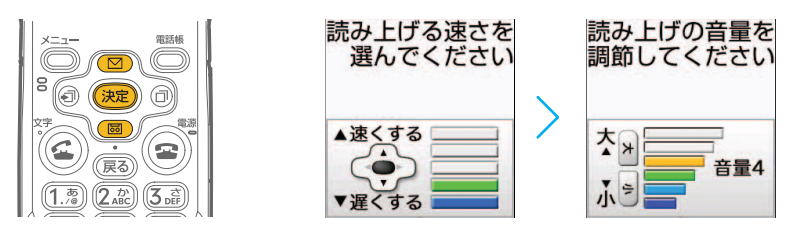

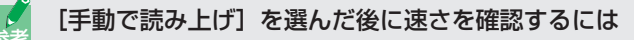

速さの選択画面で を押すと、速さを選ぶ操作の説明を読み上げます。その後、 (図) [画]で速さを選んで ②を押すと、それぞれの速さで読み上げが行われます。

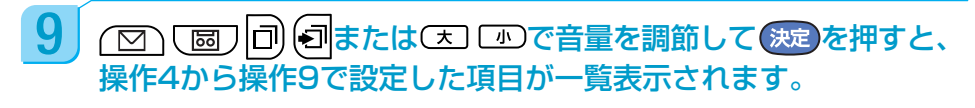

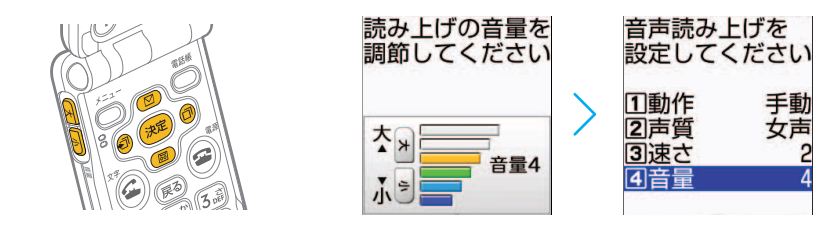

10 きりを押して音声読み上げを設定した旨のメッセージが表示された ら、 (全)を押して待受画面に戻しましょう。

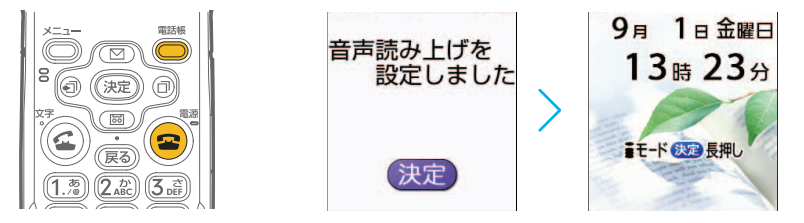
**Hiiモードを利用しよう** 

iモードとは、iモード対応携帯電話のディスプレイを利用して、サイト(番組)接続、 インターネット接続、iモードメールなどを利用できるオンラインサービスです。 サイトに接続して、銀行の残高照会・振込、チケット予約、ニュース、辞書検索、着信メ ロディのダウンロードなどのオンラインサービスを利用することができます。 F882iESでiモードセンターに接続すると、最初にらくらくiメニューが表示されま す。ここから、各サイト(番組)などへアクセスします。 表示される項目は次のとおりです。

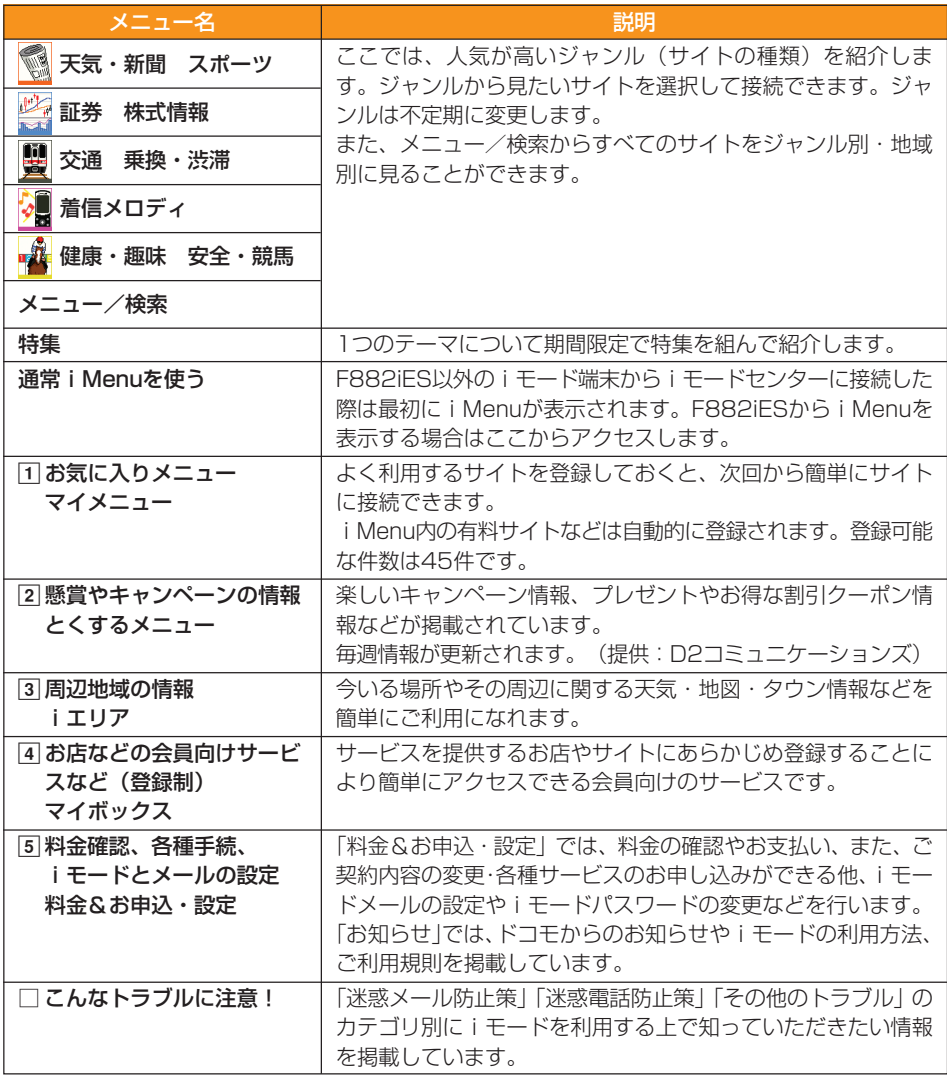

※ iモードのサービスは変更されることがあります。詳しくは、『ご利用ガイドブック (iモード <FOMA>編) 』をご覧ください。 それは インタン マンクリージへ ヽ

**71**

#### iモードご契約の確認

iモードサービスを利用するには、iモードのご契約が必要です。iモードはお申 し込みが必要な有料サービスです。

## 待受画面で 快定 を1秒以上押すと、iモードのメニュー画面が表示 されます。

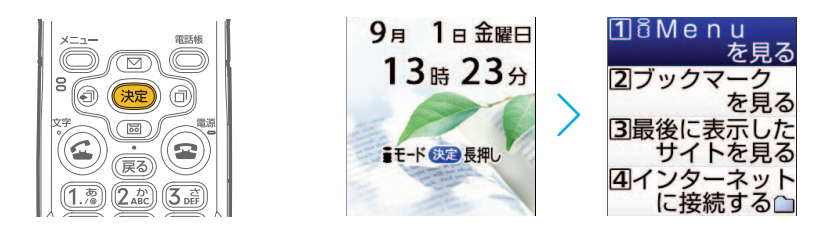

2 | [i Menuを見る]が選ばれていることを確認して 快定を押すと、ら くらくiメニューが表示されます。

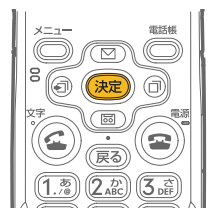

![](_page_73_Picture_7.jpeg)

サイト接続中の画面はイメージです。メニュー構成な ど、実際の画面と異なる場合があります。

特集

秋の休日

![](_page_73_Picture_9.jpeg)

 $3$   $\Box$   $\Box$   $\Box$  を押して、表示したいサイトを選び 決定 を押します。同 じ操作を繰り返して、見たいサイトを表示させてみましょう。

![](_page_73_Picture_11.jpeg)

![](_page_73_Picture_12.jpeg)

ここでは「交通 乗換・渋滞」を選びました。

4 サイトを見終わったら(2)を押すと、iモードを終了するかどうか の確認画面が表示されます。

![](_page_74_Picture_1.jpeg)

![](_page_74_Picture_2.jpeg)

![](_page_74_Picture_3.jpeg)

![](_page_74_Picture_4.jpeg)

も っ と 使 お う

H

![](_page_75_Picture_0.jpeg)

F882iESを拡大鏡として使うことができます。 自宅のリビングで新聞を読んだり、外出先で地 図を見たり、普段の生活の中で便利にお使いい ただける機能です。

![](_page_75_Picture_2.jpeg)

待受画面が表示された状態で接写切り替えスイッチを ■ から 9、に 切り替えると、接写機能の選択画面が表示されます。

![](_page_75_Picture_4.jpeg)

接写切り替えスイッチが<br />
になっている場合

すでに接写切り替えスイッチが<しになっている場合には、一度 ■に戻してから、 再度 に切り替えてください。接写機能の選択画面が表示されます。

![](_page_75_Picture_7.jpeg)

![](_page_75_Picture_8.jpeg)

![](_page_75_Picture_9.jpeg)

![](_page_75_Picture_10.jpeg)

拡大鏡画面は4倍ズームで表示されます。

H も っ と 使 お う

# $3$  拡大鏡の使用中は <a>  $60$ を押すと2倍ズームに、
<a>  $\overline{\text{2}}$  を押すと4倍 ズームに切り替えることができます。

![](_page_76_Picture_2.jpeg)

![](_page_76_Figure_3.jpeg)

拡大鏡画面で「画」や「図」を押すと、画面右端にズーム 倍率を表すスライダーバーが数秒間表示されます。

4 │ 拡大鏡を使い終わったら、接写切り替えスイッチを 9、から 図 に切 り替えて、待受画面に戻しましょう。

![](_page_76_Picture_6.jpeg)

![](_page_76_Picture_7.jpeg)

拡大鏡を使い続けると

拡大鏡の利用を 開始してから 30分経過したため 日終了します 決定

ズームなどの操作をせずに拡大鏡を約30分間使い続ける と、拡大鏡の終了メッセージが表示されます。さらに拡大 鏡を使用したいときには、 おっを押していったん拡大鏡を 終了し、操作1からやり直してください。

#### 拡大鏡画面から写真を撮る

拡大鏡の使用中は、静止画撮影と同じように、被写体の撮影やメニュー操作を行う ことができます。

![](_page_77_Picture_0.jpeg)

 $\alpha$ con<sup>n</sup>

F882iESには電卓機能が付いています。家 計簿付けに、買い物に、さまざまなシーンで 携帯電話が便利な電卓に早変わりします。

![](_page_77_Figure_2.jpeg)

![](_page_78_Picture_0.jpeg)

## 2 企 (図)を押して[電卓を使う]を選び 決定 を押すと、電卓の画面 が表示されます。

![](_page_78_Picture_2.jpeg)

# $3$  「計算式とボタンの関係」を参考に、ボタンを使って計算をします。

4 電卓を使い終わったら、 雷)を押して待受画面に戻しましょう。

![](_page_78_Picture_5.jpeg)

### <mark><sub>ヒント</sub></mark> 何桁まで計算できるか?

入力できる数は最大8桁です。また、計算結果の整数部分が8桁を超えるとエラー になります。小数点を含む数が8桁を超えると、表示できない小数部分が四捨五入 されます。

# **目覚まし時計として使おう**

毎朝使う目覚まし時計としてF882iESを利用しましょう。旅先で目覚まし時計を忘れて しまった場合にも、F882iESが目覚まし時計の代わりになります。 ここでは、月曜日から金曜日まで、朝7時30分に目覚ましをセットする方法を説明しま す。

![](_page_79_Picture_2.jpeg)

![](_page_79_Picture_3.jpeg)

 $2$   $\boxed{2}$   $\boxed{3}$   $\boxed{3}$   $\boxed{3}$   $\boxed{3}$   $\boxed{4}$   $\boxed{2}$   $\boxed{2}$   $\boxed{2}$   $\boxed{3}$   $\boxed{3}$   $\boxed{5}$   $\boxed{2}$   $\boxed{4}$   $\boxed{2}$   $\boxed{5}$   $\boxed{4}$   $\boxed{5}$   $\boxed{2}$   $\boxed{6}$   $\boxed{5}$   $\boxed{4}$   $\boxed{5}$   $\boxed{6}$   $\boxed{7}$   $\boxed{6}$   $\boxed{7}$ します。

![](_page_79_Picture_5.jpeg)

![](_page_79_Picture_137.jpeg)

3 [目覚ましを使う]が選ばれていることを確認して まっを押すと、目 覚ましの設定画面が表示されます。 田目覚まし 目覚ましを 雷話帳 を使う 設定してください MA

![](_page_80_Picture_1.jpeg)

![](_page_80_Figure_2.jpeg)

![](_page_80_Picture_3.jpeg)

も っ と 使 お う

H

4 | [目覚まし]が選ばれていることを確認して 決定を押すと、目覚まし を動かすかどうかの確認画面が表示されます。

![](_page_80_Picture_5.jpeg)

 $\overline{\mathbf{5}}$   $\overline{\mathbf{\Xi}}$   $\overline{\mathbf{\Xi}}$   $\over$ が表示されます。

![](_page_80_Figure_7.jpeg)

![](_page_80_Picture_8.jpeg)

**79**

 $\overline{\mathsf{h}}$  時刻入力欄に $(\overline{\mathsf{O}^\text{ex}}_\cdot)$  $(\overline{\mathsf{J}_\text{e}^\text{se}})$  $(\overline{\mathsf{J}_\text{e}^\text{se}})$ と入力して $(\overline{\mathcal{R}}\oplus\overline{\mathcal{R}}$ 押すと、繰り 返しの種類の設定画面が表示されます。

![](_page_81_Picture_1.jpeg)

![](_page_81_Picture_2.jpeg)

◯◯ │ <mark>國 │を押して[曜日を指定する]を選び</mark> 決定 を押すと、曜日の 選択画面が表示されます。

![](_page_81_Picture_4.jpeg)

![](_page_81_Picture_5.jpeg)

「毎日鳴らす」「1回だけ鳴らす」

繰り返しの種類で[毎日繰り返す]を選ぶと、月曜日から日曜日までの毎日同じ時 刻に目覚まし音が鳴ります。[繰り返さない]を選ぶと、指定した時刻が来たとき に一回だけ目覚まし音が鳴ります。

8 | (図) <sup>で</sup>アを押して「月曜日」「火曜日」「水曜日」「木曜日」「金曜日」に ソルを移動させながら、 決定を押して曜日を選びます。

![](_page_81_Picture_9.jpeg)

![](_page_81_Picture_10.jpeg)

選んだ曜日の左側にチェックマーク√が付きます。

9 曜日が正しく選択できたことを確認しているを押すと、メロディを 選択する画面が表示されます。

![](_page_82_Picture_1.jpeg)

![](_page_82_Picture_156.jpeg)

![](_page_82_Picture_3.jpeg)

10 【内蔵メロディ】が選ばれていることを確認して 決定を押すと、 F882iES内のメロディ一覧が表示されます。

![](_page_82_Picture_5.jpeg)

![](_page_82_Picture_6.jpeg)

目覚まし音は、F882iESにあらかじめ用意されている40件以上の音声やメロディ の中から選ぶことができます。

目覚まし音として設定する前にメロディを試聴するには、メロディの一覧が表示さ れている画面で を押して曲を選び、 を押します。メロディの再生中 は、 回 「画」を押して他の曲を選んだり、 同同を押して音量を調節したりするこ とができます。 (雨)を押すと、メロディ一覧に戻ります。 (糖)を押すと、そのとき 試聴していた曲が目覚まし音に設定されます。

![](_page_82_Picture_9.jpeg)

![](_page_82_Picture_10.jpeg)

![](_page_82_Picture_11.jpeg)

ここでは「世界の車窓から」を目覚まし音に設定しました。

●次ページへヽ

2 (図) < | 回 を押して音量を調節し お早すと、操作5から操作12 で設定した項目が一覧表示されます。

![](_page_83_Picture_1.jpeg)

![](_page_83_Figure_2.jpeg)

![](_page_83_Picture_3.jpeg)

![](_page_83_Picture_4.jpeg)

一覧表示画面から「時刻」や「音」といった一部の項目だけを変更することができ ます。設定内容の一覧画面で「図」「図」を押して項目を選び、 お見を押します。後 は、本書の説明順に作業を進めます。

![](_page_83_Picture_6.jpeg)

![](_page_83_Picture_7.jpeg)

![](_page_83_Picture_8.jpeg)

#### 参考 目覚まし音を止めるには

目覚まし音を止めたいときには、 2を押します。F882iESを折り畳んでいると きにこつを押しても目覚まし音は消えますが、(2)を押さない限り、スヌーズ動作 (1分間鳴って、4分間停止)を30分間繰り返します。

![](_page_83_Picture_11.jpeg)

![](_page_84_Picture_0.jpeg)

毎日の歩数が確認できる歩数計機能は、F882iESならで はの楽しい機能です。毎日、歩数計機能を利用して、健 康管理に役立ててみてはいかがですか?

#### 歩数計を利用すると… 待受画面には、歩数計が設定されていることを示すマー 9日 1日金曜日 クが表示されます。  $13#23A$ 自别 13:23 ■モード (決定)長押し (火) 背面ディスプレイには歩数が表示  $321 +$ されます。 今日 ディスプレイ 背面ディスプレイ

# **歩数計を設定しよう**

歩数計を利用するには、歩幅や体重を入力する必要があります。入力した歩幅や体重を基 に、歩いた距離や消費したカロリーの目安が計算されます。

![](_page_84_Picture_5.jpeg)

![](_page_84_Figure_6.jpeg)

₩

<mark>2</mark> (図) <mark>3</mark> 極フを押して[歩数計を使う]を選び 決定 を押すと、歩数計の<br>メニュー画面が表示されます。 メニュー画面が表示されます。

![](_page_85_Picture_1.jpeg)

![](_page_85_Picture_2.jpeg)

![](_page_85_Picture_3.jpeg)

 $\overline{\bf 3}$  [歩数計の利用/停止を設定する]を選び 決定 を押すと、歩数計を利 用するかどうかの確認画面が表示されます。[利用する]を選び を押すと、メッセージが表示されます。

![](_page_85_Picture_5.jpeg)

4 後起を押して歩幅の入力画面が表示されたら、歩幅を入力します。

![](_page_85_Picture_7.jpeg)

![](_page_85_Picture_8.jpeg)

ここでは「75」と入力しました。

![](_page_86_Picture_0.jpeg)

# $5$  を押して体重の入力画面が表示されたら、体重を入力します。

![](_page_86_Picture_3.jpeg)

![](_page_86_Picture_4.jpeg)

6 後起を押すと、歩数計の利用を開始した旨のメッセージが表示され ます。

![](_page_86_Picture_6.jpeg)

(2)を押して、待受画面に戻しましょう。

# **履歴の確認のしかた**

歩数計を設定していると、日付が変わるときに1日分の歩数の履歴が自動的に保存されま す。当日を含めて32日分が確認できるので、外出をしたときとそうでないときとを比較 したり、普段の平均歩数を調べたりすることができます。 ここでは通常歩行の歩数を確認します。

![](_page_87_Picture_2.jpeg)

![](_page_87_Picture_3.jpeg)

![](_page_87_Picture_4.jpeg)

![](_page_87_Picture_5.jpeg)

![](_page_87_Picture_6.jpeg)

1/5件

1750步

3000步

3500歩

3000步

3500歩

 $\overline{\bf 3}$   $\overline{\bf 2}$   $\overline{\bf 3}$   $\overline{\bf 4}$   $\overline{\bf 5}$   $\overline{\bf 6}$   $\overline{\bf 2}$   $\overline{\bf 6}$   $\overline{\bf 2}$   $\overline{\bf 6}$   $\overline{\bf 2}$   $\overline{\bf 6}$   $\overline{\bf 2}$   $\overline{\bf 6}$   $\overline{\bf 2}$   $\overline{\bf 6}$   $\overline{\bf 2}$   $\overline{\bf 6}$   $\overline{\bf 2}$   $\overline{\bf 6}$ 通常歩行の歩数の履歴画面が表示されます。

![](_page_87_Picture_8.jpeg)

![](_page_87_Picture_9.jpeg)

#### 参考 歩数の履歴で確認できることは

ここで説明した「通常歩行の歩数」のほかに、以下の項目の履歴を確認することが できます。

● しっかり歩数 ● しっかり歩行

● 通常歩行の距離 ● ● 通常歩行のカロリー

これらの項目を確認するには、通常歩行の歩数の履歴画面で うを押し、 (図) [図] を押して確認したい履歴の項目を選び お申します。

![](_page_88_Picture_126.jpeg)

 $\overline{\mathbf{4}}$  確認したら $\overline{\mathbf{2}}$ を押して、待受画面に戻しましょう。

![](_page_88_Picture_9.jpeg)

#### 参考 歩数を正確にカウントするには

F882iESが地面と水平のとき(1)か、地面に対して垂直から前後30度以上傾 いているとき(2)には、歩数を正確にカウントしないことがあります。また、 すり足や階段・急斜面の昇り降りなど不規則な動きも、歩数のカウントに影響しま す。

 $\qquad \qquad \textcircled{1}$ 

![](_page_88_Picture_13.jpeg)

![](_page_88_Picture_14.jpeg)

![](_page_88_Picture_15.jpeg)

正確に歩数をカウントするためには、キャリングケース(別売)などを使って正し く装着するか、かばんに入れるときにも固定できるポケットや仕切りの中に入れ、 毎分100~120歩程度の速さで歩くことをおすすめします。

# **歩数計サービスでもっと楽しく**

歩数計サービスは、F882iESの歩数計機能と自動送信メール機能を組み合わせて利用す ることで、東海道五十三次や富士登山などの仮想コースを歩くことができるサービスで す。各コースに設けられたチェックポイントに到達したときに送られてくる付近の写真や 情報が、歩数計を利用する楽しみを広げます。

![](_page_89_Picture_2.jpeg)

![](_page_89_Picture_3.jpeg)

![](_page_89_Picture_4.jpeg)

![](_page_89_Picture_5.jpeg)

![](_page_89_Picture_6.jpeg)

3 を押して[歩数の自動送信メールを設定する]を選び を押すと、歩数計の自動送信の設定画面が表示されます。

![](_page_89_Picture_8.jpeg)

![](_page_89_Picture_9.jpeg)

![](_page_89_Picture_10.jpeg)

4 を押して[連携サービス]を選び を押すと、利用する サービスの選択画面が表示されます。

![](_page_90_Picture_1.jpeg)

![](_page_90_Picture_2.jpeg)

毎日指定した時間帯に、指定した宛先へ、最新の歩数の履歴を自動的に送信するよ うに設定することができます。

離れている家族に元気であることを知らせる便りとして、利用することができま す。

5 © © こを押して利用するサービスを選び お定を押すと、時間帯 の選択画面が表示されます。

![](_page_90_Picture_6.jpeg)

![](_page_90_Picture_7.jpeg)

時間帯を選びます

![](_page_90_Picture_105.jpeg)

![](_page_90_Figure_11.jpeg)

6 (図)でメールを自動送信する時間帯を選び 決定 を押すと、操 作4から操作6で設定した項目が一覧表示されます。

![](_page_91_Picture_1.jpeg)

![](_page_91_Figure_2.jpeg)

![](_page_91_Picture_3.jpeg)

![](_page_91_Picture_4.jpeg)

ヒント 自動送信の設定内容を変更するには

一覧表示画面から「連携サービス」や「送信時間帯」といった一部の項目だけを変 更することができます。設定内容の一覧画面で 図 | 図 を押して項目を選び、 家理を押します。後は、本書の説明順に作業を進めます。

![](_page_91_Picture_7.jpeg)

![](_page_91_Picture_8.jpeg)

![](_page_91_Picture_9.jpeg)

![](_page_91_Picture_10.jpeg)

![](_page_91_Picture_11.jpeg)

8 (全)を押して、待受画面に戻しましょう。

![](_page_91_Picture_13.jpeg)

![](_page_91_Picture_14.jpeg)

![](_page_91_Picture_15.jpeg)

歩数計の自動送信メールが 設定されていることを示す マークが表示されます。

# **こんなときはこうしよう!Q&A**

お客様から寄せられることが多い質問にお答えしました。 F882iESをご使用いただく上で、困ったときには参考に してください。

![](_page_92_Picture_2.jpeg)

![](_page_92_Picture_3.jpeg)

![](_page_92_Figure_4.jpeg)

#### 電話に出られないときに着信音がなってしまいました。 どうやって着信音を止めたらいいですか? **Q**

者信中に <sup>2</sup>を押すと、相手に「ただいま電話に出ることができません。そのままお 待ちになるか、しばらくたってからおかけ直しください。」というガイダンスを流す ことができます(応答保留)。応答保留の間は、電話に出られる状態になったときに を押すと、電話に出ることができます。

、<br>また、着信中に~♪ [伝言メモ] を選ぶと、相手の要件を録音することができま す。

#### 運転中のため電話に出られません。相手に伝えるにはどうすれば **いいですか? Q**

公共モード(ドライブモード)を設定しましょう。公共モードを設定すると、電話 をかけてきた相手に運転中もしくは通話を控える必要のあるような場所(電車、バ ス、映画館等)にいるため、電話に出られない旨のガイダンスが流れ、切断されま す。

設定するには、待受画面で(\*3)を1秒以上押し、公共モードが設定された旨のメッ セージが表示されたら ※ を押します。待受画面にあか表示され、公共モードを 設定していることが確認できます。

相手によって着信音を変更したいです。どうすればいいですか? ワンタッチダイヤルボタンに登録した相手の着信音を設定する方法と、電話帳のグ ループごとに着信音を設定する方法があります。 ● ワンタッチダイヤルの着信音を設定するには ワンタッチダイヤルボタンを押し、 う→ [音声電話着信音]または[テレビ電話 着信音]を押す→メッセージに従って着信音を選びます。 ● 電話帳のグループごとに着信音を設定するには →[電話帳を使う・履歴を見る]→[電話帳のグループを設定する]→[グルー プ専用の電話着信音を選ぶ]を選択→グループごとに着信音を選びます。 **Q A**

どちらの場合も、相手が電話番号を通知してきた場合に有効です。

![](_page_93_Picture_8.jpeg)

**A**

**A**

![](_page_94_Picture_115.jpeg)

ほ詳細画面で与具のデータ名だけか表示されている場合には、 び (波)を押すと、写真を表示することができます。 データ名を選んで合→[添付データ確認]→[画像を保存]→ ※■ を押すと、 F882iESに保存されます。いったん保存した写真を見る方法は、撮影した写真を見 る方法と同じですが、アルバム一覧では「iモード」フォルダを見てください。 10000バイトを超える画像が添付されたiモードメールを受信すると、自動的に 取得して「写真のアルバムを見る」の「iモード」フォルダに保存されます。 **A**

## F882iESの調子が悪くなってしまいました。どうすればいいですか? **Q**

**A**

取扱説明書P610「故障かな?と思ったら、まずチェック」を確認してください。 いつもと違う動きをしても、自分自身で直せる状態かもしれません。 それでも直らなかった場合には、ドコモショップなどの窓口にお持ちください。修 理期間中は代替品をお貸ししますので、その期間も携帯電話を使用することができ ます。

![](_page_94_Picture_4.jpeg)

# **他にもこんな機能があります**

#### F882iESには、本書では紹介しきれない機能が満載です。

ここでは、その一部を別冊の取扱説明書のページとともに紹介します。ぜひ、取扱説明書 をご覧になり、F882iESを活用してください。

![](_page_95_Picture_142.jpeg)

![](_page_96_Figure_0.jpeg)

# **ダイヤルボタンの文字割り当て一覧**

#### ダイヤルボタンには、次のように文字が割り当てられています。

![](_page_97_Picture_545.jpeg)

■: 半角/全角の空白を示します。

■: 文字入力後に ( ミ ゆを押すか、ボタンを押し続けると大文字/ 小文字に切り替わります。

※1:数字は半角で入力されます。

※2:半角数字入力モードの「\*」「#」「P」「T」「+」は、これらの文字が有効な入力欄での み入力できます。

※3:該当するボタンを1秒以上押すと入力できます。

**メモ**

![](_page_98_Picture_1.jpeg)

F882iESに登録した内容は忘れないようにメモしておきましょう。

![](_page_98_Picture_69.jpeg)

### ●ご自分の電話番号

電話番号:

### ●ご自分のメールアドレス

![](_page_98_Picture_70.jpeg)

この印刷物はリサイクルに配慮して製本されています。不要となった際、回収・リサイクルに出しましょう。

![](_page_99_Figure_0.jpeg)

![](_page_99_Picture_1.jpeg)

ドコモ「あんしん」ミッション

みんなが、安心を、携帯できる世の中へ。

## 販売元 NTT DoCoMo グループ

株式会社NTTドコモ北海道 株式会社NTTドコモ東海 株式会社NTTドコモ中国

株式会社NTTドコモ東北 株式会社NTTドコモ北陸 株式会社NTTドコモ四国

株式会社NTTドコモ 株式会社NTTドコモ関西 株式会社NTTドコモカ州

製造元 富士通株式会社

- ・「音声読み上げ機能」により、視覚に頼らずに |〈△ン |環境保全のため、不要になった電池はNTT DoCoMoまたは代理店、 メニュー操作が行えたり、メール・iモードが 利用できます。
	- ・「ワンタッチダイヤル機能」により、ボタン ひとつで電話がかけられます。

![](_page_99_Picture_11.jpeg)

![](_page_99_Picture_13.jpeg)

![](_page_99_Picture_14.jpeg)

CA92002-4831  $'$  07.4  $(4\frac{1}{10})$ 

Trademark of American Suppose Association<br>古紙配合率1000%再生紙を伸用しています。大豆油インキを使用しています。